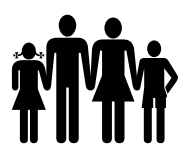

# **MANUAL CONTABILIDADE, TESOURARIA E ORÇAMENTO**

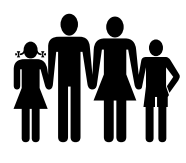

#### **1 – Introdução**

Este manual tem como objetivo orientar os usuários quanto aos procedimentos das rotinas do dia a dia praticados pelas áreas de Tesouraria, Contabilidade e Orçamentaria do Instituto de Previdência Municipal de Ubatuba. Sanando dúvidas frequentes quanto à utilização das telas, localização de menus e relatórios, bem como demonstrar as ferramentas existentes e disponíveis

Ao longo dos anos a Área financeira tornou os processos mais enxutos aumentando o nível gerencial. A ligação entre a tesouraria e contabilidade se estreitou, essa tendência, à área financeira do Instituto é composta por esses dois segmentos.

A tesouraria do instituto é uma das áreas estrategicamente ligada ao controle, com o recebimento e guarda dos ativos financeiros, tal como a baixa dos mesmos, pagamento de despesas, fornecedores e transferências financeiras, provendo recursos necessários possibilitando que seja honrado todos os compromissos, tornando mais ágil e eficaz a administração deste instituto.

Unindo os setores da contabilidade e investimentos, uma vez que todos os atos e fatos operacionalizados e registrados pela tesouraria, impactando nos relatórios contábeis, possibilitando maior controle gerencial do Instituto.

Na Contabilidade os seus registros refletem as ações realizadas pelos departamentos da entidade, tais como folha de pagamento de benefícios e ativos, compras e licitações, investimentos e tesouraria.

Com as informações geradas de forma agregadas às diversas áreas, através dos registros contábeis é possível obter informações contábeis através de seus demonstrativos obrigatórios, contemplando diversas utilidades como prestação de contas junto do Tribunal de Contas do Estado de São Paulo, Ministério da Previdência Social, Auditoria Externa ( independente), atendimento à Lei de Transparência da Informação.

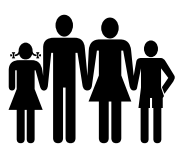

#### **MANUAL DO SISTEMA DE CONTABILIDADE E TESOURARIA**

#### **1 – PLANEJAMENTO**

O orçamento público é o instrumento de planejamento que detalha a previsão dos recursos a serem arrecadados. Antes de inserir o planejamento orçamentário, deve-se verificar em: Aplicativo -> Parâmetros -> Contabilidade, na aba gerais, qual o exercício está selecionado para PPA e LDO.

#### **1.1 – CADASTRO DE ENTIDADES**

Menu: Planejamento -> Entidade

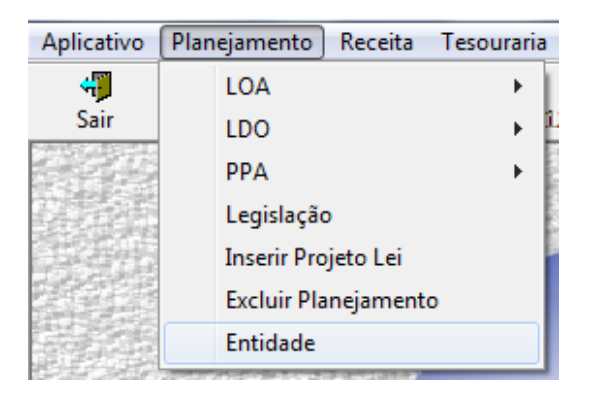

Primeiramente, deve ser feito o cadastro das entidades do município seguindo os códigos do cadastro na página do TCE.

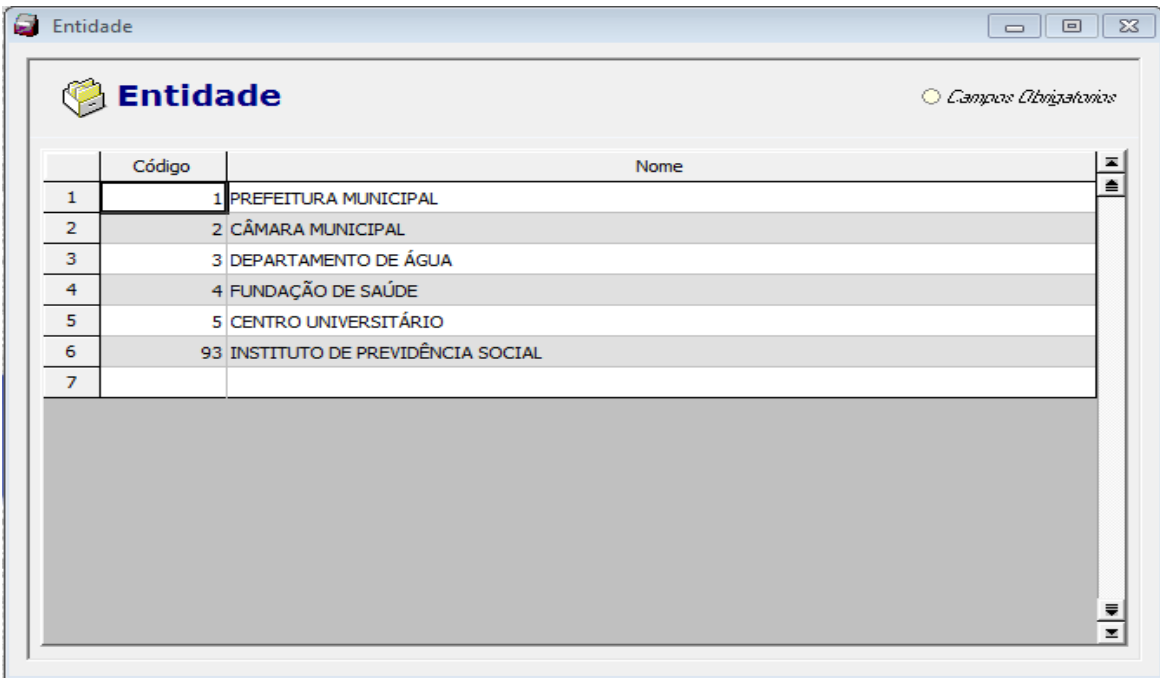

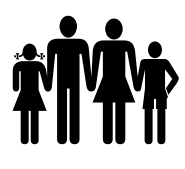

#### **1.2 – INSERIR PROJETO LEI**

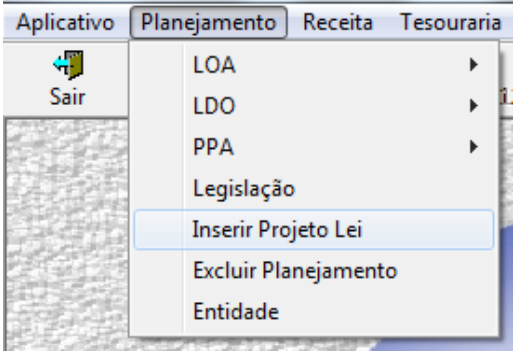

Este item possibilita que sejam criadas as peças de planejamento e efetuadas as alterações do PPA e LDO, importação de dados de exercícios anteriores e exportação de dados do PPA para a LDO em todos os exercícios do ciclo.

No caso da inserção de uma alteração do planejamento, o sistema permite que sejam impressos os anexos para envio ao Legislativo para aprovação. Se as alterações não forem aprovadas, o sistema permite que essa alteração seja excluída ou alterada. Para exclusão de uma alteração do planejamento não aprovada, ver item 2.5 (página 23).

Se as alterações forem aprovadas, vincula-se uma lei para cada alteração. Possibilitando a emissão de relatórios do planejamento por alteração aprovada. Veremos isso mais adiante, no item 2.6 (página 23).

**Importante:** as rotinas a seguir são efetuadas uma única vez, pede-se por segurança que se efetue um backup antes dos procedimentos.

#### **1.2.1. Tipo de Inserção: PLANEJAMENTO NOVO**

Esta rotina cria uma estrutura totalmente nova no sistema para que se efetue o cadastro da peça de planejamento selecionada. É necessário digitar todo o cadastro de programas, ações, unidades orçamentárias, unidades executoras, etc.

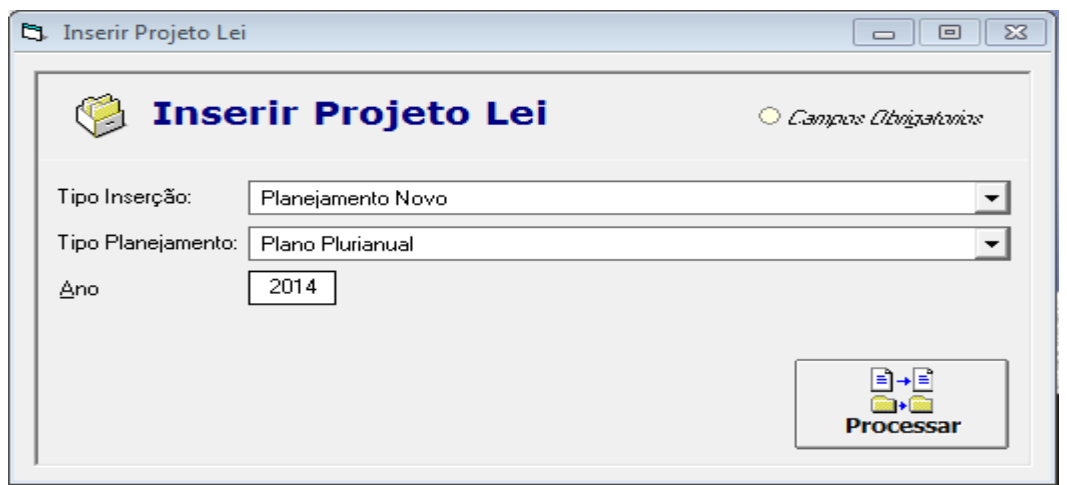

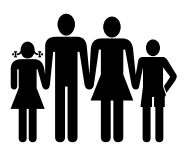

Após selecionar o Tipo de Planejamento (Plano Plurianual ou Lei de Diretrizes Orçamentárias), digite o ano correspondente ao Planejamento e clique em Processar.

Considerando que o Plano Plurianual é para quatro anos, quando este for o tipo de planejamento selecionado, o ano digitado deve ser referente ao primeiro ano do PPA, por exemplo, o PPA começa em 2014 e vai até 2017, o ano digitado deve ser 2014 sempre.

#### **1.2.2. Tipo de Inserção: ALTERAR PLANEJAMENTO EXISTENTE**

Esta rotina possibilita que sejam feitas as atualizações no Plano Plurianual e na Lei de Diretrizes Orçamentárias concomitantes com as alterações da Lei Orçamentária Anual. Esse tipo de inserção, faz uma cópia do planejamento atual e deixa disponível para incluir programas, ações, alterar valores, etc.

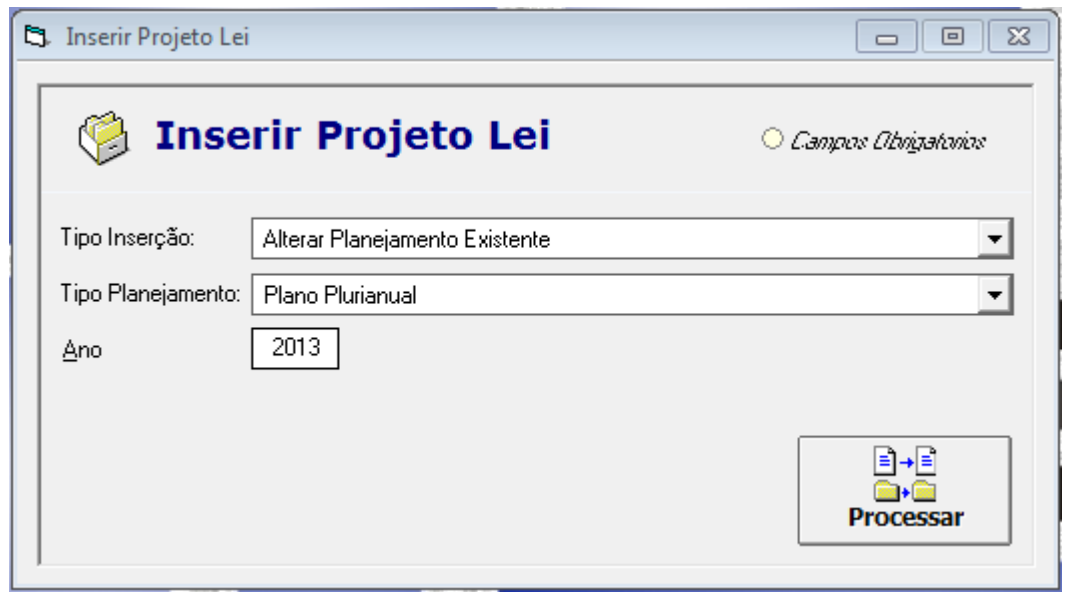

Considerando que o Plano Plurianual é para quatro anos, quando este for o tipo de planejamento selecionado, o ano digitado deve ser referente ao primeiro ano do ciclo do PPA, por exemplo, o PPA começa em 2014 e vai até 2017, o ano digitado deve ser 2014 enquanto este for o ciclo.

#### **1.2.3. Tipo de Inserção: IMPORTAR DADOS PPA PARA LDO**

Quando o PPA já está digitado corretamente no sistema, esta rotina possibilita efetuar o transporte dos dados do PPA para a LDO, conforme o exercício selecionado. Para isso deverá digitar, no campo "Ano", o ano da LDO a ser importada. Esta rotina evita cadastrar toda a LDO, sendo necessário apenas efetuar as adequações para o exercício a ser planejado.

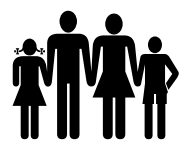

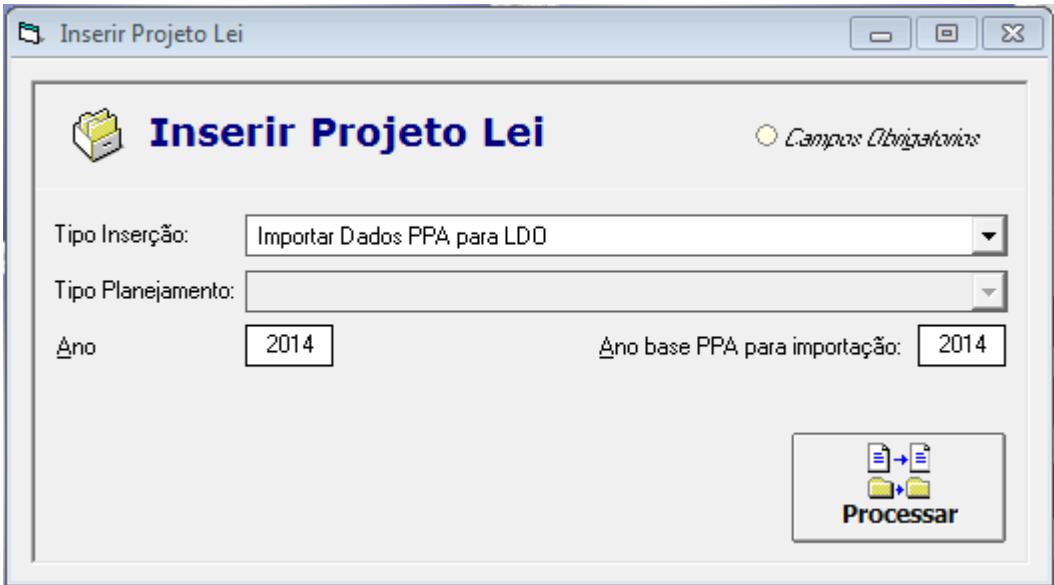

#### **1.2.4. Tipo de Inserção: IMPORTAR PLANEJAMENTO (BANCO DE DADOS)**

Esta rotina possibilita transportar o planejamento digitado no sistema de um exercício para o exercício seguinte, por exemplo, como o PPA é para quatro anos, a peça deve ser transportada para o exercício seguinte até o seu término. Após o envio para o AUDESP da atualização do planejamento referente ao 3º Quadrimestre, o PPA deve ser transportado para o exercício seguinte para dar continuidade com a peça de Planejamento atualizado.

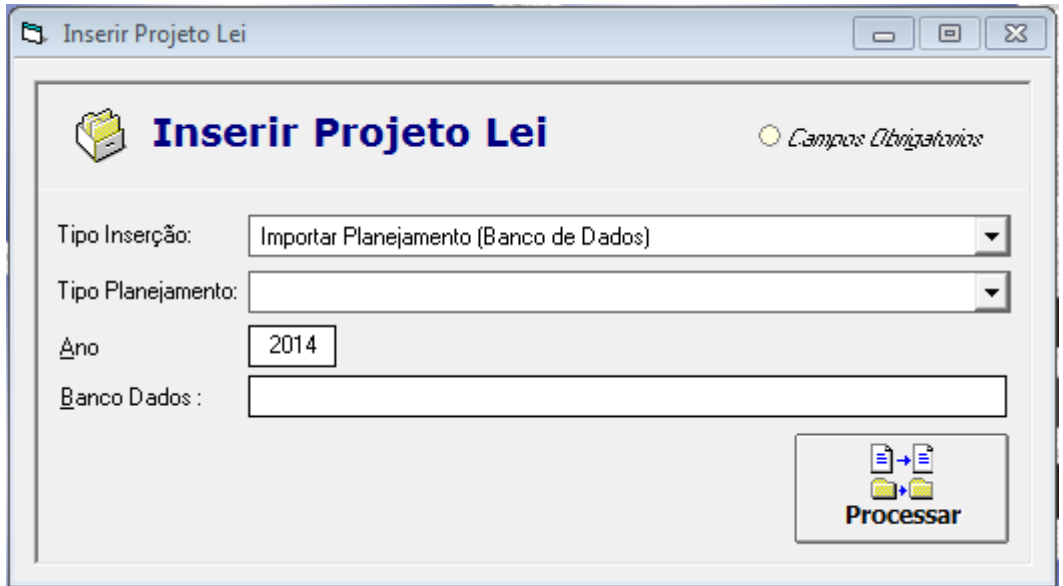

Para LDO informar o ano em que se deseja importar. Para o PPA o ano 2014 refere-se ao ciclo 2014-2017.

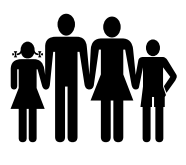

Quando clicar em "Processar" será solicitada uma senha (chave nível 1), fornecida pela Cecam, depois de confirmar a senha, o sistema processará o transporte do PPA ou da LDO, esperar a mensagem "Importação Concluída com Sucesso".

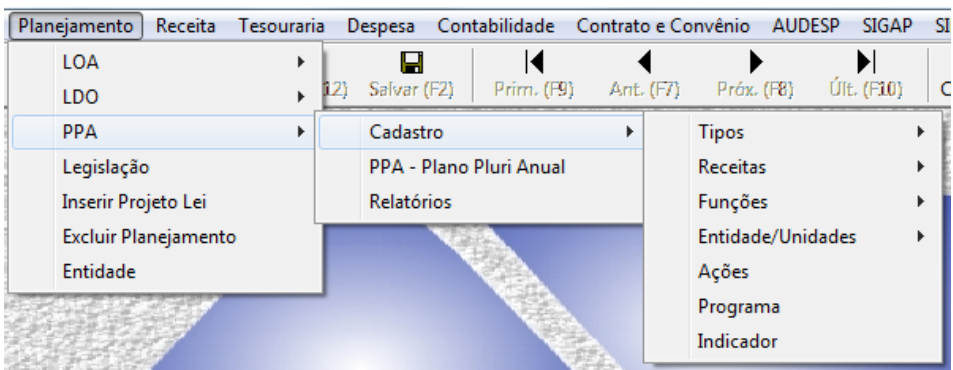

#### **1.3 – PPA (Plano Plurianual)**

#### **1.3.1 - CADASTRO**

É neste menu que são efetuados todos os cadastros para se montar a estrutura do planejamento do município para um novo ciclo ou para as atualizações (inclusões e alterações) da peça em vigência.

 **Tipos:** Cadastro das unidades de medidas que vão compor os indicadores das metas dos programas e ações;

 **Receitas:** Cadastro das categorias econômicas de receitas, as origens e por fim a previsão da receita que montará a estimativa de arrecadação do ciclo (2014-2017), bem como serão demonstrados no Anexo I - Planejamento Orçamentário;

 **Funções:** É no sub menu Detalhes, que se cadastra as funções/sub-funções do PPA, segundo a legislação vigente;

 **Entidade/Unidades:** Cadastro de órgãos do município, as unidades orçamentárias e executoras que comporão o planejamento do município no ciclo de 4 anos, devendo ainda efetuar a correlação conforme a estrutura orçamentária que fora cadastrada no Tribunal de Contas de São Paulo - TCE-SP - Projeto Audesp;

**Ações:** Cadastro de ações que pertencerão aos programas do município;

- **Programa:** Cadastro de todos os programas que comporão o planejamento do município;
	- Lembrando que:

\* Programa Finalístico: Manual TCESP LDO, programa composto por ações que resultam em produtos (bens e serviços) ofertados a sociedade.

\* Programa de Apoio Administrativo: Manual TCESP LDO, programa que engloba ações voltadas à manutenção e ao aprimoramento da máquina administrativa. Ex. Operações especiais.

\* Prioritário: Programa que deverá ser executado primeiro. O planejamento tem que ter pelo menos um (01) programa prioritário.

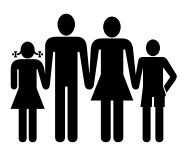

 **Indicador:** Cadastro de todos os indicadores que poderão ser medidos e controlados à execução dos programas e ações conforme as metas estabelecidas.

#### **1.3.2 - PPA – PLANO PLURIANUAL**

Menu: Planejamento -> PPA -> PPA – Plano Pluri Anual

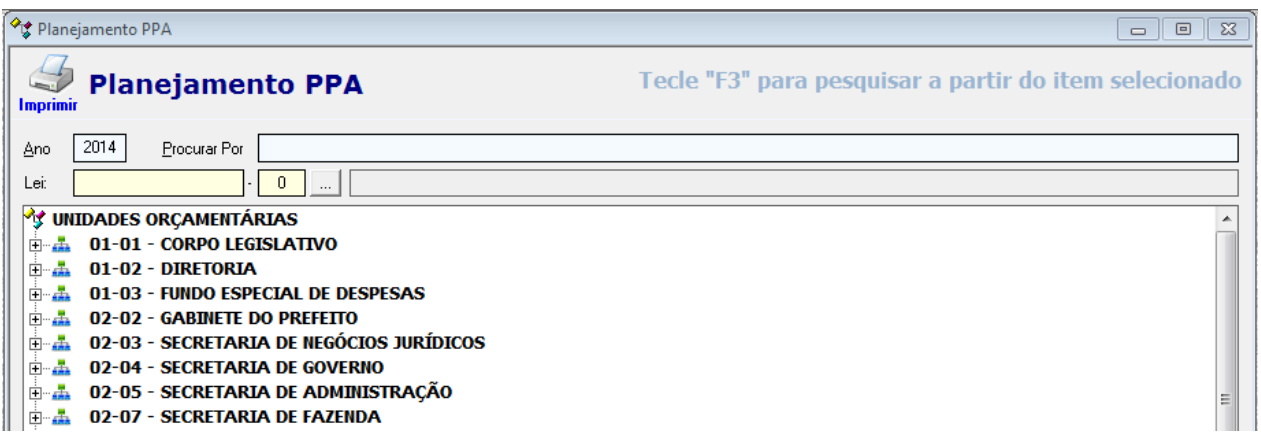

Após efetuar os cadastros, ao abrir a estrutura do PPA, são exibidas todas as unidades orçamentárias que foram cadastradas.

Nesta estrutura serão alocados os programas de governo, bem como são definidos os objetivos e a justificativa da existência do programa, as metas e os indicadores que a Entidade deseja alcançar. Nesses programas são vinculadas as ações necessárias para o alcance do resultado, suas metas físicas e financeiras, ambos distribuídos ao longo do ciclo de 4 anos.

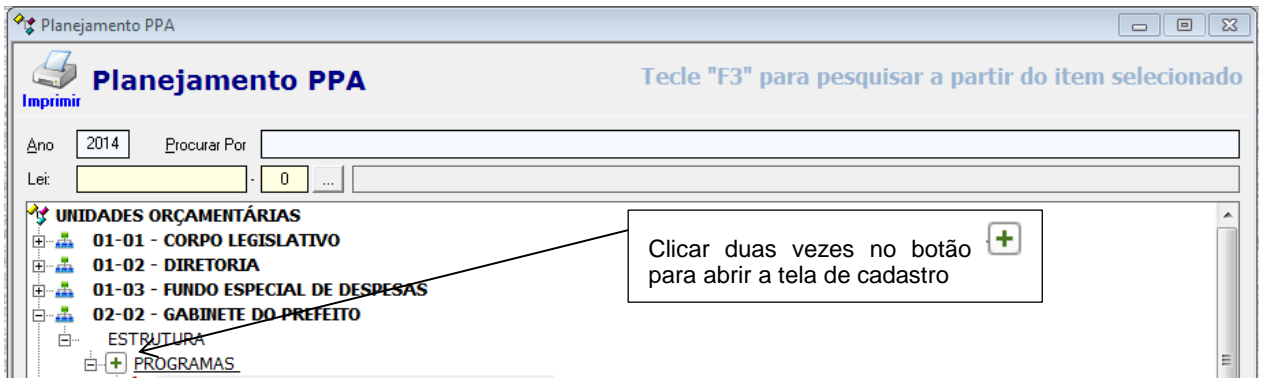

#### **1.3.2.1 – CADASTRO DE PROGRAMA NA ESTRUTURA (ÁRVORE)**

Aparecerá a seguinte tela:

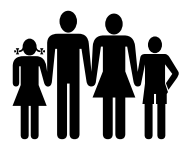

 **Instituto de Previdência Municipal de Ubatuba – IPMU** [Prefeitura Municipal da Estância Balneária de Ubatuba](mailto:fmappmu@iconet.com.br)

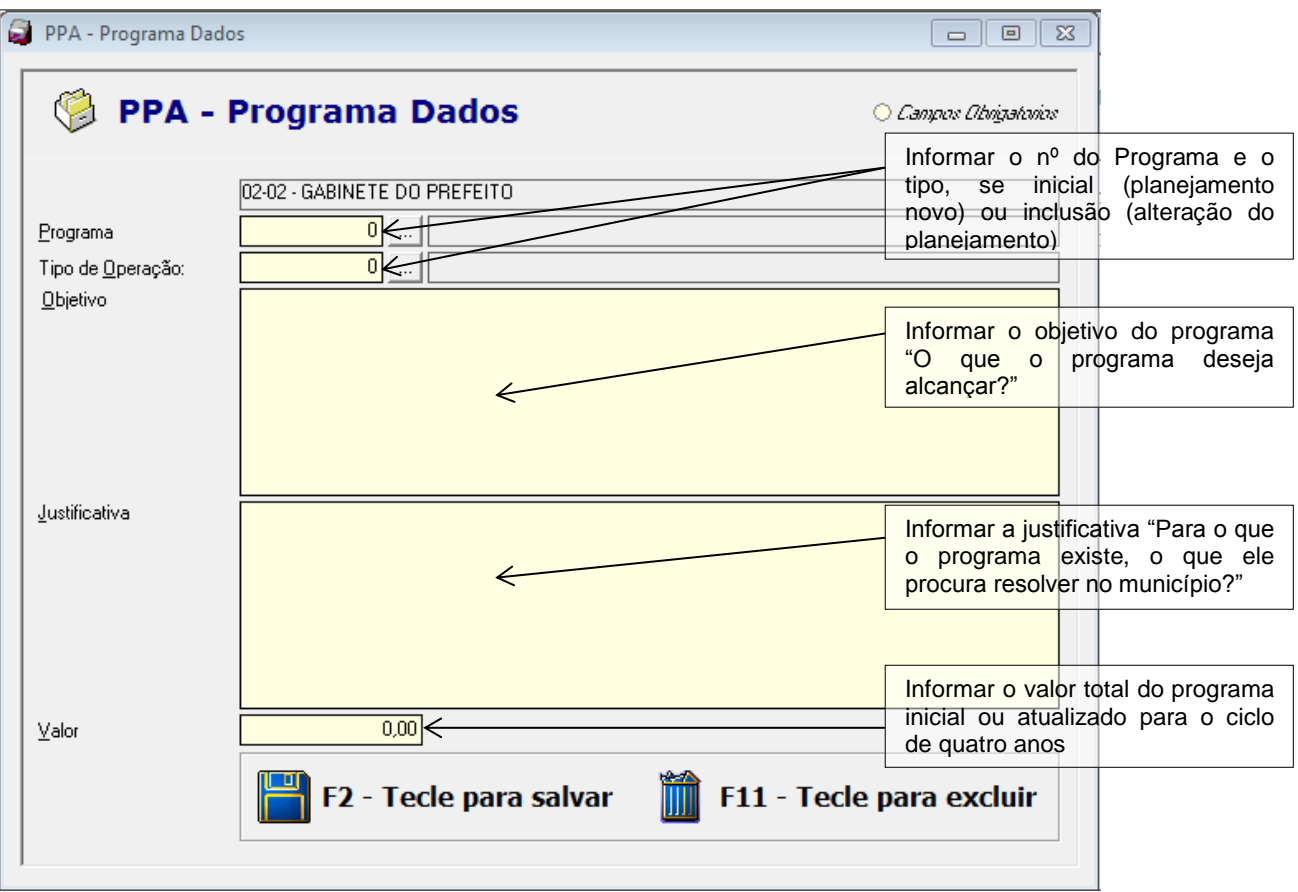

#### **1.3.2.1.1 – CADASTRAR A META DO PROGRAMA**

É válido lembrar que um programa pode ter várias metas, uma vez que há programas que possuem várias finalidades dentro município.

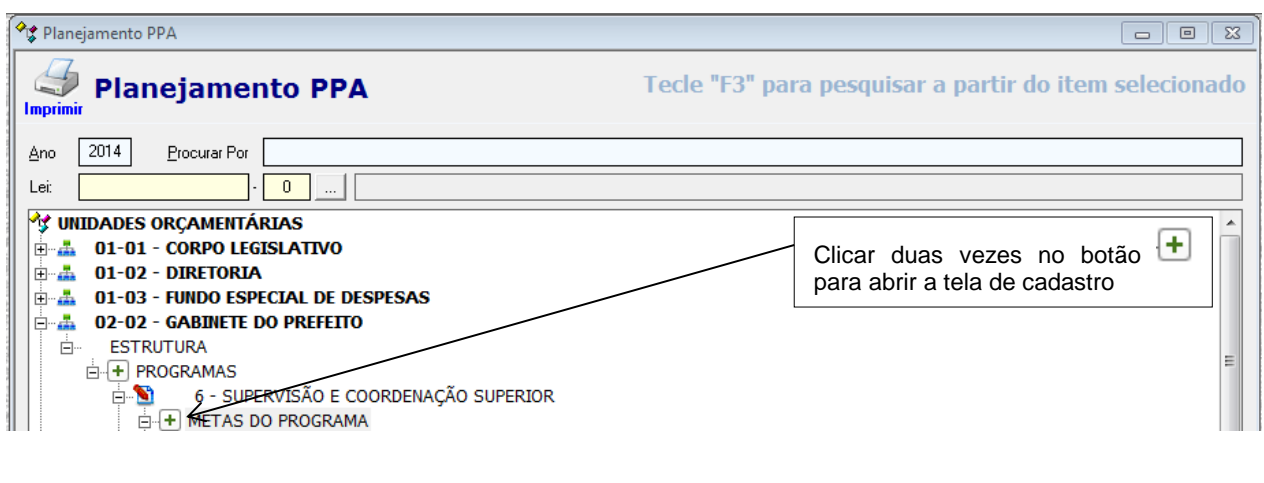

Aparecerá a seguinte tela:

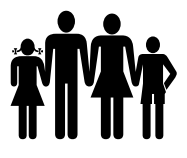

**Instituto de Previdência Municipal de Ubatuba – IPMU**

[Prefeitura Municipal da Estância Balneária de Ubatuba](mailto:fmappmu@iconet.com.br)

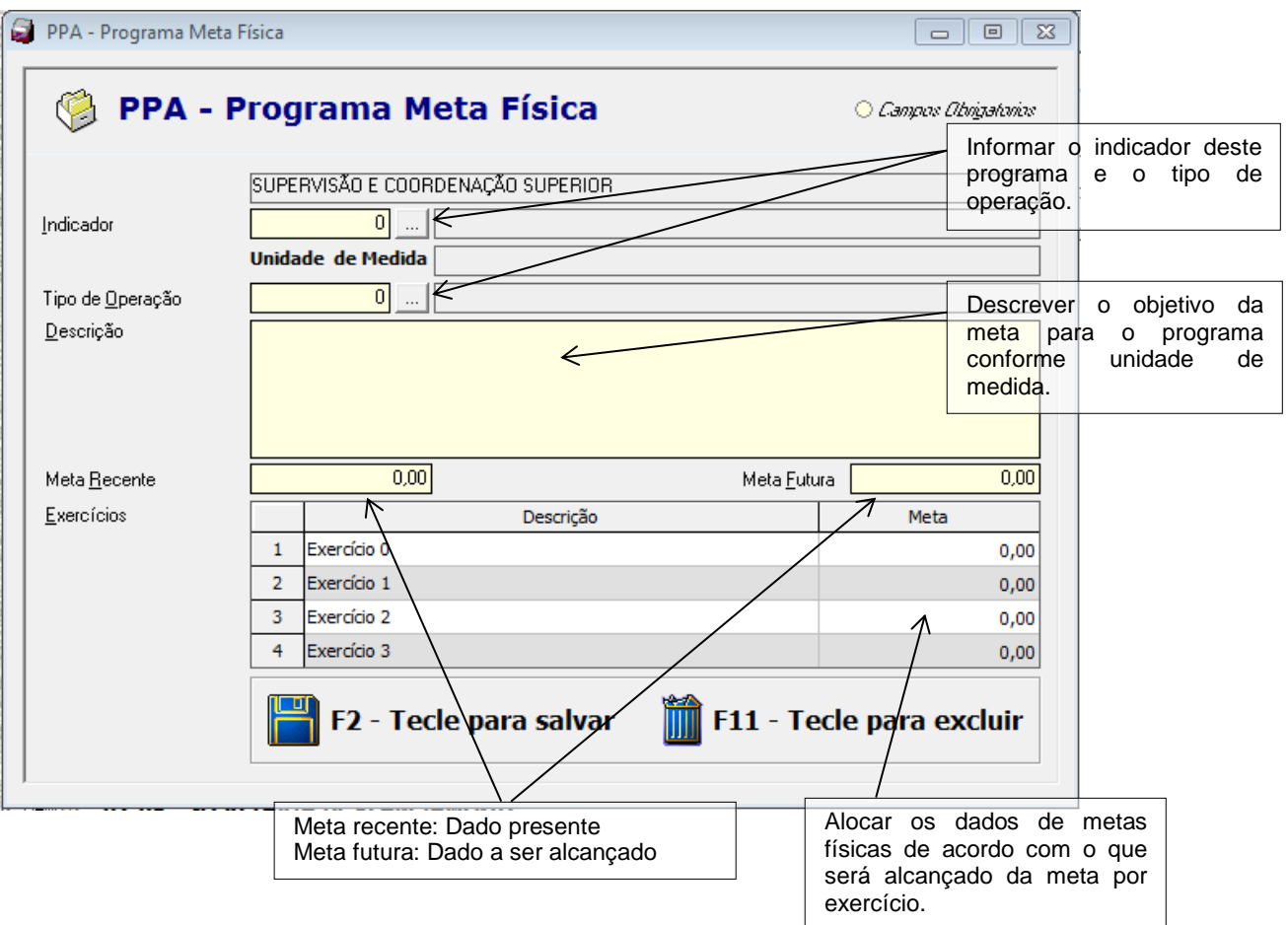

Obs. A meta física deve estar de acordo com a unidade de medida do indicador, ou seja, nem sempre será financeiro. Ex. Und. Med. % - A Meta recente, futura e alocações deverão variar de 0 a 100% (logo, neste caso não será financeiro).

#### **1.3.2.2 – CADASTRO DE AÇÃO**

Nesta tela vinculam-se as ações que serão realizadas para atendimento do programa. É válido lembrar que uma ação pode ter várias unidades executoras responsáveis, bastando apenas utilizá-las nos programas, devendo a mesma ação, independente de onde esteja alocada, possuir o mesmo indicador.

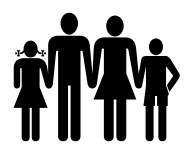

# **Instituto de Previdência Municipal de Ubatuba – IPMU<br><b>11 | IPMU** Prefeitura Municipal da Estância Balneária de Ubatuba

[Prefeitura Municipal da Estância Balneária de Ubatuba](mailto:fmappmu@iconet.com.br)

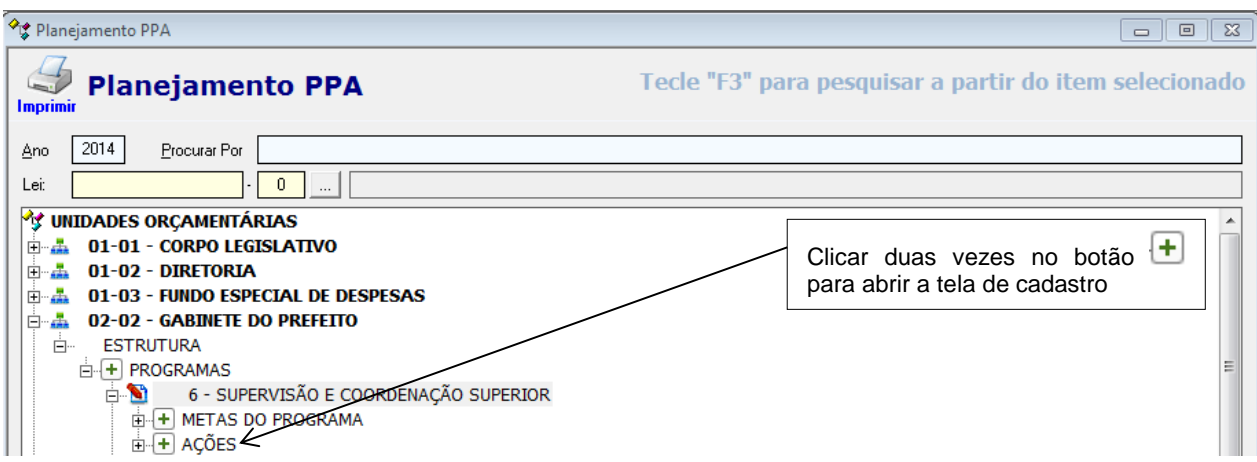

Aparecerá a seguinte à tela:

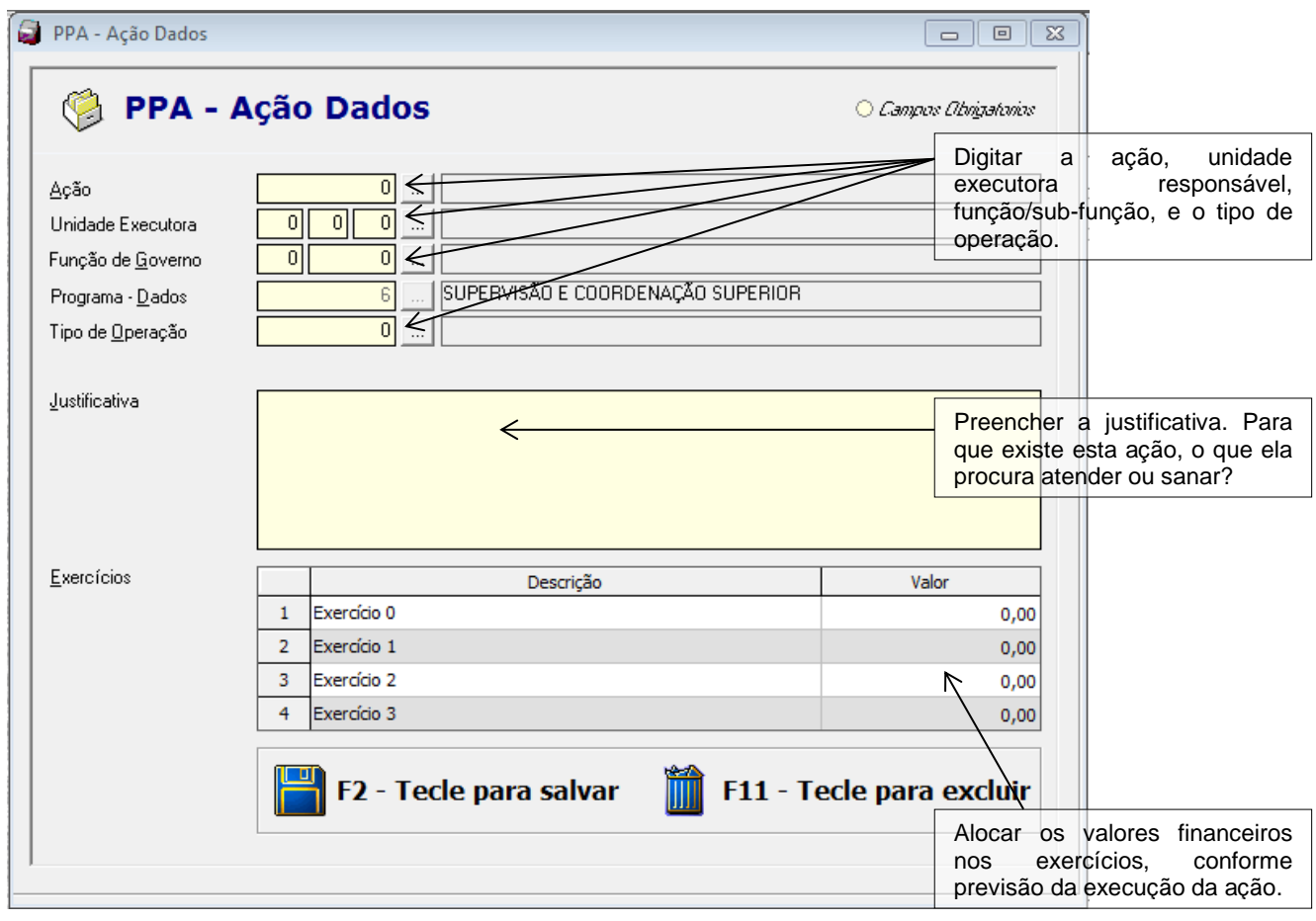

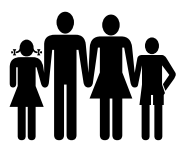

#### **1.3.2.2.1 – CADASTRAR A META DA AÇÃO**

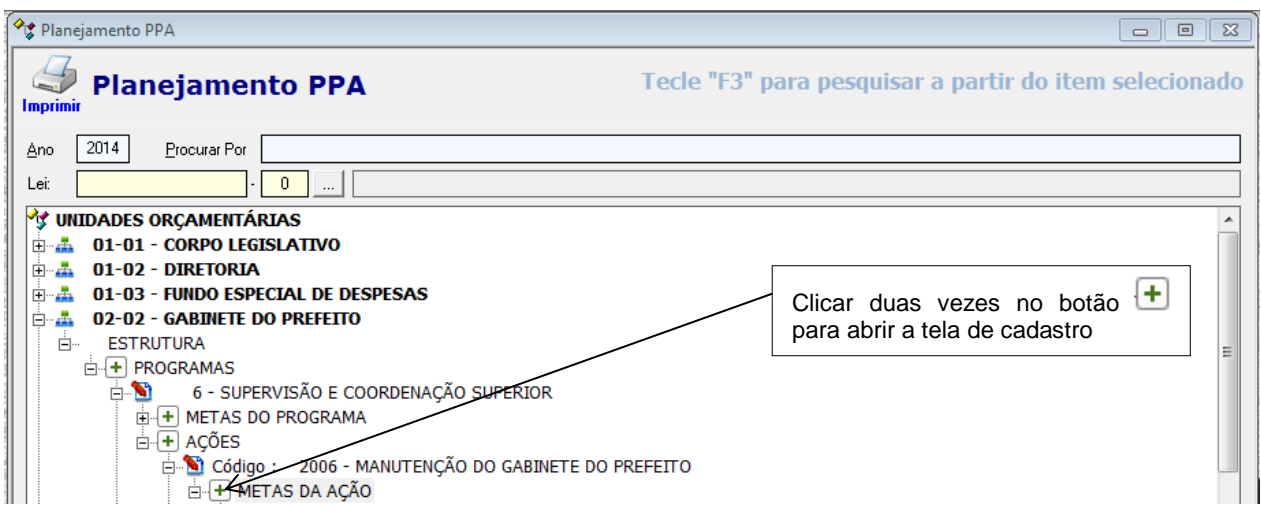

#### Aparecerá a seguinte tela:

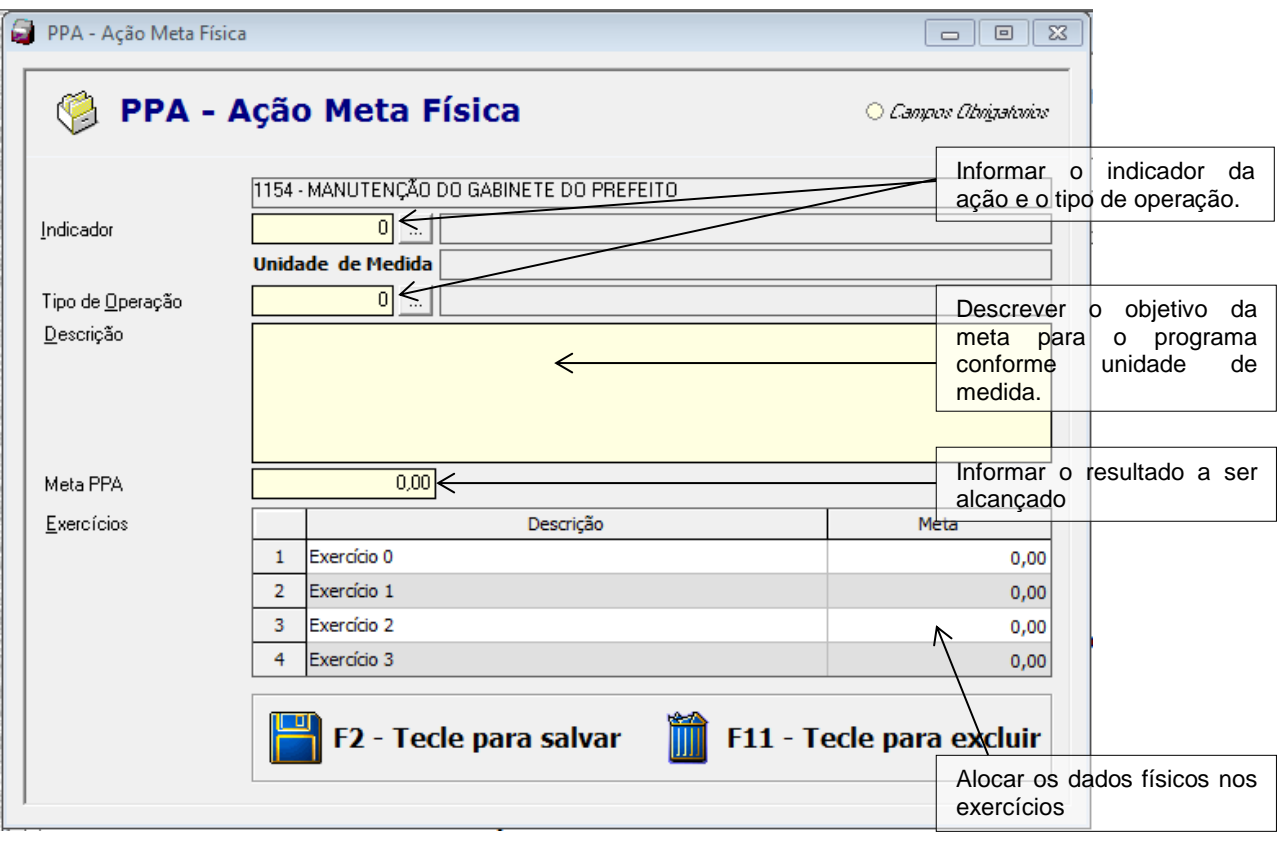

Obs1: A meta física deverá estar de acordo com a unidade de medida do Indicador, ou seja, nem sempre será financeiro. Ex. Und. Med. % - A Meta PPA deverá variar de 0 a 100% (logo, neste caso não é financeiro).

Obs2: O sistema apresenta o campo Meta PPA, onde faz a somatória da meta, mas se a meta não for a somatória, deverá digitar a meta à ser alcançada no campo Meta PPA.

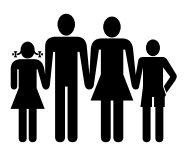

#### **1.3.3 – RELATÓRIOS DO PPA**

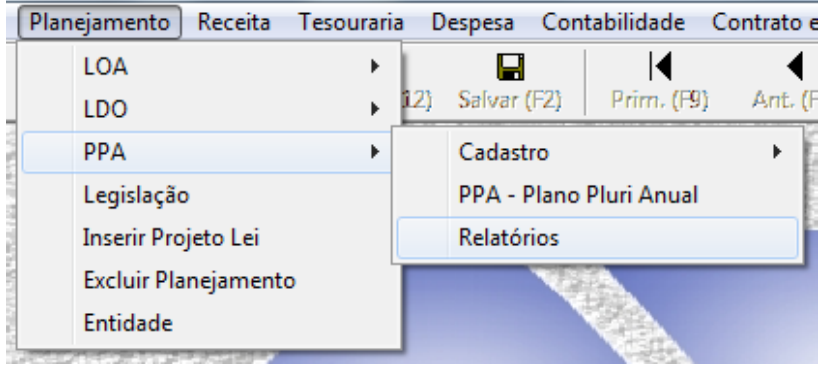

Emitir o Relatório Resumo PPA para conferência.

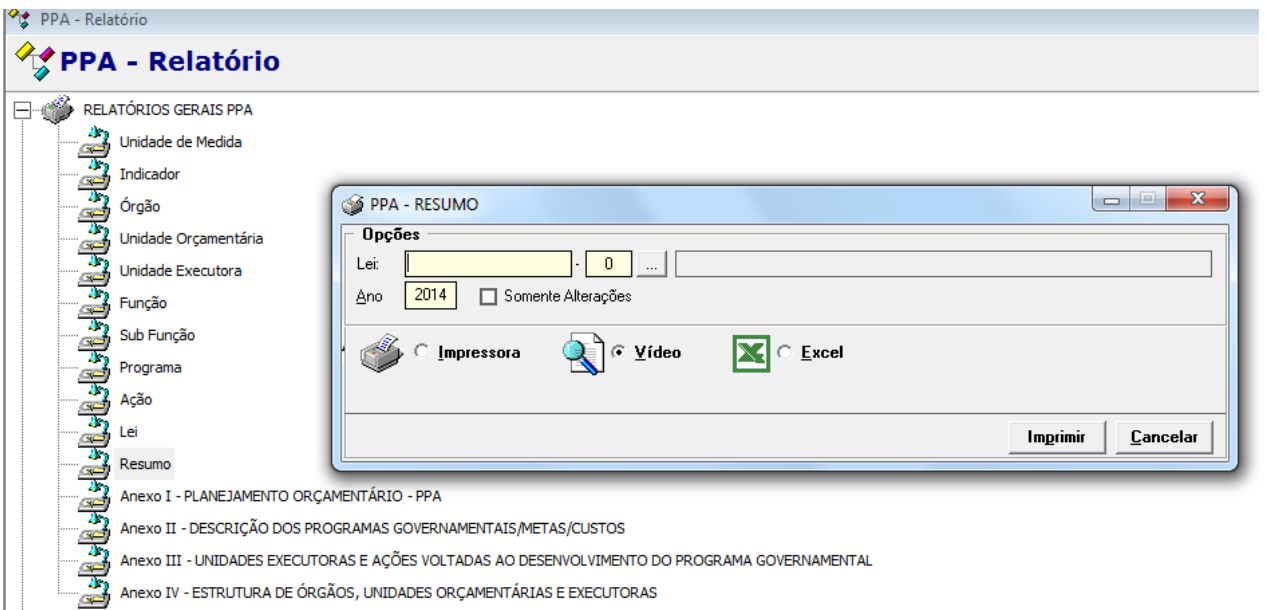

Para emitir o relatório do Resumo do PPA, quando o mesmo for inicial, não se deve digitar nenhum número de lei.

Se o resumo emitido for de uma alteração específica, então deve-se digitar o número da Lei no campo.

Se estiver correto, emitir os demais relatórios para conferência.

#### **1.4 - LDO (Lei de Diretrizes Orçamentárias)**

Para cadastro da LDO no sistema, primeiramente é necessário que se verifique qual o tipo de inserção de dados será realizado. Para isso, volte ao item 2.2 (página 9).

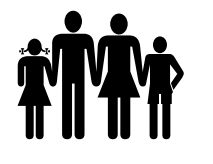

Vale lembrar que antes de inserir o planejamento, deve-se verificar em: Aplicativo -> Parâmetros -> Contabilidade, na aba gerais, qual o exercício está selecionado para PPA e LDO, conforme mencionado no item 1, aba gerais sub item 2 (página 4).

Após a seleção do tipo de inserção da LDO (importar dados com base no PPA, inserir planejamento novo ou importar planejamento de outro banco de dados), com base no selecionado, prosseguir para finalização da peça de planejamento.

Se o tipo de inserção selecionado for PLANEJAMENTO NOVO, deverão ser realizados todos os cadastros (unidade orçamentária, função/sub-função, programa, ação, etc.) e posteriormente as vinculações, da mesma forma como foi feita na "árvore" do PPA.

Se o tipo de inserção selecionado for IMPORTAR DADOS PPA PARA LDO, o sistema já trará toda a estrutura da LDO como consta no PPA, se este for o caso, somente faltará ser cadastrada a Meta Fiscal, fazer as adequações para o exercício e conferir pelos relatórios.

Nesta parte do manual é demonstrado como fazer os cadastros para a LDO como se fosse um planejamento novo. Os cadastros e vinculações da LDO é muito parecida com a parte de cadastros e vinculações do PPA.

#### **1.4.1 – CADASTRO**

É neste menu que são efetuados todos os cadastros para se montar a estrutura do planejamento do município para o novo exercício ou para as atualizações (inclusões e alterações) da peça em vigência.

 **Tipos:** Cadastro das unidades de medidas que vão compor os indicadores das metas dos programas e ações;

 **Funções:** É na tela Detalhes que se cadastra as funções/sub-funções da LDO, segundo a legislação vigente;

 **Entidade/Unidades:** Cadastro dos órgãos do município, bem como as unidades orçamentárias e executoras que constituirão o planejamento do município, devendo ainda efetuar correlação conforme a estrutura orçamentária cadastrada no Tribunal de Contas de São Paulo – TCE-SP – Projeto Audesp;

**Ações:** Cadastro de ações que pertencerão aos programas do município;

 **Programa:** Cadastro de todos os programas que comporão o planejamento do município; Lembrando que:

\* Programa Finalístico: Manual TCESP LDO, programa composto por ações que resultam em produtos (bens e serviços) ofertados à sociedade.

\* Programa de Apoio Administrativo: Manual TCESP LDO, programa que engloba ações voltadas à manutenção e ao aprimoramento da máquina administrativa. Ex. Operações especiais.

\* Prioritário: Programa que deverá ser executado primeiro. O planejamento tem que ter pelo menos um (01) programa prioritário.

 **Indicador:** Cadastro de todos os indicadores que poderão ser medidos e controlados à execução dos programas e ações conforme as metas estabelecidas;

 **Meta Fiscal:** Cadastrar os dados fiscais do município, onde receita e despesa atual são as informações do orçamento atual, e os demais os fixados na Lei (Resultados primários e nominais, montantes da dívida flutuante e fundada).

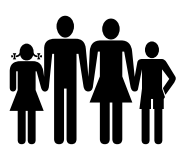

#### **1.4.2 – LDO**

Assim como no PPA, será aberta uma estrutura com as unidades orçamentárias cadastradas para vinculação dos programas e ações, bem como definir os objetivos e a justificativa da existência do programa, as metas e os indicadores que a Entidade deseja alcançar.

#### **1.4.2.1 – CADASTRO DE PROGRAMA NA ESTRUTURA (ÁRVORE)**

É nesta estrutura que são alocados os programas e ações, lembrando que cada programa só pode ter uma única unidade responsável (Unidade Orçamentária).

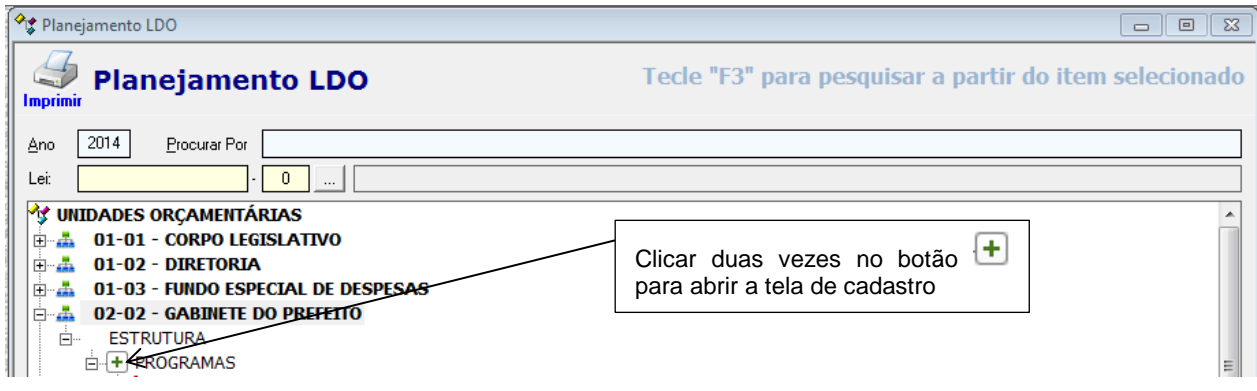

Aparecerá a seguinte tela:

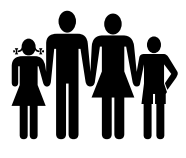

**Instituto de Previdência Municipal de Ubatuba – IPMU<br><b>11 | IPMU** Prefeitura Municipal da Estância Balneária de Ubatuba

[Prefeitura Municipal da Estância Balneária de Ubatuba](mailto:fmappmu@iconet.com.br)

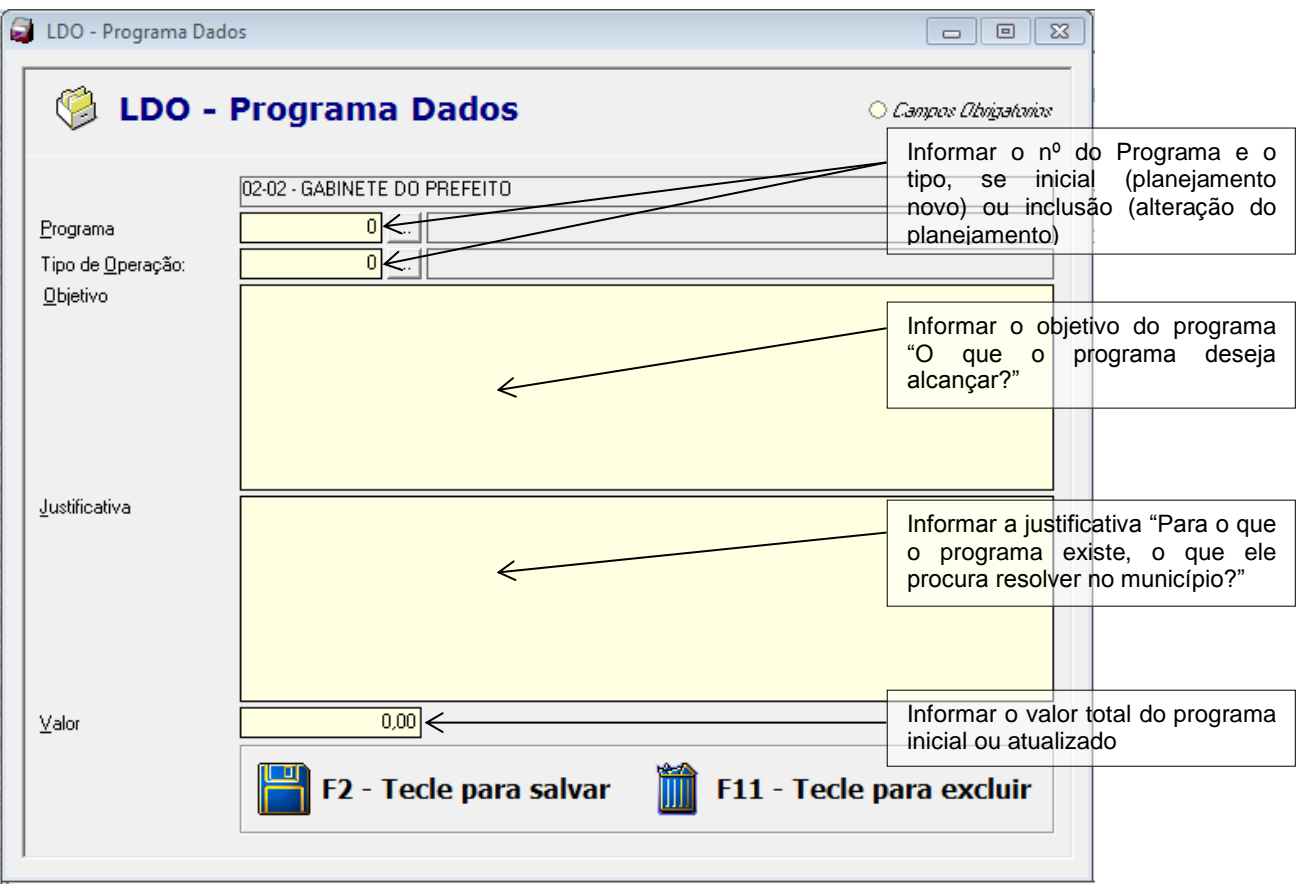

**1.4.2.2 – CADASTRAR A META DO PROGRAMA**

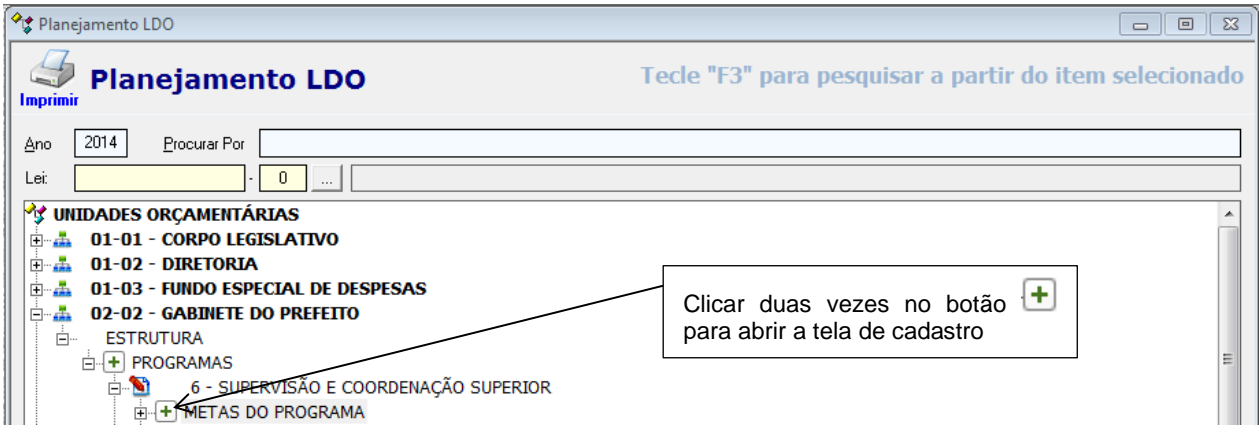

Aparecerá a seguinte tela:

----------------------------------------------------------------------------------------------------------------------------------

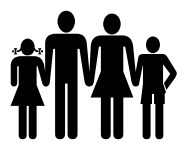

**Instituto de Previdência Municipal de Ubatuba – IPMU**

[Prefeitura Municipal da Estância Balneária de Ubatuba](mailto:fmappmu@iconet.com.br)

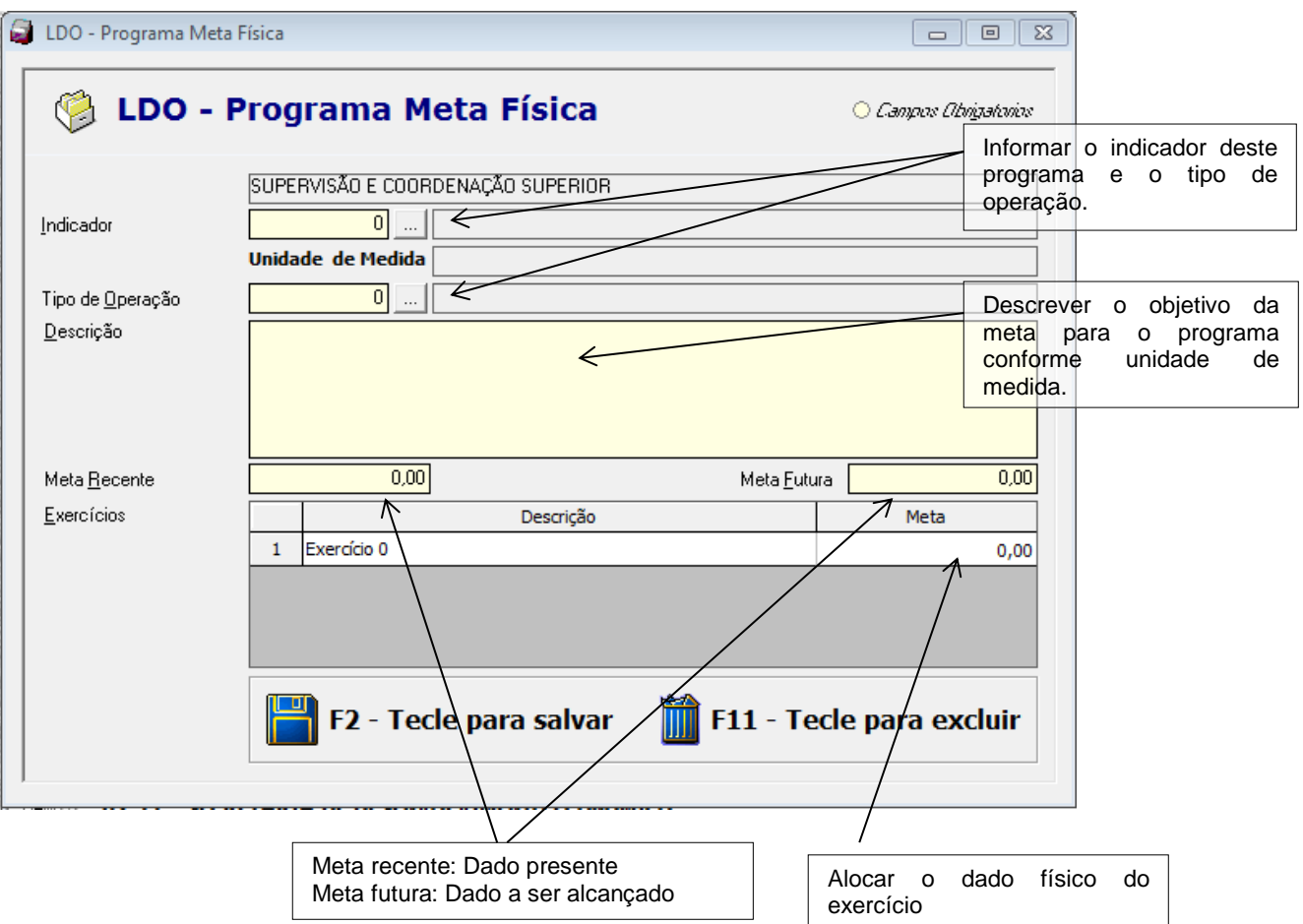

Obs. A meta física deve estar de acordo com a unidade de medida do Indicador, ou seja, nem sempre será financeiro. Ex. Und. Med. % - A Meta recente, futura e alocações deverão variar de 0 a 100% (logo, neste caso não é financeiro).

#### **1.4.3 – CADASTRO DE AÇÃO NA ESTRUTURA (ÁRVORE)**

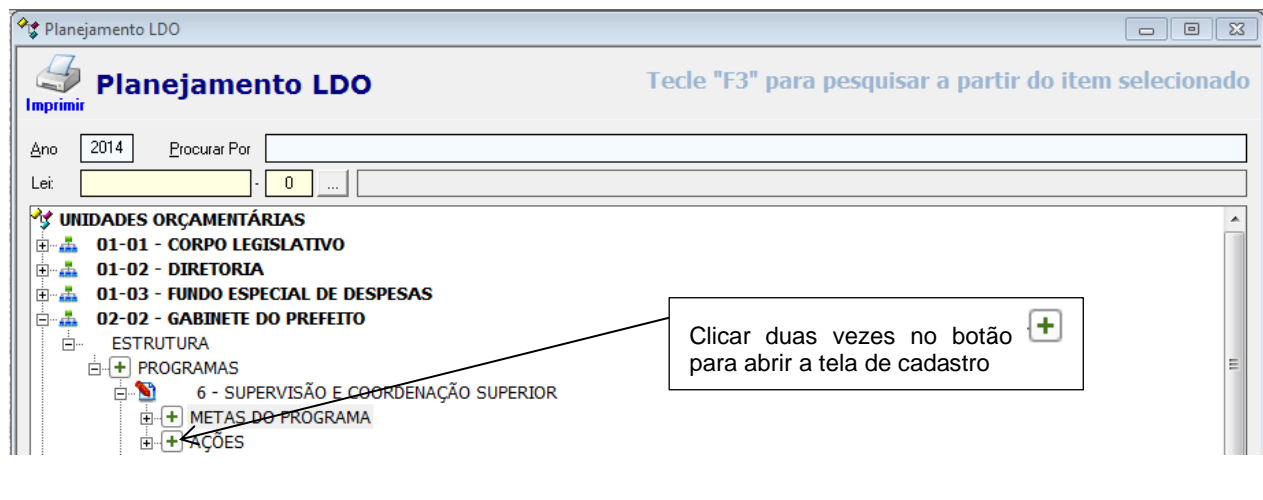

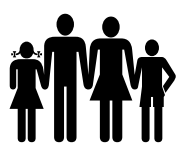

 **Instituto de Previdência Municipal de Ubatuba – IPMU** [Prefeitura Municipal da Estância Balneária de Ubatuba](mailto:fmappmu@iconet.com.br)

#### Aparecerá a tela:

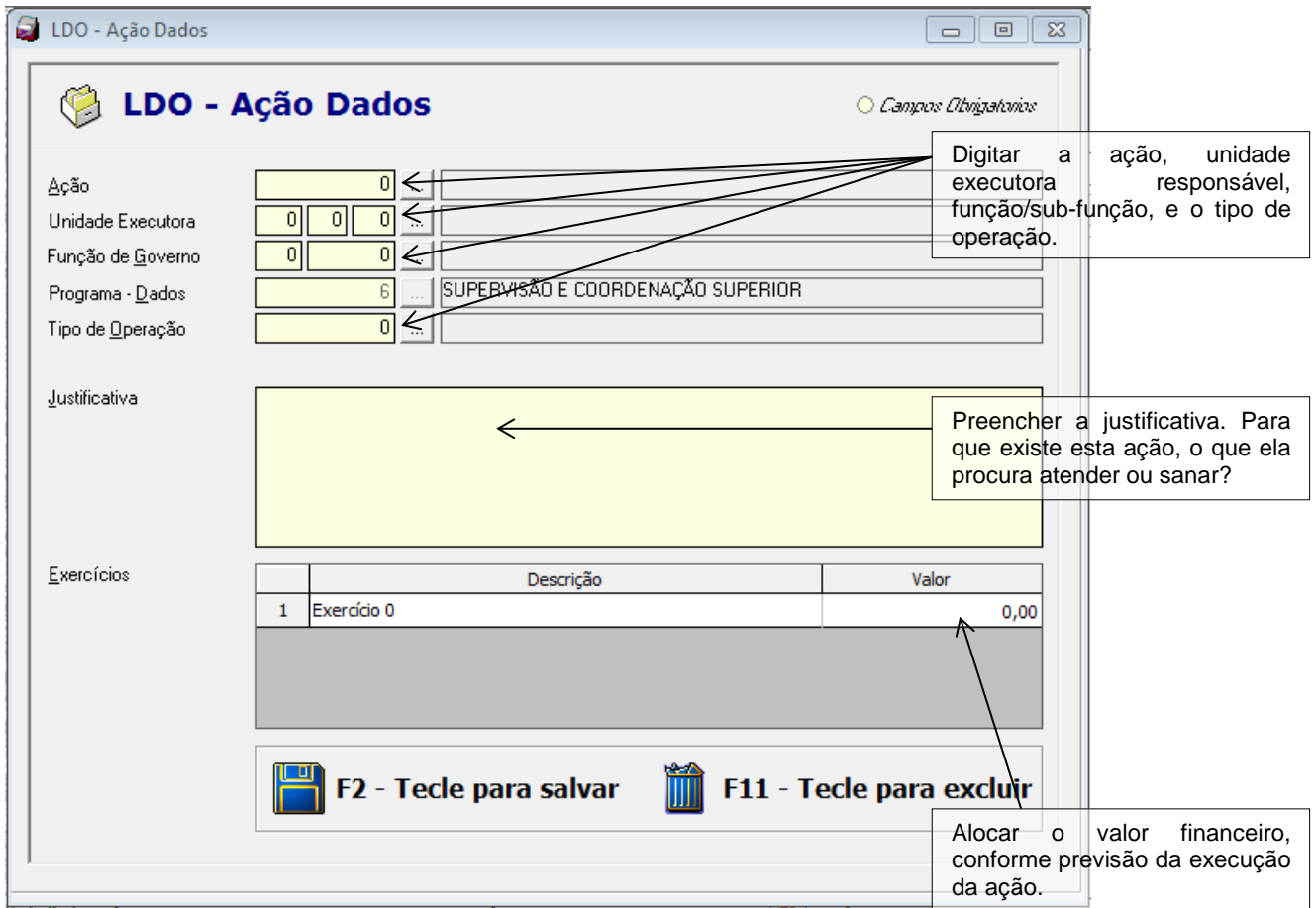

#### **1.4.3.1 – CADASTRAR A META DA AÇÃO**

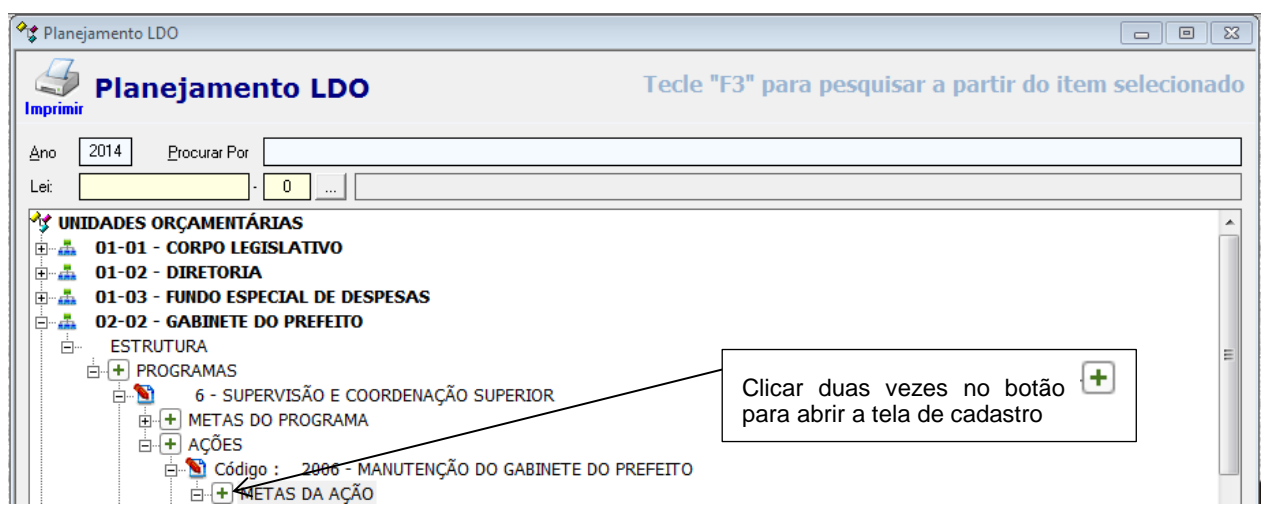

#### Aparecerá a seguinte tela:

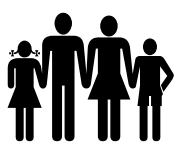

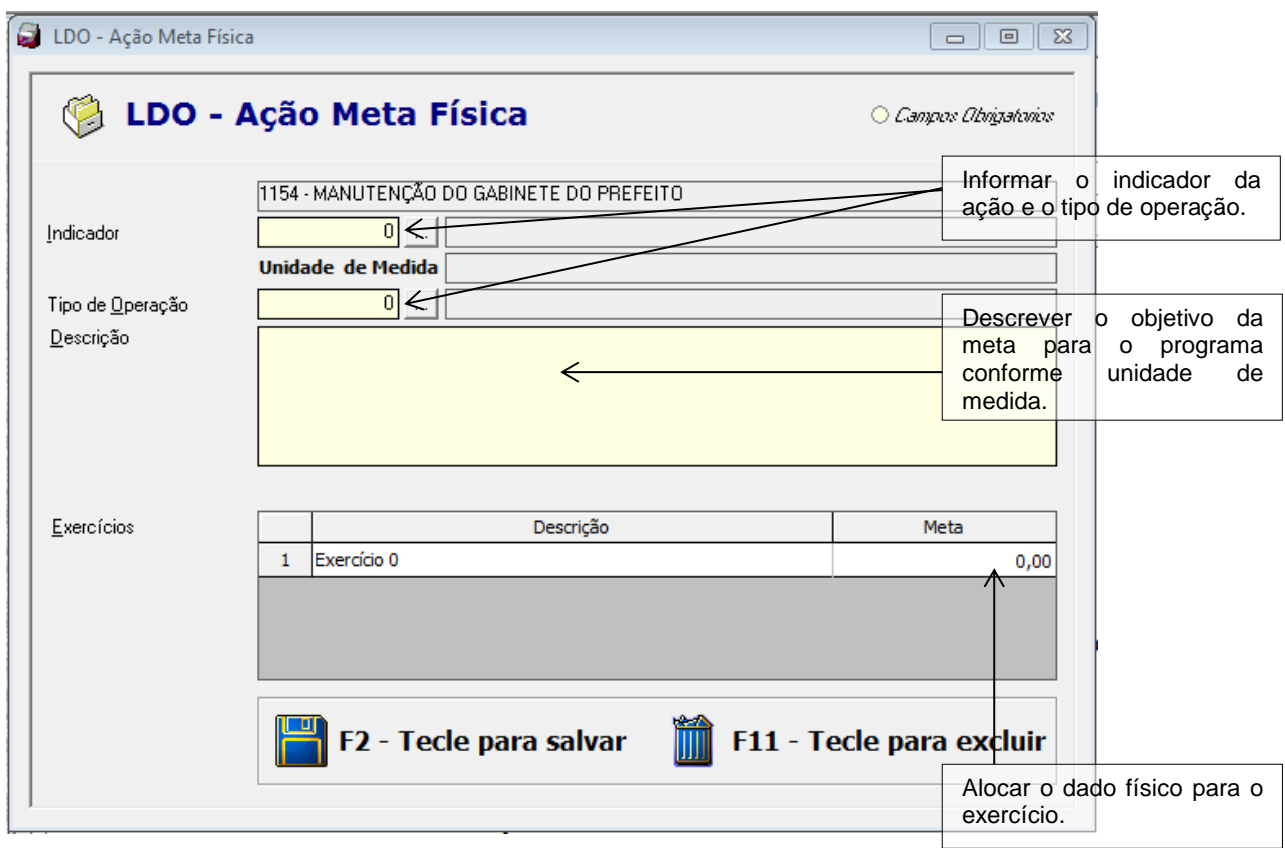

#### **1.4.4 – RELATÓRIOS DA LDO**

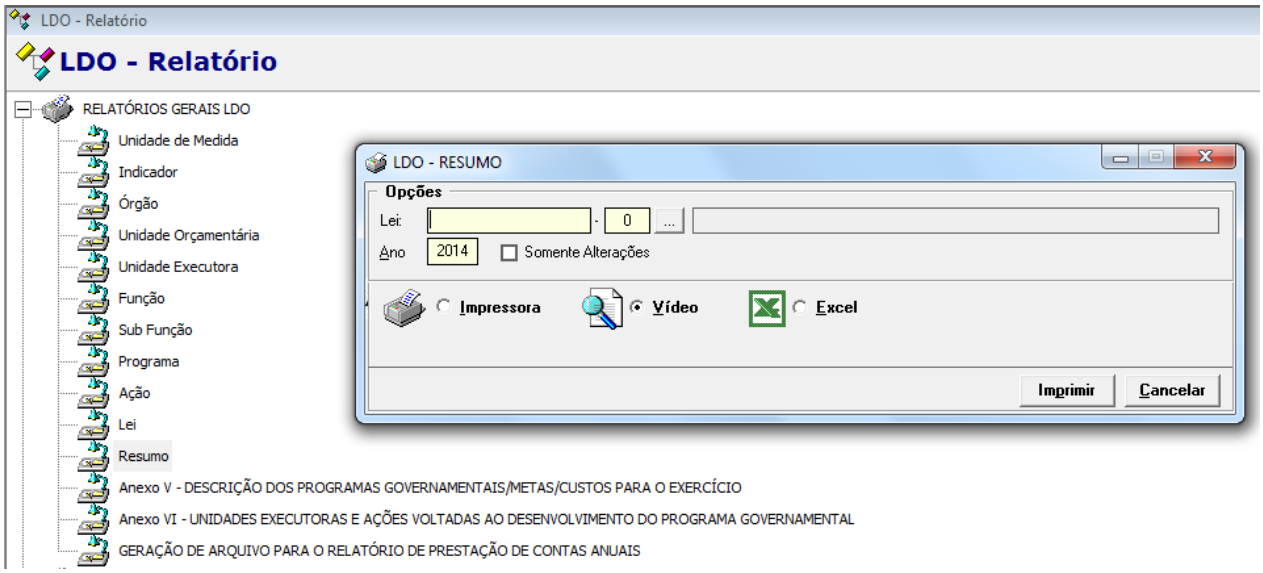

----------------------------------------------------------------------------------------------------------------------------------

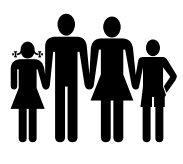

Para emitir o relatório do Resumo da LDO, quando a mesma for inicial, não se deve digitar nenhum número de lei, se o resumo emitido for de uma alteração específica, então deve-se digitar o número da Lei no campo. Se estiver correto, emitir os demais relatórios para conferência.

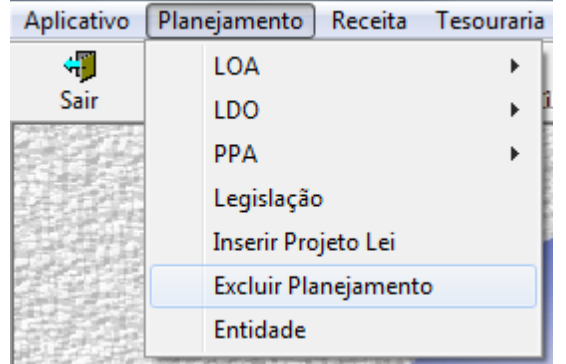

#### **1.5 – EXCLUIR PLANEJAMENTO**

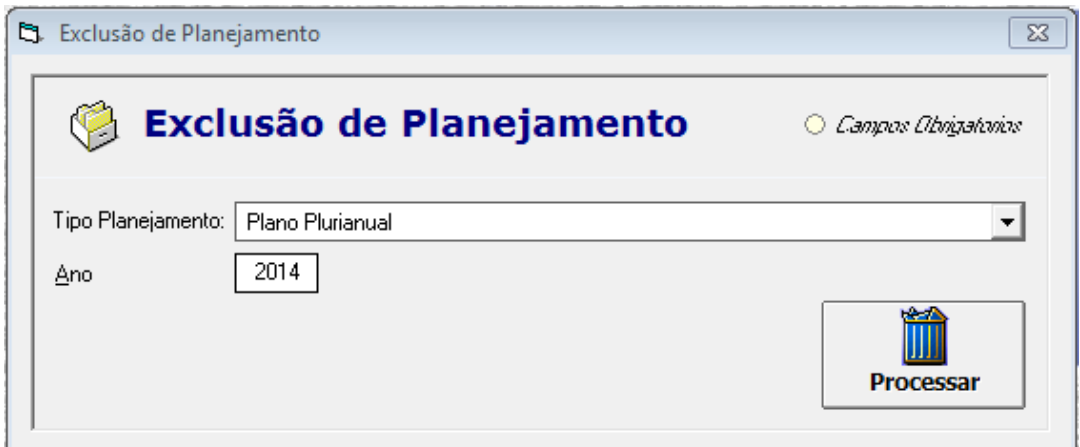

Enquanto o planejamento ainda não foi aprovado (item 2.6), é possível que este seja excluído. Tanto um planejamento novo, quanto uma alteração da peça. Basta selecionar o tipo do planejamento, digitar o ano e clicar em processar. O sistema não permitirá que uma peça já aprovada seja excluída.

#### **1.6 – LEGILSLAÇÃO**

Menu: Planejamento -> Legislação

Nesta tela são cadastradas as lei que aprovam as peças de planejamento e suas alterações. Esse cadastro auxilia na obtenção de relatórios por Lei cadastrada.

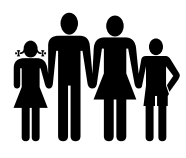

### **Instituto de Previdência Municipal de Ubatuba – IPMU**

[Prefeitura Municipal da Estância Balneária de Ubatuba](mailto:fmappmu@iconet.com.br)

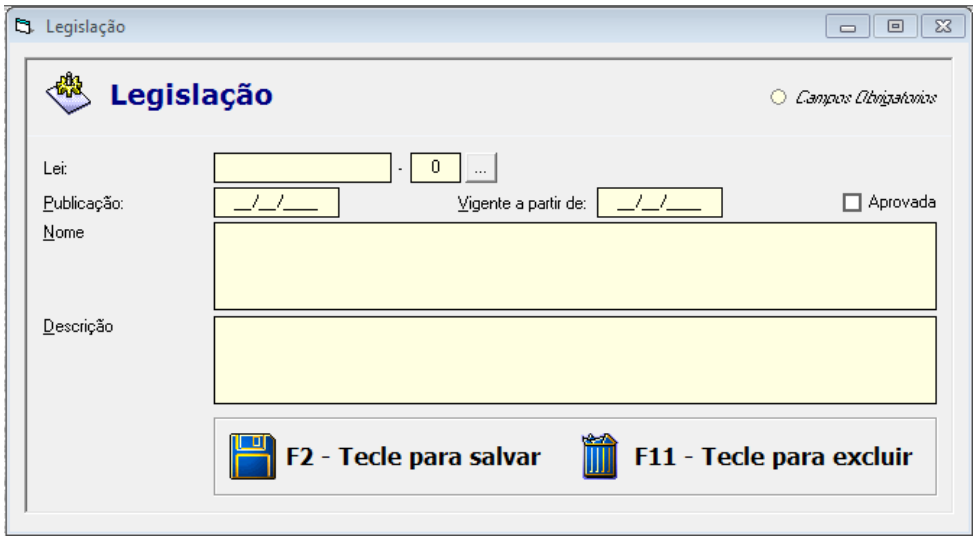

Para o cadastro da lei, preencher todos os campos, mas não marcar a opção "Aprovada". Após o cadastro, entrar na "árvore" do planejamento e vincular a lei à peça.

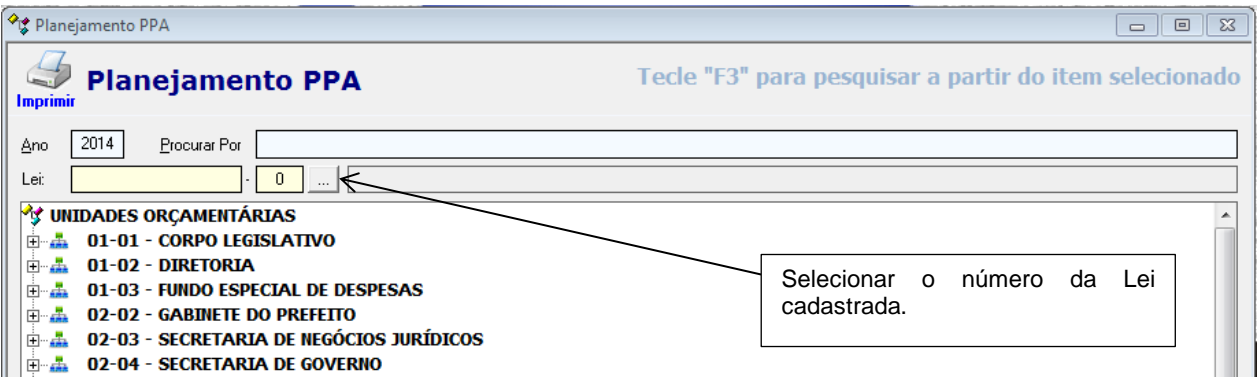

Depois de vincular a lei à "árvore", entrar no cadastro da legislação novamente, marcar a opção "aprovada" e salvar.

#### **1.7 - LOA**

Para iniciar um novo orçamento, deverá entrar no sistema do exercício seguinte para efetuar a digitação. Não poderá digitar um orçamento novo no sistema já em execução, por exemplo, estando no sistema contábil2013, não poderá digitar o orçamento do exercício 2014, deverá acessar o sistema contabil2014.

#### **1.7.1 – INICIAR ORÇAMENTO**

Menu: Planejamento -> LOA -> Iniciar Orçamento

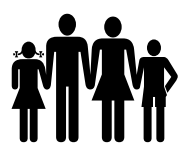

Aparecerão todas as opções de receita e despesa, não sendo necessário escolher a mesma para receita e para despesa.

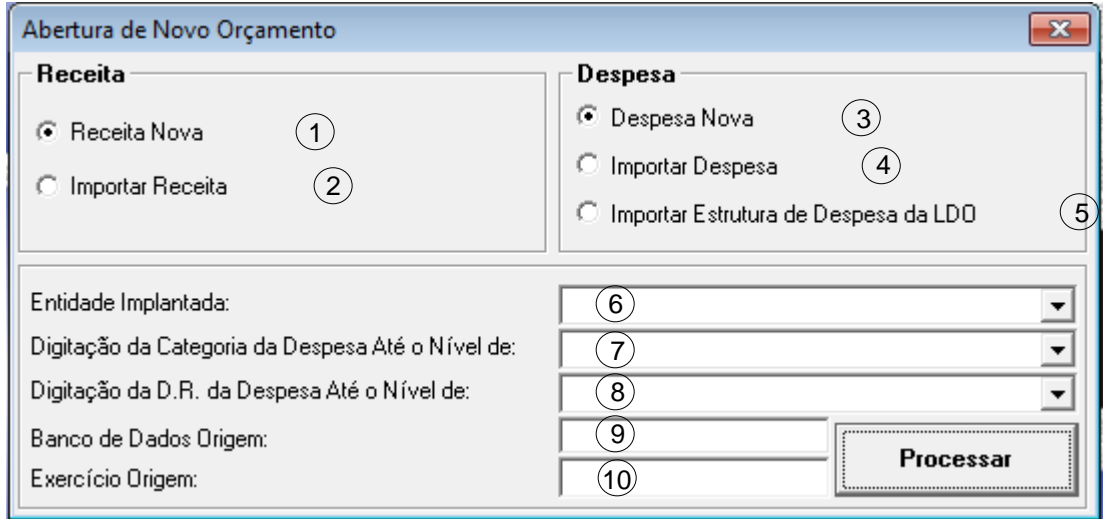

1 – Seleciona a opção Receita Nova, com essa opção, o usuário deverá efetuar todos os cadastros para a receita;

2 – Importar Receita – Essa opção, importa o cadastro das categorias econômicas e das fichas de receita. Mesmo se for selecionada essa opção, o sistema permite alterações nos cadastros enquanto não for feita a abertura do exercício;

3 – Despesa Nova – Com essa opção, o usuário deverá efetuar todos os cadastros da despesa;

4 – Importar Despesa – Essa opção importa o cadastro das despesas do exercício anterior, como unidade orçamentária, sub-função, programa, ação e as próprias fichas de despesa;

5 – Importar Estrutura de Despesa da LDO – Essa opção faz a importação do cadastro das despesas contido na LDO, programas, ações, sub-funções e unidades orçamentárias. A diferença desta opção para a opção número 4, é que esta não traz o cadastro das fichas de despesa e os cadastros são importados com base na LDO atualizada;

6 – Entidade Implantada – Em qualquer das opções selecionadas acima, deve-se selecionar a entidade implantada;

7 – Digitação da Categoria da Despesa até o Nível de - Em qualquer das opções selecionadas acima, deve-se selecionar até que nível vai a categoria da despesa;

8 – Digitação da D.R. da Despesa até nível de - Em qualquer das opções selecionadas acima, deve-se selecionar até que nível será cadastrada a Destinação de Recurso nas fichas de despesa;

9 – Banco de Dados de Origem – Somente digitar essa informação quando selecionadas as opções 2, 4 ou 5. Digitar o nome do banco do exercício anterior de onde serão importadas as informações. Ex. Quando estiver importando os dados do exercício 2013 para 2014, digitar CONTABIL2013; e

10 – Exercício Origem – Somente digitar essa informação quando selecionadas as opções 2, 4 ou 5. Digitar o exercício de onde serão importadas as informações. Ex. Quando estiver importando os dados do exercício 2013 para 2014, digitar 2013.

Após selecionar as opções quanto a receita e despesa desejadas e informar as informações necessárias abaixo, clicar no botão 'Processar'.

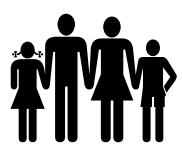

Vale ressaltar, que as opções de receita e despesa são distintas, não sendo necessário escolher a mesma opção para receita e despesa, ou seja, é possível importar a receita e digitar a despesa nova ou o contrário.

#### **1.7.2 – CADASTROS**

Os cadastros das fichas de receita e despesa da LOA devem ser feitas nos menus de receita e despesa respectivamente. No entanto, antes de começar os cadastros relativos à receita e despesa, devem ser feitos alguns cadastros como segue:

#### **1.7.2.1 - ENTIDADES**

Menu: Contabilidade -> Cadastros -> Contábeis -> Entidade

Assim como no planejamento, o primeiro cadastro a ser feito para a LOA é o cadastro das entidades.

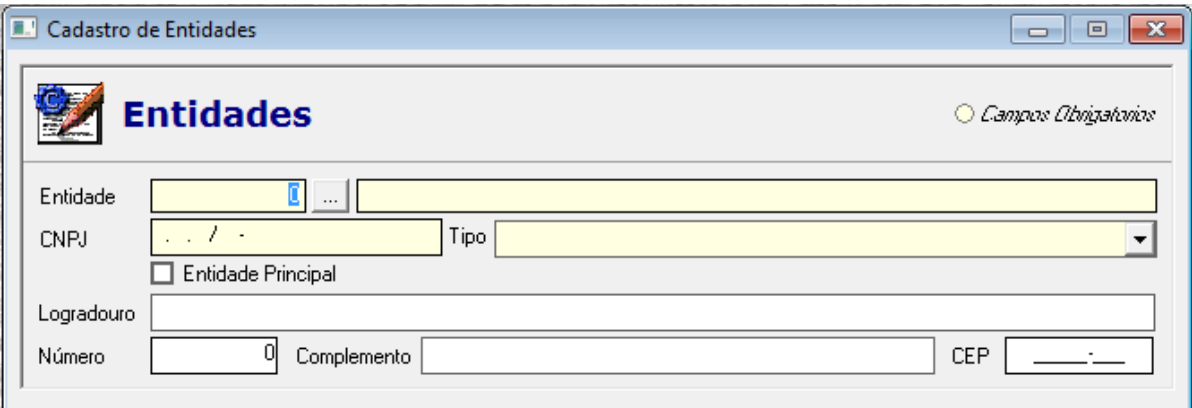

Esse cadastro é necessário para o cadastramento das fichas de receita e despesa. Nesta tela devem ser cadastradas todas as entidades do município.

#### **1.7.2.2 – VÍNCULOS**

Menu: Contabilidade -> Cadastros -> Contábeis -> Vínculo

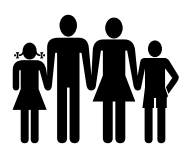

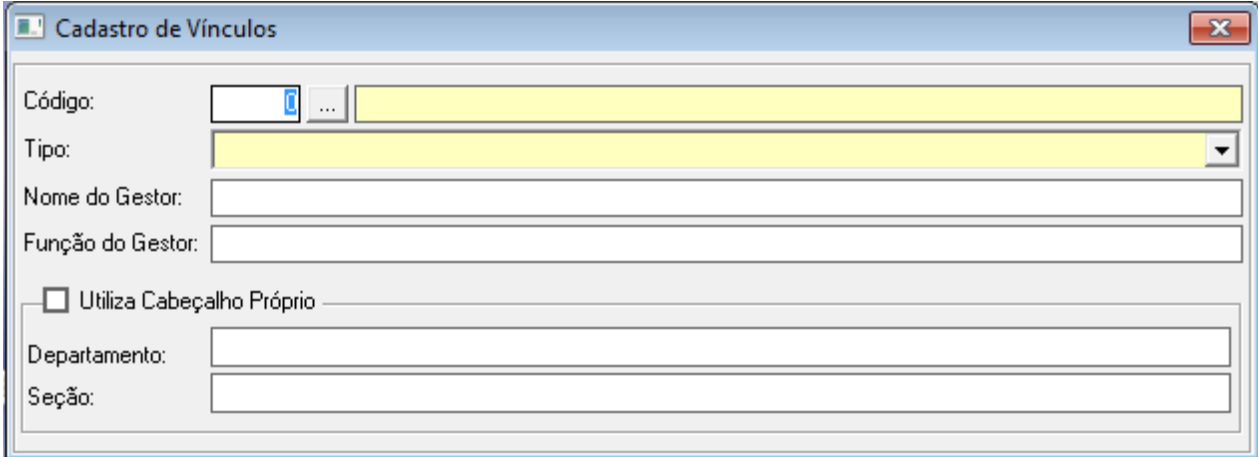

O cadastro de vínculos separa os fundos da entidade, como ensino, saúde, assistência social ou algum outro que seja de interesse da entidade controlar. Esses vínculos serão vinculados às receitas e despesas.

#### **1.7.2.3 – DESTINAÇÃO DE RECURSO**

Menu: Contabilidade -> Cadastros -> Contábeis -> Destinação de Recursos

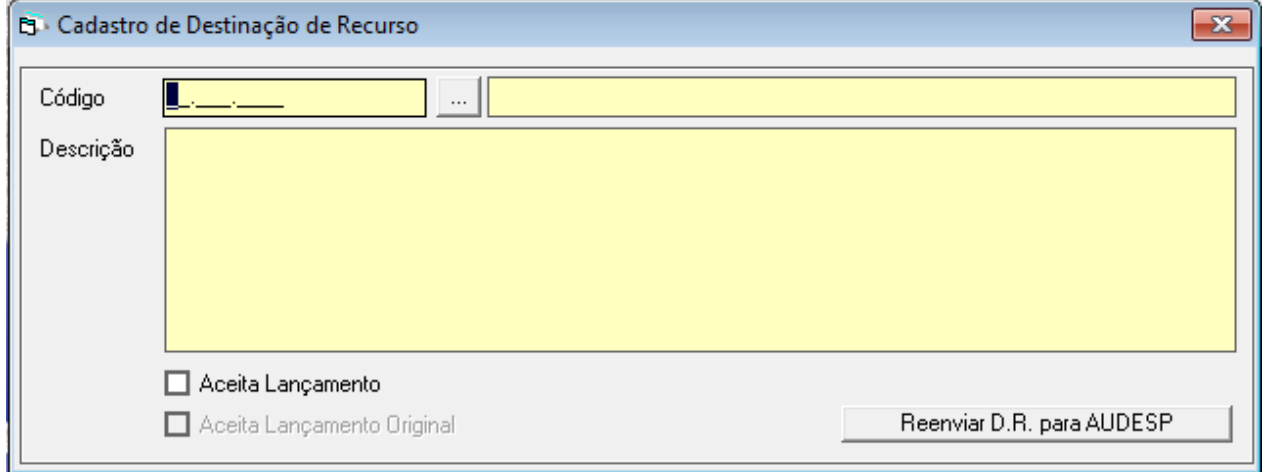

A destinação de recurso é a fonte de recurso mais o código de aplicação. Ex. fonte de recurso: 05 – transferências e convênios federais vinculados e código de aplicação: 210.000 – educação infantil, a D.R. vai ficar 05.210.000 – Educação Infantil – Convênios/Entidades/Fundos. O sistema já tem o cadastro das D.R. padrões, mas as D.R. de algum convênio ou recurso específico deve ser cadastrada.

#### **1.7.2.4 – CADASTRO DA DESPESA**

#### **1.7.2.4.1 – DESPESA NOVA**

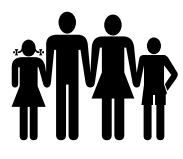

Se a opção selecionada ao iniciar o orçamento for despesa nova, devem ser feitos todos os cadastros.

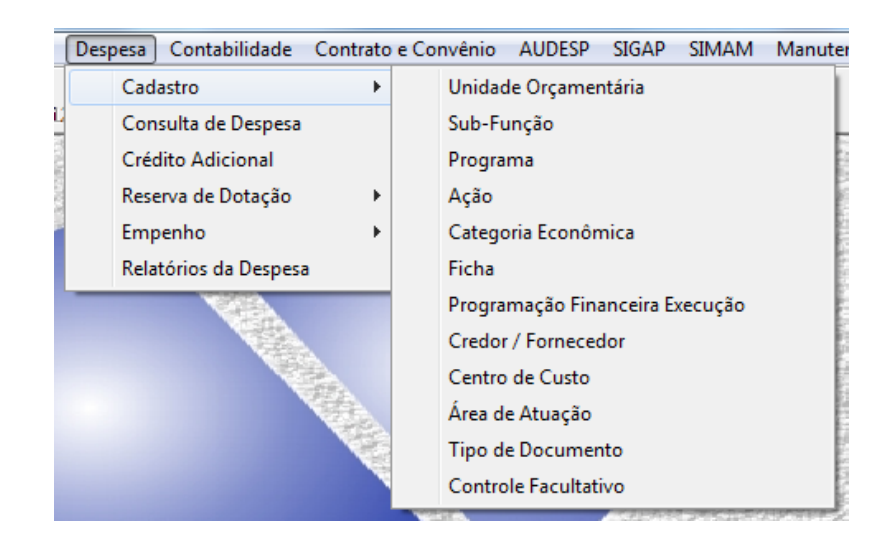

#### **1.7.2.4.1.1 – UNIDADE ORÇAMENTÁRIA**

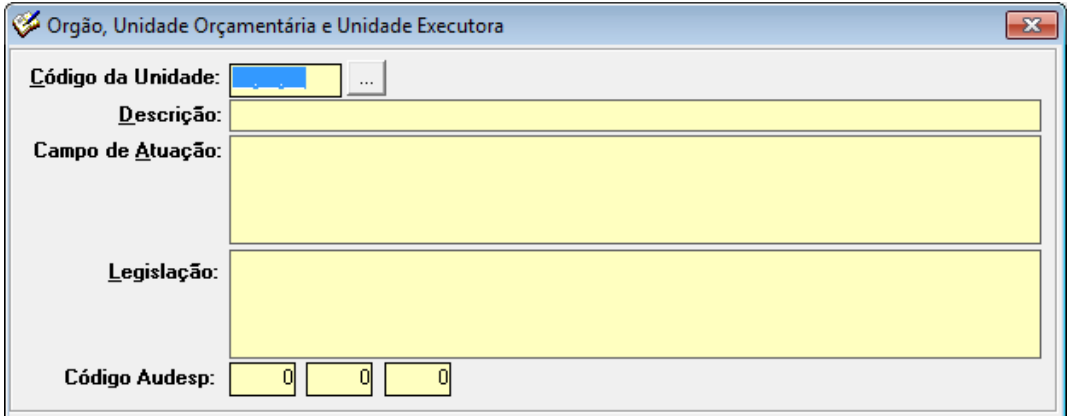

Nesta tela deve-se cadastrar os órgãos, unidades orçamentárias e unidades executoras do município. No campo código Audesp é necessário fazer a vinculação com os códigos cadastrados na estrutura audesp, no site do TCE-SP.

Se o cadastro foi feito incorreto e desejar alterar, basta digitar o código cadastrado e alterar os campos desejados. Se o cadastro está sobressalente ou o código foi cadastrado incorreto, basta apertar F11 no teclado para excluí-lo.

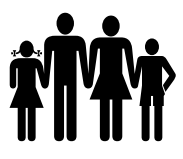

#### **1.7.2.4.1.2 – SUB-FUNÇÃO**

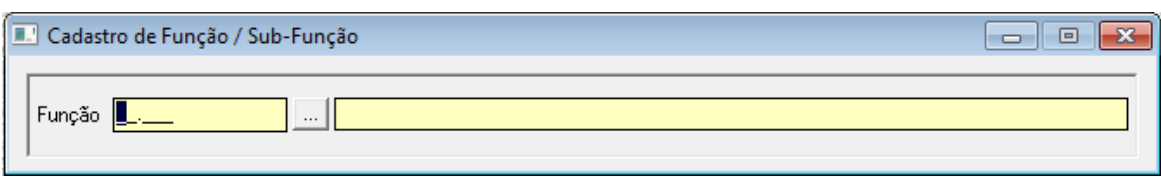

Nesta tela são cadastradas as sub-funções atípicas utilizadas pelo município. As funções e subfunções típicas já estão cadastradas por parâmetro.

Se o cadastro foi feito incorreto e desejar alterar, basta digitar o código cadastrado e alterar os campos desejados. Se o cadastro está sobressalente ou o código foi cadastrado incorreto, basta apertar F11 no teclado para excluí-lo.

#### **1.7.2.4.1.3 – PROGRAMA**

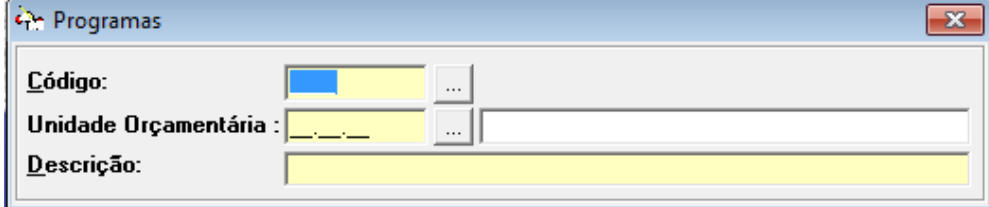

Nesta tela são cadastrados os programas, em cada programa é vinculada a unidade orçamentária responsável pelo gerenciamento do mesmo.

Se o cadastro foi feito incorreto e desejar alterar, basta digitar o código cadastrado e alterar os campos desejados. Se o cadastro está sobressalente ou o código foi cadastrado incorreto, basta apertar F11 no teclado para excluí-lo.

**1.7.2.4.1.4 – AÇÃO**

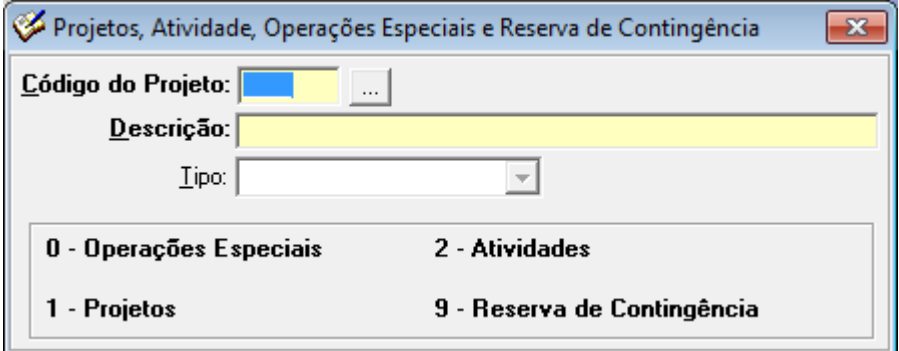

Nesta tela são cadastradas as ações.

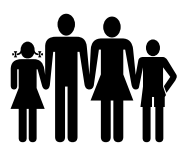

Se o cadastro foi feito incorreto e desejar alterar, basta digitar o código cadastrado e alterar os campos desejados. Se o cadastro está sobressalente ou o código foi cadastrado incorreto, basta apertar F11 no teclado para excluí-lo.

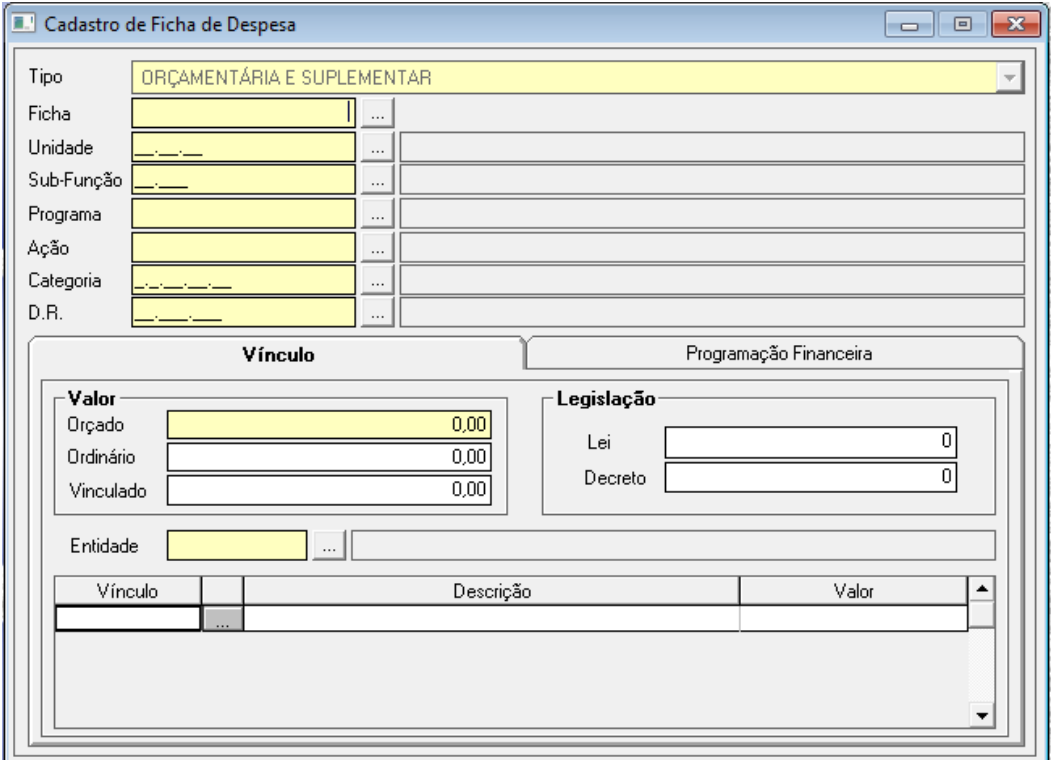

#### **1.7.2.4.1.5 – FICHAS DE DESPESA**

As fichas de despesa são cadastradas nesta tela. A numeração é automática.

Se o cadastro das fichas for para um orçamento novo, o tipo deverá ser "Orçamentária e Suplementar". Neste caso será necessário digitar a Unidade Executora, Sub-função, Programa, Ação, Categoria Econômica (até nível de elemento, se orçamento analítico, ou até nível de categoria econômica, se orçamento sintético), D.R. (destinação de recursos, definida até qual nível no momento da abertura do orçamento: fonte, aplicação fixa ou aplicação variável), valor orçado, valor ordinário, valor vinculado, entidade, vínculo, valor do vínculo e programação financeira.

Se o cadastro foi feito incorreto e desejar alterar, basta digitar o código cadastrado e alterar os campos desejados. Se o cadastro está sobressalente ou o código foi cadastrado incorreto, basta apertar F11 no teclado para excluí-lo.

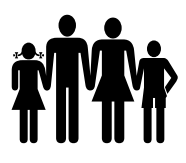

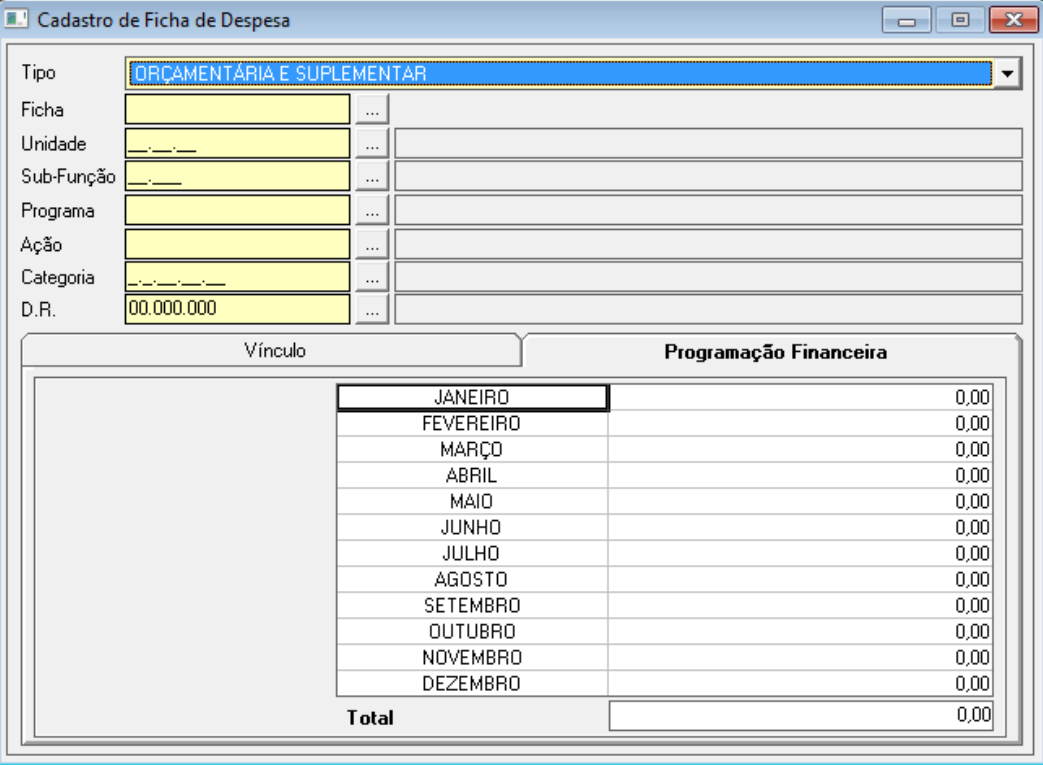

A programação financeira pode ser feita ficha a ficha, ou, o valor total pode ser digitado em um dos meses que no momento da abertura da execução financeira existe uma opção que faz a programação financeira das fichas dividindo o valor por doze, mas esta opção, se selecionada, faz a programação financeira de TODAS as fichas (receita e despesa).

#### **1.7.2.4.2 – IMPORTAR DESPESA**

Se a opção selecionada foi importar despesa, o sistema vai importar a parte de cadastros inclusive as fichas orçamentárias do exercício anterior. Com essa opção, o usuário pode entrar nos cadastros e incluir, alterar ou excluir os cadastros sobressalentes, inclusive as fichas.

Para alterar ou excluir os cadastros, ver os itens 2.7.2.4.1.1 até 2.7.2.4.1.5.

#### **1.7.2.4.3 – IMPORTAR ESTRUTURA DE DESPESA DA LDO**

Se a opção selecionada foi importar estrutura de despesa da LDO, o sistema vai importar os cadastros da LDO, unidades orçamentárias, sub-funções, programas e ações. Faltando ao usuário somente cadastrar as fichas de despesa.

Para cadastrar as fichas de despesa ver o item 2.7.2.4.1.5.

#### **1.7.2.5 – CADASTRO DA RECEITA**

#### **1.7.2.5.1 – RECEITA NOVA**

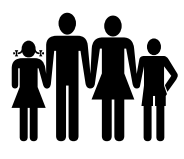

Se a opção selecionada foi Receita nova, o usuário deve cadastrar as categorias econômicas da receita e as fichas de receita.

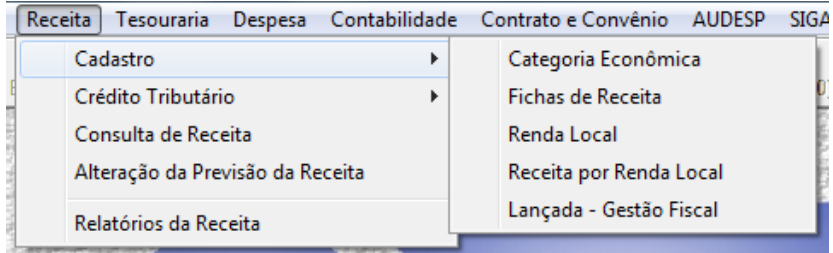

#### **1.7.2.5.1.1 – CATEGORIA ECONÔMICA**

Menu: Receita -> Cadastro -> Categoria Econômica

O primeiro item que deve ser cadastrado na parte da receita são os desdobramentos da categoria econômica.

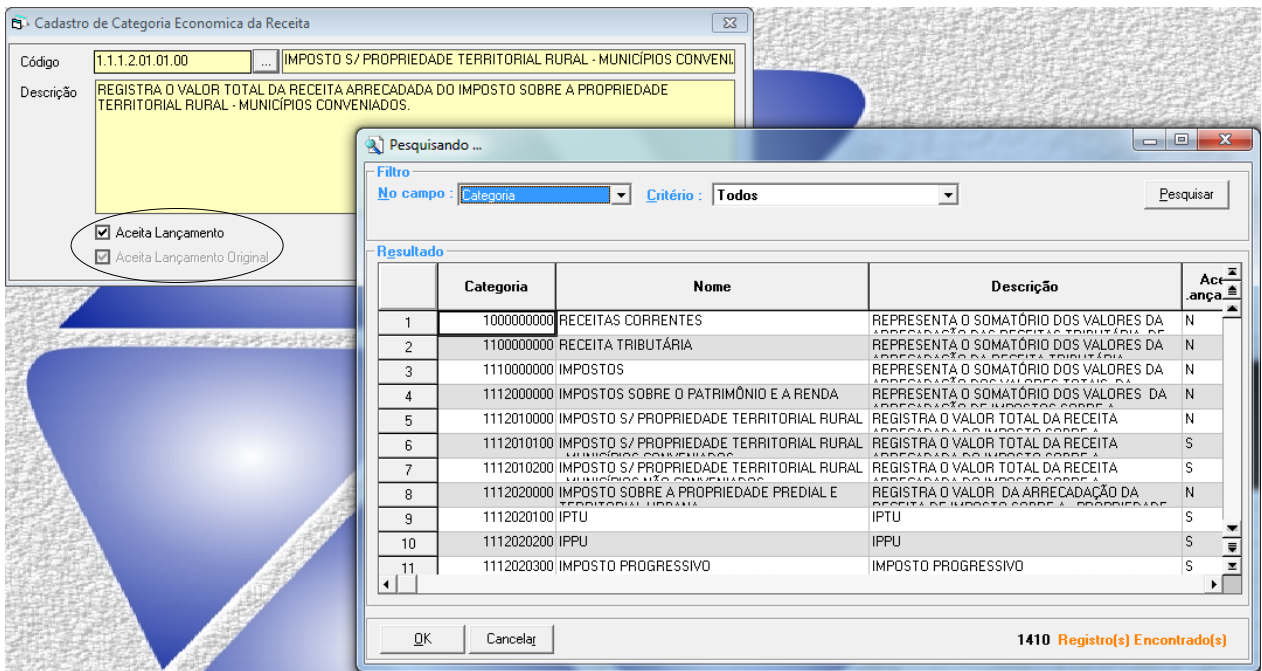

As categorias econômicas da receita já vêm cadastradas pelo anexo II – tabelas de escrituração contábil auxiliares, mas é possível desdobrar as categorias já existentes para separá-las em fichas de receita específicas.

Por exemplo, na imagem acima, a categoria 1.1.1.2.01.01.00 está marcada como aceita lançamento e aceita lançamento original. Se o usuário desejar desmembrar essa categoria econômica, ele deve desmarcar a opção "aceita lançamento" e salvar a categoria (apertando F2 no teclado). Então deve cadastrar a categoria 1.1.1.2.01.01.01, digitar um nome, uma descrição, marcar a opção "aceita lançamento" e salvar a categoria nova.

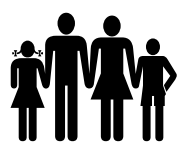

 **Instituto de Previdência Municipal de Ubatuba – IPMU** [Prefeitura Municipal da Estância Balneária de Ubatuba](mailto:fmappmu@iconet.com.br)

Somente as categorias que "aceitam lançamento" podem ser vinculadas ao cadastro das fichas de receita.

Se o cadastro foi feito incorreto e desejar alterar, basta digitar o código cadastrado e alterar os campos desejados. Se o cadastro está sobressalente ou o código foi cadastrado incorreto, basta apertar F11 no teclado para excluí-lo. Vale lembrar que as contas originárias do plano não são possíveis excluir.

#### **1.7.2.5.1.2 – FICHAS DE RECEITA**

Menu: Receita -> Cadastro -> Fichas de Receita

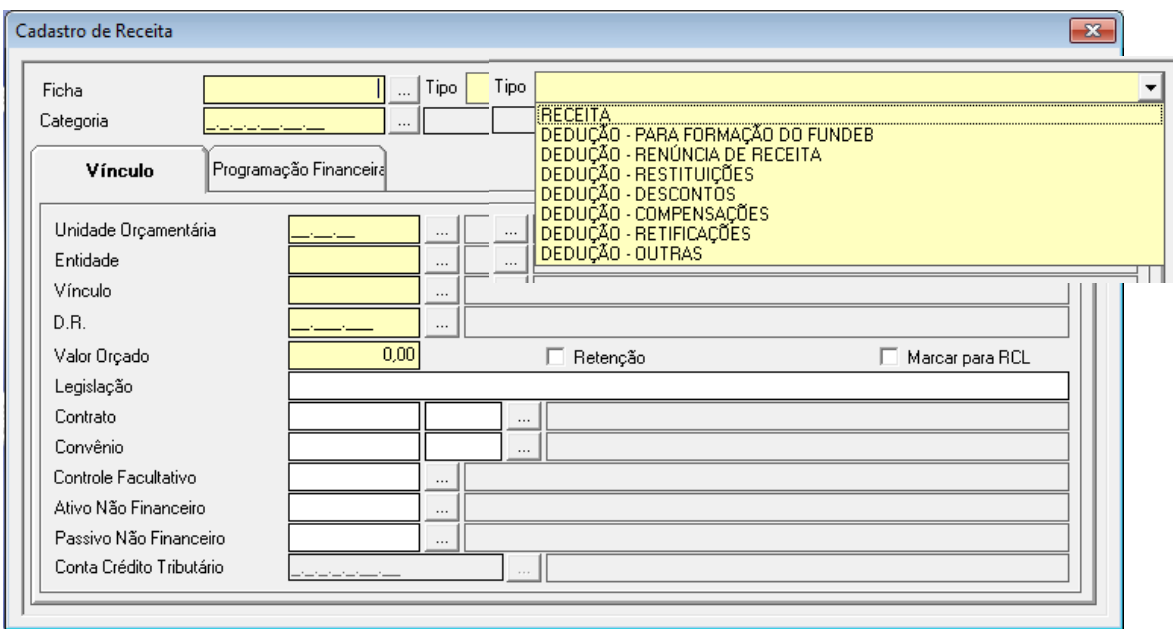

Nesta tela são cadastradas as fichas de receita.

Se não for informado o número da ficha, o sistema gera a numeração automaticamente, mas no caso da receita, ao contrário da despesa, é possível especificar o número da ficha de receita.

Para o cadastro, é necessário preencher o tipo da ficha, a categoria econômica da receita, a unidade orçamentária, a entidade, o vínculo, a D.R. (destinação de recursos), o valor e, em alguns casos, a conta crédito tributário.

A programação financeira pode ser feita ficha a ficha, ou, o valor total pode ser digitado em um dos meses que no momento da abertura da execução financeira, existe uma opção que faz a programação financeira das fichas dividindo o valor por doze, mas esta opção, se selecionada, faz a programação financeira de TODAS as fichas (receita e despesa).

Se o cadastro foi feito incorreto e desejar alterar, basta digitar o código cadastrado e alterar os campos desejados. Se o cadastro está sobressalente ou o código foi cadastrado incorreto, basta apertar F11 no teclado para excluí-lo.

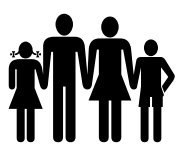

#### **1.7.2.5.2 – IMPORTAR RECEITA**

Se a opção selecionada foi importar receita, o sistema vai importar a parte de cadastros inclusive as fichas orçamentárias do exercício anterior. Com essa opção, o usuário pode entrar nos cadastros e incluir, alterar ou excluir os cadastros sobressalentes, inclusive as fichas.

Para alterar ou excluir os cadastros, ver os itens 2.7.2.5.1.1 até 2.7.2.5.1.2.

#### **1.7.3 – RENUMERAR FICHAS**

Menu: Planejamento -> LOA -> Cadastros -> Renumerar Fichas

Após o cadastro do orçamento, é possível renumerar as fichas de receita e despesa orçamentárias.

As fichas de receita, o sistema renumera de acordo com a entidade e posteriormente a categoria econômica da receita.

As fichas de despesa, são renumeradas de acordo com o órgão, unidade orçamentária, unidade executora, função, sub-função, programa, ação, categoria econômica da despesa e finalmente a destinação de recurso.

#### **1.7.4 – DIGITA EVOLUÇÃO DA RECEITA**

Menu: Planejamento -> LOA -> Cadastros -> Digita Evolução da Receita

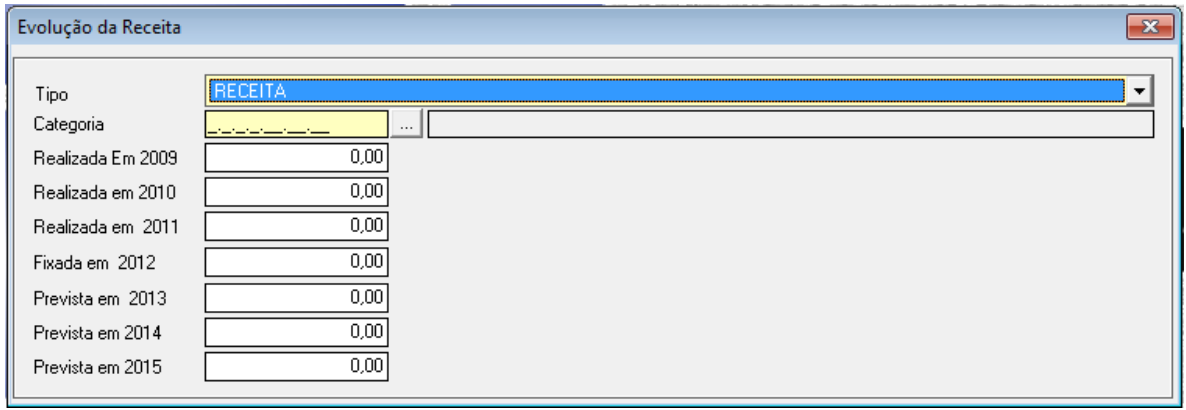

A evolução da receita deve ser cadastrada para posterior emissão do relatório do orçamento.

#### **1.7.5 – DIGITA EVOLUÇÃO DA DESPESA**

Menu: Planejamento -> LOA -> Cadastros -> Digita Evolução da Despesa

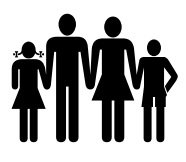

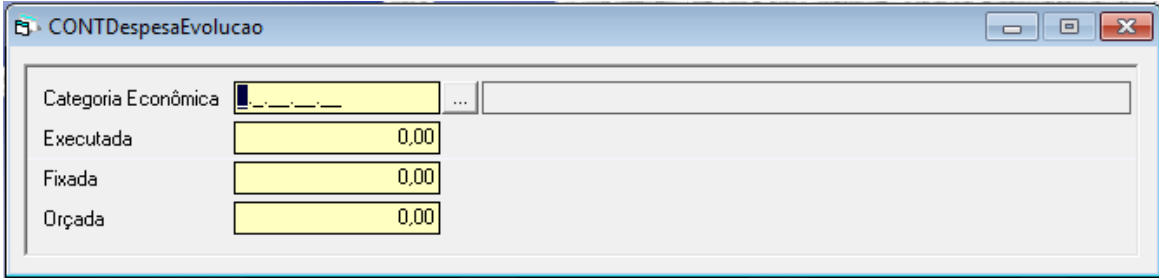

A evolução da despesa deve ser cadastrada para posterior emissão do relatório do orçamento.

#### **1.7.6 – LEI LOA**

Menu: Planejamento -> LOA -> Cadastros -> Lei - LOA

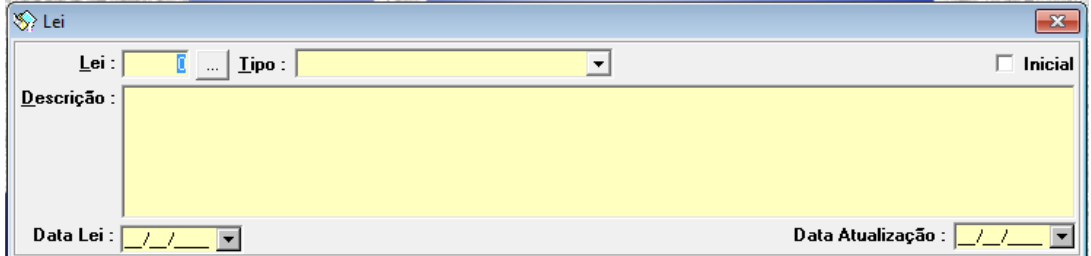

Nesta tela deve ser cadastrada a lei que aprova o orçamento inicial e também as leis que alteram o orçamento para posteriormente vincular ao crédito adicional.

#### **1.7.7 – RELATÓRIOS DO ORÇAMENTO**

Após a digitação das fichas de receita e despesa com seus respectivos valores, deverão emitir os relatórios para conferência e os anexos correspondentes.

Menu: Planejamento -> LOA -> Relatórios do Orçamento -> Cadastro

Cadastros

- a) Cadastro;
- b) Vínculos;
- c) Prévia Orçamentária.

Menu: Planejamento -> LOA -> Relatórios do Orçamento -> Gerais

Cadastros:

- a) Campo de Atuação e Legislação;
- b) Quadro de Legislação da Receita;

#### **Instituto de Previdência Municipal de Ubatuba – IPMU**

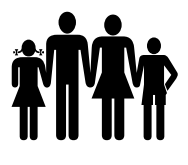

[Prefeitura Municipal da Estância Balneária de Ubatuba](mailto:fmappmu@iconet.com.br)

c) Projeto de Lei do Orçamento;

d) Resumo do Orçamento das Despesas por Projeto, Atividade, Operações Especiais e Reserva de Contingência;

- e) Resumo do Orçamento das Receitas e Despesas por Funções de Governo;
- f) Demonstrativo das Funções, Sub-funções e Programas por Categoria Econômica;
- g) Demonstrativo das Receitas e Despesas por Vínculo;
- h) Evolução de Receita e Despesa;
- i) Quadro do Limite de Despesa com Pessoal;
- j) Demonstrativo da D.R. por Unidade Orçamentária;
- k) Demonstrativo da D.R. da Receita;
- l) Comparativo da Receita e Despesa Conforme D.R;
- m)Programação Financeira Mensal de Desembolso;
- n) Vinculação da Despesa com a D.R;
- o) Quadro Auxiliar do Orçamento da Despesa;
- p) Vinculação de Fontes Recursos por Receita;
- q) Demonstrativo da Receita por Fonte e Código de Aplicação;
- r) Vinculação de Fontes Recursos por Despesa (Dotação);
- s) Comparativo de Receita e Despesa conforme a Fonte de Recurso.

Anexos:

- a) Anexo 1 Demonstração da Receita e Despesa Segundo as Categorias Econômicas;
- b) Anexo 2 Resumo Geral da Receita;
- c) Anexo 2 Categoria Econômica por Unidade Orçamentária;
- d) Anexo 2 Categoria Econômica por Órgão;
- e) Anexo 2 Consolidação Geral por Categoria Econômica;
- f) Anexo 6 Programa de Trabalho por Unidade Orçamentária;
- g) Anexo 7 Programa de Trabalho por Funções, Sub-funções e Programas;
- h) Anexo 8 Despesa por Funções, Sub-funções e Programas conf. Vínculo com Recurso;
- i) Anexo 9 Demonstrativo da Despesa por Órgãos e Funções.

LOA:

- a) Anexo VII Analítico da Previsão da Receita LOA;
- b) Anexo VIII Analítico da Despesa LOA.

#### **1.7.8 – ABERTURA DO EXERCÍCIO**

**OBS.** Antes de iniciar a abertura do exercício e após cada procedimento efetuado, deverá efetuar um backup, pois se houver a necessidade de repetir qualquer processo, o backup deverá ser restaurado.

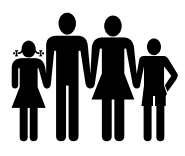

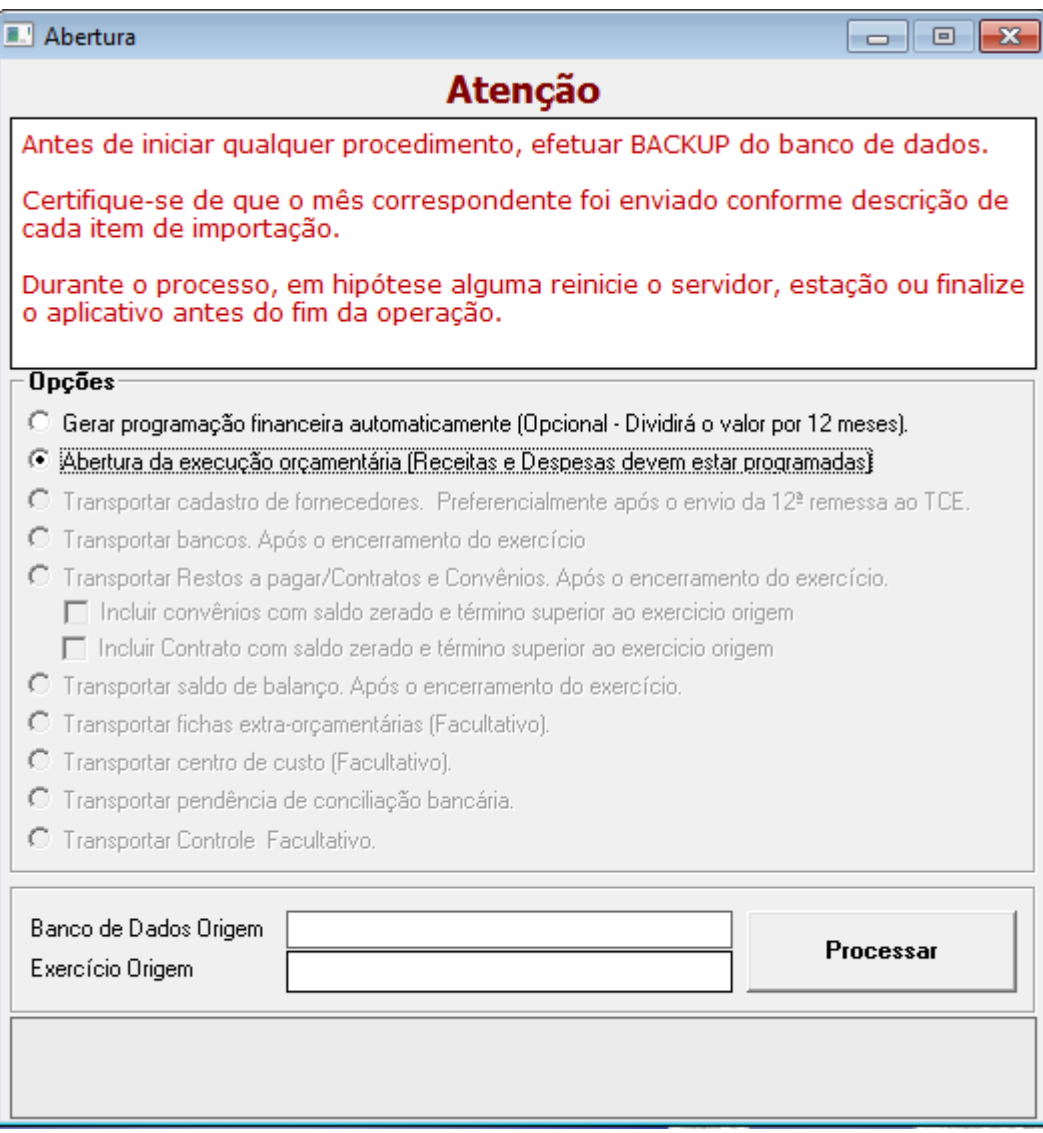

Selecionar uma opção de cada vez, digitando o Banco de Dados Origem e o Exercício Origem, depois clicar em Processar.

- Gerar Programação Financeira Automaticamente (Opcional – Dividirá o valor por 12 meses) – O sistema faz a programação financeira de cada ficha para o exercício, dividindo o valor da dotação por 12. Ex. Banco de Dados de Origem: CONTABIL2014. Exercício Origem: 2014.

- Abertura da Execução Orçamentária (Receitas e Despesas devem estar programadas) – Realiza a abertura do exercício, com base no orçamento digitado, mantém a programação financeira do cadastro das fichas. Ex. Banco de Dados de Origem: CONTABIL2014. Exercício Origem: 2014.

- Transportar Cadastro de Fornecedores (Preferencialmente após envio da 12º remessa ao TCE) – Efetua o transporte do cadastro de fornecedores. Uma vez transportado, se o usuário cadastrar um novo fornecedor na base de dados no exercício atual, deverá cadastrar também na base de dados do exercício futuro. Ex. Banco de Dados de Origem: CONTABIL2013. Exercício Origem: 2013.

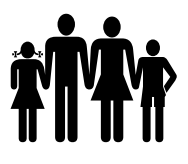

- Transportar Bancos. Após o encerramento do exercício – Transporta o saldo financeiro e o cadastro dos bancos. Fazer após o encerramento do exercício. Ex. Banco de Dados de Origem: CONTABIL2013. Exercício Origem: 2013.

- Transportar Restos a Pagar/Contratos e Convênios. Após o encerramento do exercício – Antes deste procedimento deverá ser emitido o relatório de restos a pagar, o relatório resumo de contrato e o relatório de resumo de convênio do exercício atual. Para fazer as conferências, liquidar os empenhos cujo material já foi recebido ou serviço já foi efetuado e quando estiver tudo correto, deverá efetuar o transporte. Ao selecionar para transportar o Restos a Pagar é possível selecionar o transporte do cadastro dos convênios e/ou dos contratos. O transporte de Contratos e Convênios deve ser efetuado neste momento, não havendo possibilidade de transporte após este procedimento.

- Transportar Saldo de Balanço. Após o encerramento do exercício – Efetuar este processo quando o balanço já estiver encerrado e o 14º envio já armazenado. O não transporte do saldo de balanço não influencia na execução orçamentária, somente no envio do AUDESP.

- Transportar Fichas Extra-Orçamentárias (Facultativo) – Transporta o cadastro das fichas extraorçamentárias, com o respectivo saldo.

- Transportar Centro de Custo (Facultativo) – Transporta o cadastro de centro de custo.

- Transportar pendências de conciliação bancária – Transporta as pendências da conciliação bancária.

- Transportar Controle Facultativo – Transporta o cadastro do controle facultativo.

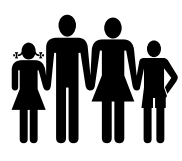

#### **2 – EXECUÇÃO ORÇAMENTÁRIA**

#### **2.1 – CADASTROS GERAIS**

Esses cadastros são necessários para emissão de empenhos e liquidações.

#### **2.2 – RECEITA**

## $\begin{pmatrix} 1 \end{pmatrix}$  (2)

#### **2.2.1 – RENDA LOCAL**

Menu: Receita -> Cadastro -> Renda Local

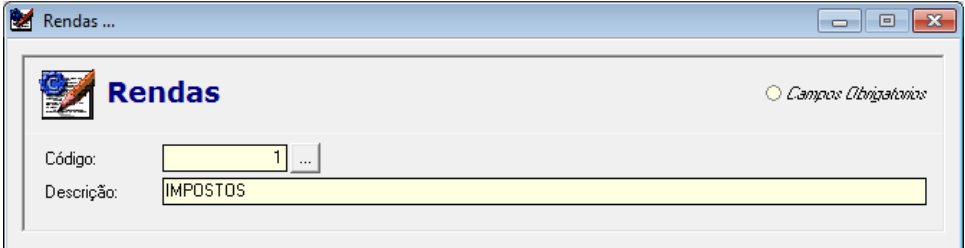

Este menu de Renda Local possibilita após o cadastro e a vinculação das receitas a emissão de relatórios específicos da entidade.

Cadastrar o nome do relatório para o qual deseja criar da receita.

Menu: Receita -> Cadastro -> Receita por Renda Local
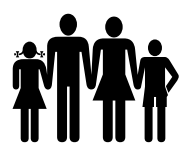

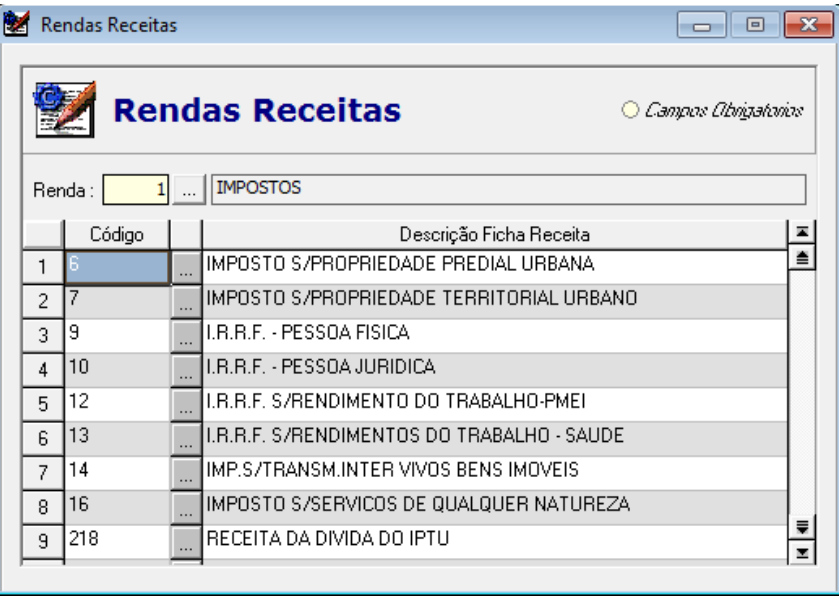

Selecionar o relatório para o qual deseja vincular as fichas da receita.

# **2.2.2 – Lançamento da receita**

O lançamento da receita no momento do fato gerador do crédito. No início do exercício, a contabilidade fará o lançamento dos valores de receitas do ano em questão. No momento da arrecadação, os recursos são lançados serão baixados automaticamente de acordo com cada categoria econômica de Receita. A baixa automática também acontecerá no lançamento de arrecadação das receitas da Dívida Ativa.

Durante a execução orçamentária da Receita, a Diretoria Financeira deverá encaminhar o demonstrativo contendo as informações dos lançamentos novos de Créditos a Receber, da Atualização Monetária, bem como dos Cancelamentos de Créditos a Receber dos tributos lançados.

Ressaltamos que a contabilização das receitas provenientes de Multas e Juros de Mora incidentes sobre o pagamento em atraso de débitos tributários parcelados deverá ser feita separadamente do valor das Multas e Juros computados sobre o valor da Dívida Ativa.

Menu: Receita -> Crédito Tributário -> Lançamento

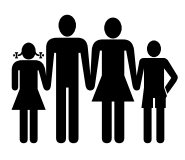

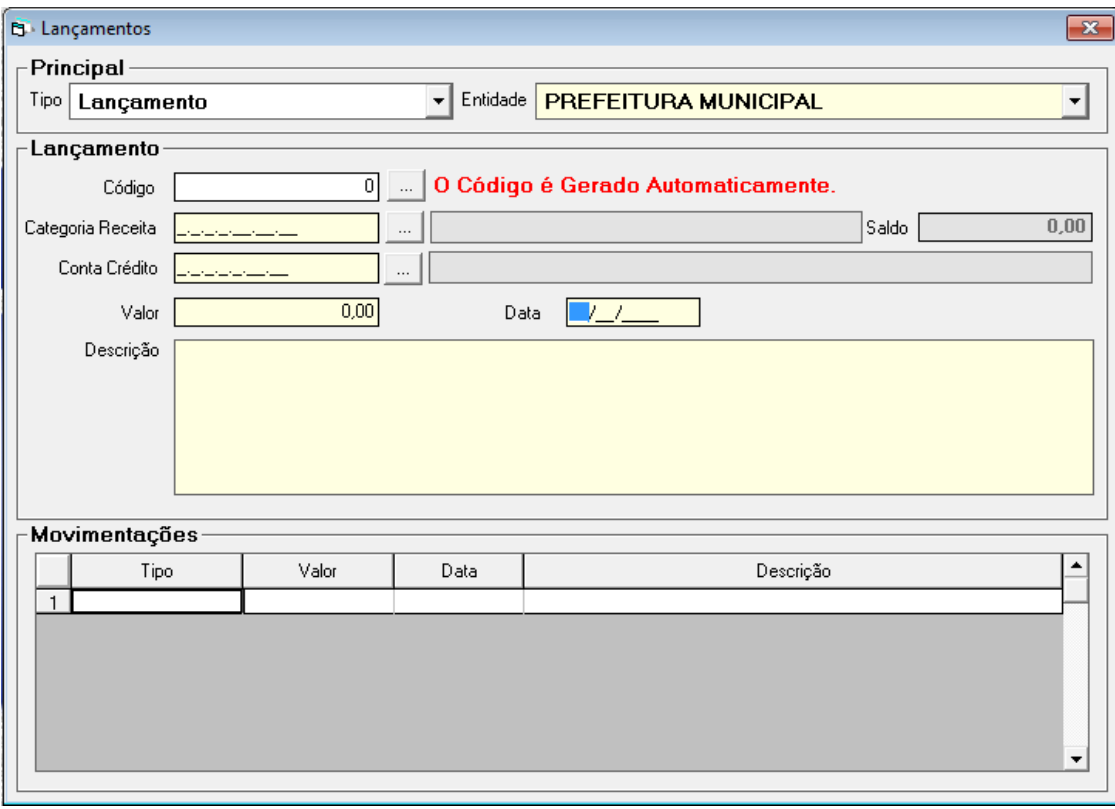

Nessa tela são feitos os cadastros dos créditos tributários de acordo com o relatório passado pelo setor de Tributação. No campo tipo, existem três opções: Lançamento, Estorno do Lançamento e Complemento do Lançamento.

Quando o tipo selecionado for Lançamento, deve preencher os campos categoria receita, conta crédito, valor, data e descrição. O código será gerado automaticamente.

Quando o tipo selecionado for Estorno do Lançamento, o usuário deve preencher o campo código (já gerado no tipo lançamento), valor, data e descrição.

Quando o tipo selecionado for Complemento do Lançamento, o usuário deve preencher o campo código (já gerado no tipo lançamento), valor, data e descrição. Esse tipo de lançamento deve ser para incluir um novo valor no crédito tributário, diferentemente da atualização do lançamento, que segue abaixo.

Menu: Receita -> Crédito Tributário -> Atualização

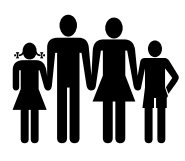

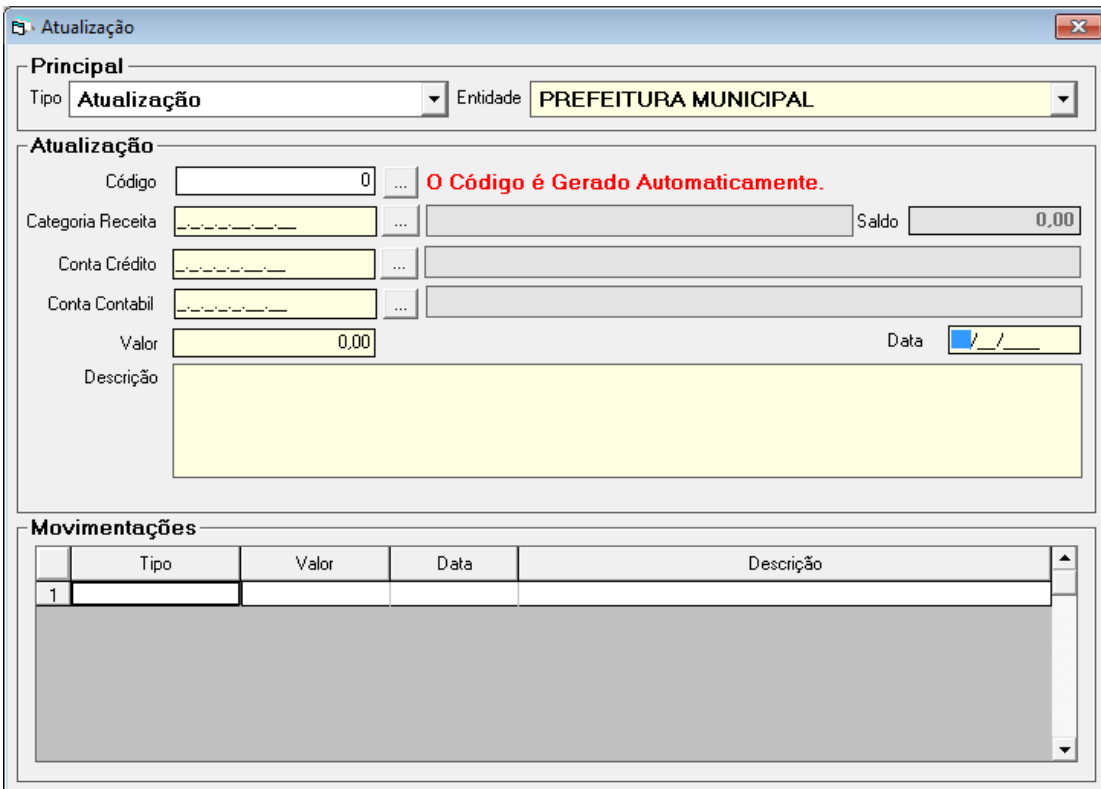

Na atualização, existem os lançamentos de Atualização, Estorno de Atualização e Complemento de Atualização. A atualização do valor do crédito tributário é feita por correção monetária ou ajuste de exercícios anteriores.

Menu: Receita -> Crédito Tributário -> Baixa

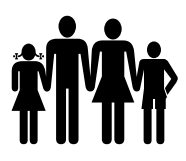

# **Instituto de Previdência Municipal de Ubatuba – IPMU<br><b>11 | IPMU** Prefeitura Municipal da Estância Balneária de Ubatuba [Prefeitura Municipal da Estância Balneária de Ubatuba](mailto:fmappmu@iconet.com.br)

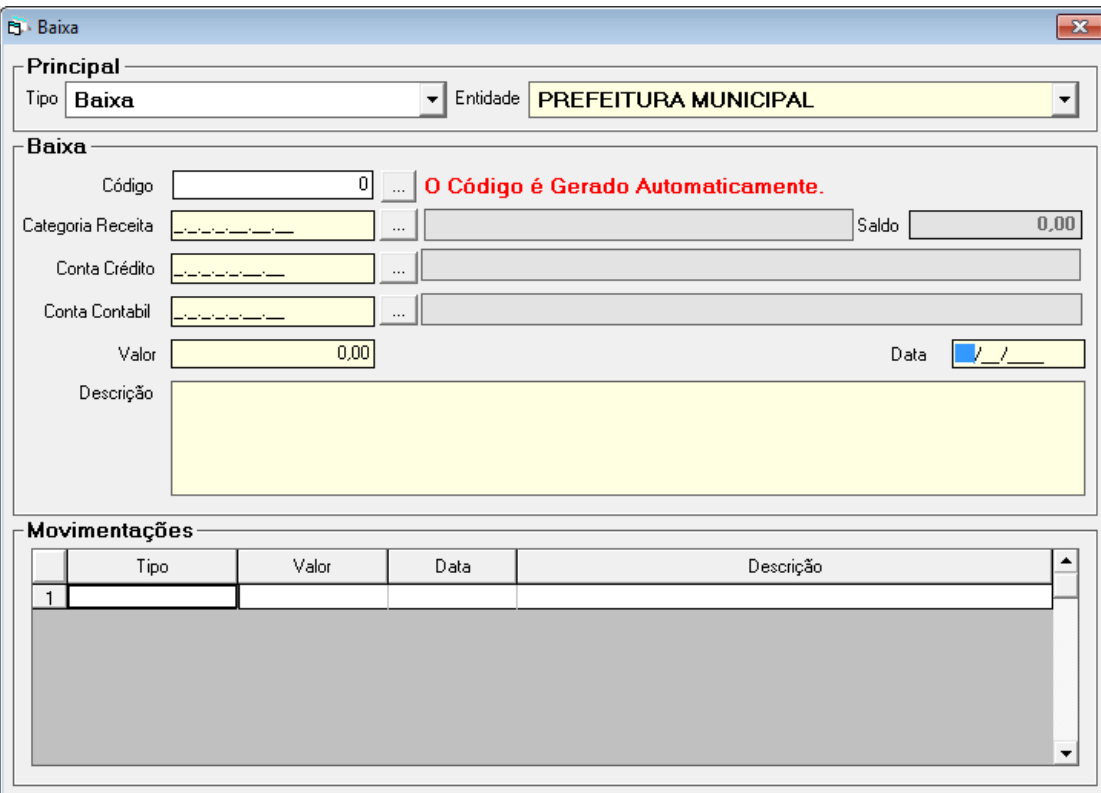

Na baixa, existem os tipos de lançamento Baixa, Estorno de Baixa e Complemento de Baixa. Menu: Receita -> Crédito Tributário -> Dívida Ativa

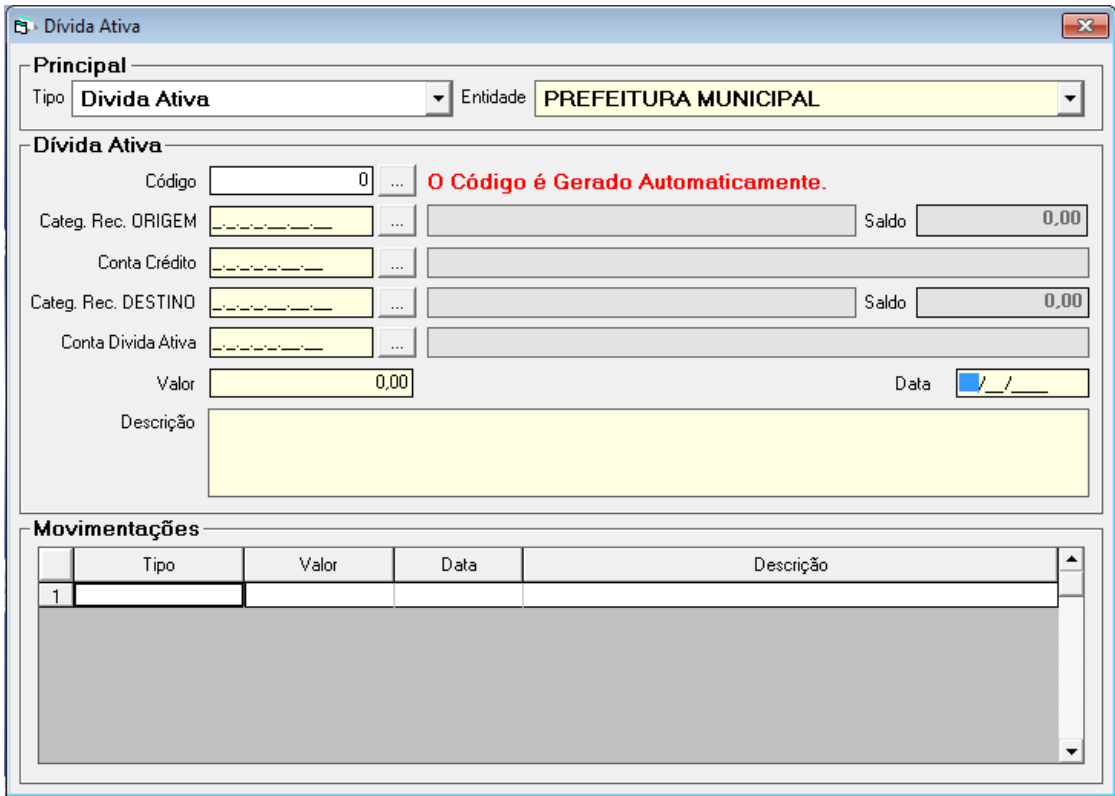

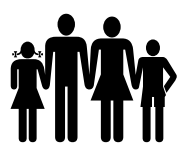

Nesta tela é cadastrada a Dívida Ativa.

- Categ. Rec. Origem: é digitado a categoria econômica da receita que deu origem à Divida Ativa (Ex. IPTU, categoria 1.1.1.2.0.2.00.00).

- Conta crédito: a conta crédito deve ser selecionada de acordo com o plano de contas.

- Categ. Rec. Destino: categoria econômica da receita de destino da Dívida Ativa (Ex. IPTU, categoria 1.9.3.1.1.1.00.00).

- Conta Dívida Ativa: essa conta também deve ser selecionada de acordo com o plano de contas. Finalmente, preencher valor, data e descrição.

No campo tipo é possível selecionar para fazer o lançamento da Dívida Ativa, Complemento de Dívida Ativa e Estorno de Dívida Ativa.

# **2.2.3 – CONSULTA FICHA DE RECEITA**

Menu: Receita -> Consulta de Receita

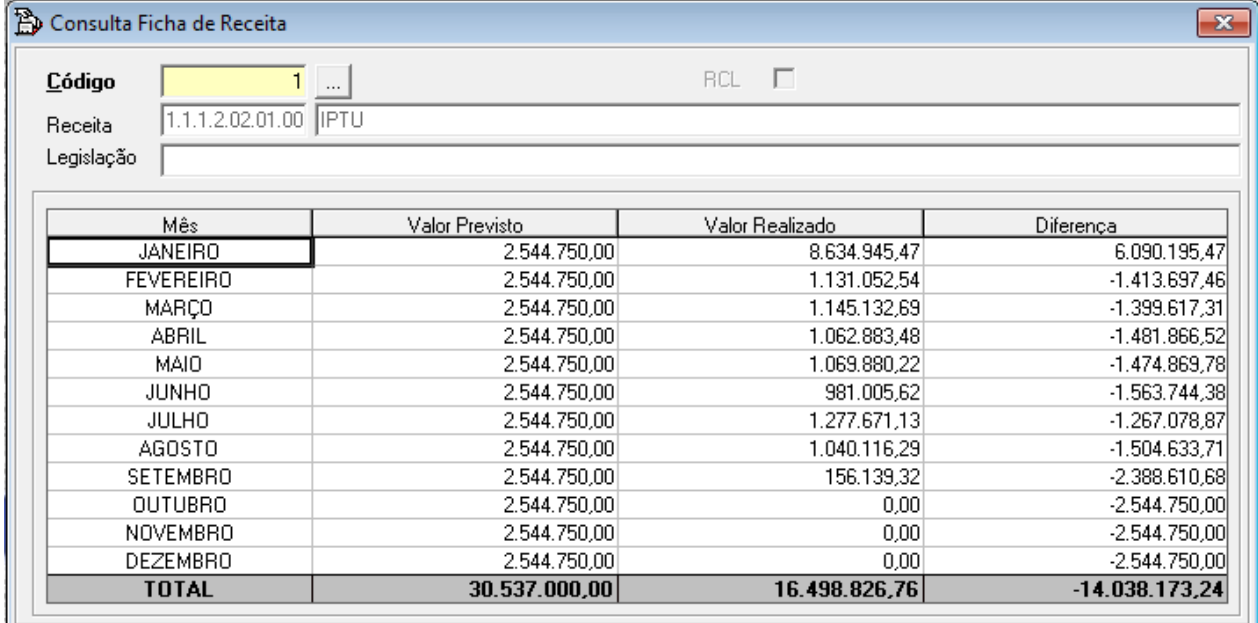

Esta consulta ficha de receita é uma tela para consulta rápida. Por ficha, é possível visualizar o valor orçado, o arrecadado (realizado) e a diferença.

# **2.2.4 – RELATÓRIOS DA RECEITA**

Menu: Receita -> Relatórios da Receita

Receitas:

a) Relação das Fichas de Receita - Execução

# **Instituto de Previdência Municipal de Ubatuba – IPMU**

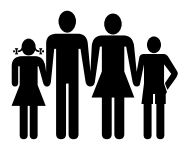

[Prefeitura Municipal da Estância Balneária de Ubatuba](mailto:fmappmu@iconet.com.br)

- b) Relação de Movimentos da Receita
- c) Relação Analítica da Receita
- d) Quadro de Renda Local
- e) Balancete da Receita
- f) Programação Financeira Mensal da Receita
- g) Relatório Mensal da Posição de Receita por Rubrica
- h) Receita por Destinação de Recursos
- i) Transparência de Gestão Fiscal Previstas
- j) Transparência de Gestão Fiscal Arrecadadas
- k) Transparência de Gestão Fiscal Lançadas
- l) Transparência de Gestão Fiscal
- m)Alteração da Receita
- n) Transparência de Gestão Fiscal por Período

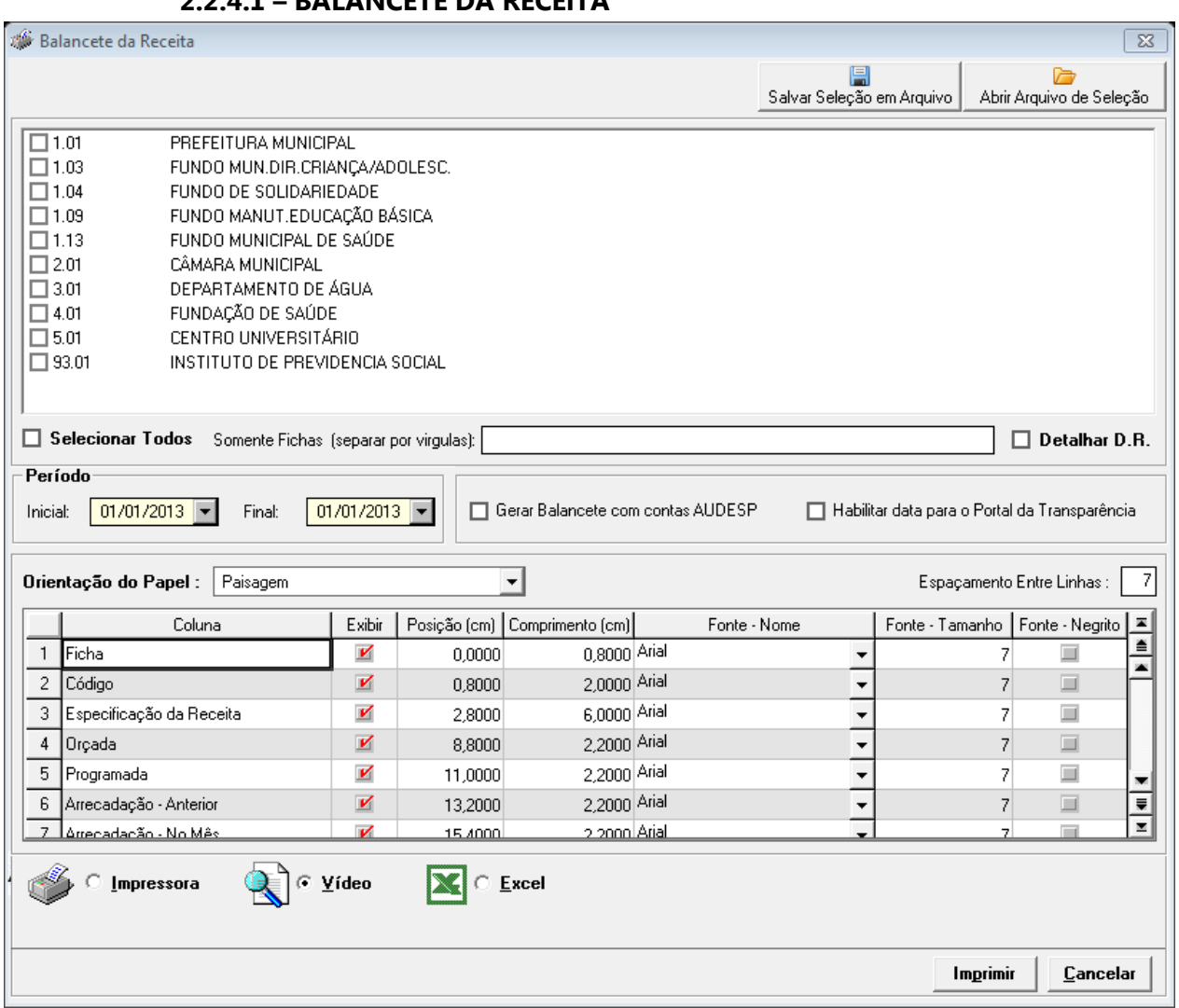

# **2.2.4.1 – BALANCETE DA RECEITA**

A tela acima está trazendo todas as informações para configuração do balancete da receita.

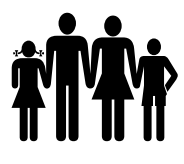

Este relatório é dinâmico, ou seja, existem várias opções de selecionar ou desmarcar colunas. Quando o usuário chegar a um layout desejado, existe a opção de salvá-lo para posteriormente tirar o mesmo relatório com o período diferente ou mais atualizado.

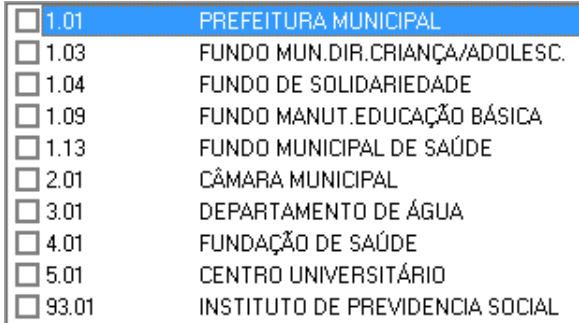

O balancete da receita é possível tirar por entidade ou por fundos, basta selecionar o fundo/entidade desejado.

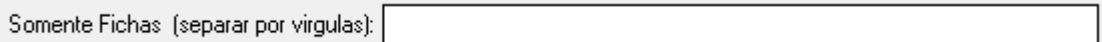

Com essa opção, é possível ao usuário selecionar apenas algumas fichas de receita.

 $\Box$  Detalhar D.R.  $\rightarrow$  Esta opção demonstra no balancete a D.R. vinculada à ficha.

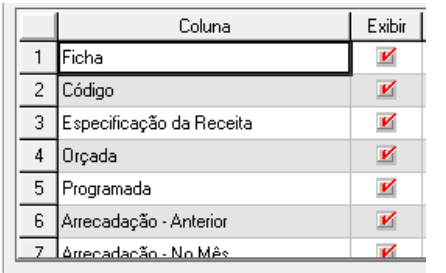

Nesta parte do menu são demonstradas as colunas do balancete. Por padrão, todas as colunas estão marcadas, mas é possível desmarcar para exibir somente as colunas que são interessantes no momento.

Depois de selecionadas as colunas desejadas, é possível salvar como Salvar Seleção em Arquivo | modelo para futuramente emitir novamente. Para isso, basta clicar no botão salvar seleção em arquivo, onde irá abrir uma tela para salvar o modelo do relatório.

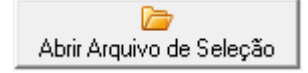

Se foram salvos modelos de relatório, basta clicar no botão "Abrir Arquivo de Seleção", localizar o arquivo do modelo salvo e abrir o modelo do relatório. Assim o usuário pode imprimir o mesmo modelo de balancete sem ter que fazer a seleção novamente.

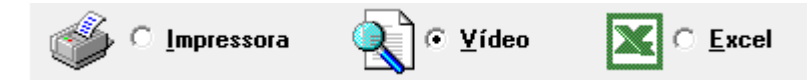

Depois de selecionados os parâmetros para impressão do Balancete, selecione se deseja que o relatório seja enviado diretamente para a impressora, seja emitido em vídeo ou seja aberto no excel.

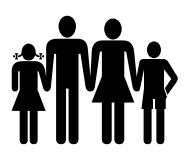

# **2.3 – DESPESA**

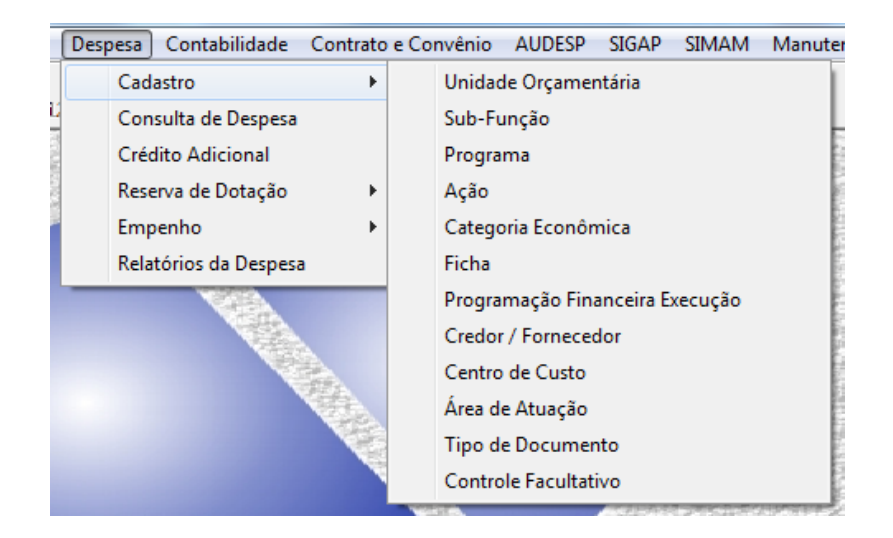

# **2.3.1 – CADASTRO DA DESPESA**

Os principais cadastros da despesa constam no item 2.7.2.4.

Durante a execução, para cadastrar programas, ações, unidades executoras, ficha, etc., utiliza-se o mesmo menu, somente a ficha da despesa tem algumas alterações no momento do cadastro. O tipo, durante a execução, será especial ou extraordinária e os campos onde vão valores, ficam zerados. O valor da nova ficha de despesa será acrescentado no lançamento do crédito adicional, item 3.3.3.

# **2.3.1.1 – PROGRAMAÇÃO FINANCEIRA EXECUÇÃO**

Menu: Despesa -> Cadastro -> Programação Financeira Execução

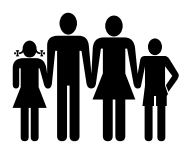

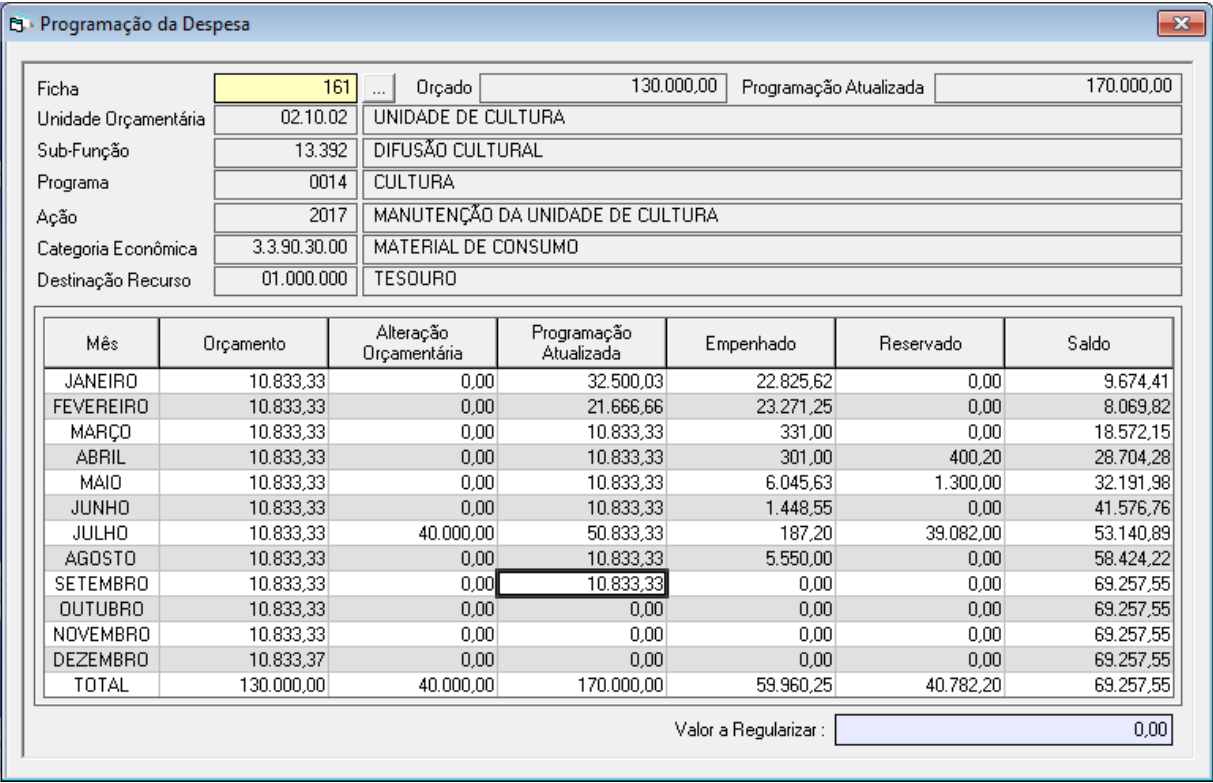

Realiza a programação financeira da ficha de despesa orçamentária, para controlar o valor da dotação a ser utilizado mensalmente.

A coluna Orçamento, mostra o que foi programado no momento do cadastro das fichas do orçamento. A coluna Alteração Orçamentária mostra as alterações orçamentárias relacionadas à ficha. Na coluna Programação Atualizada, por padrão aparece o valor da coluna orçamento, mais as suplementações menos as reduções. Se houver a necessidade da entidade fazer empenhos com valor maior ao valor da programação atualizada, essa coluna pode variar, basta reduzir o valor de algum mês e somar ao valor de outro. Ex. Zera o valor do mês de dezembro e novembro, e soma ao valor do mês de janeiro e assim sucessivamente.

A coluna Empenhado mostra o valor empenhado no mês e a coluna Reservado mostra a soma das reservas do mês.

A coluna saldo, faz a conta, por mês, da programação atualizada, menos o empenhado, menos o reservado. Essa coluna não deve ter nenhum mês com valor negativo e o campo Valor a Regularizar deve estar sempre zerado.

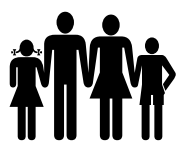

N° da Agência:

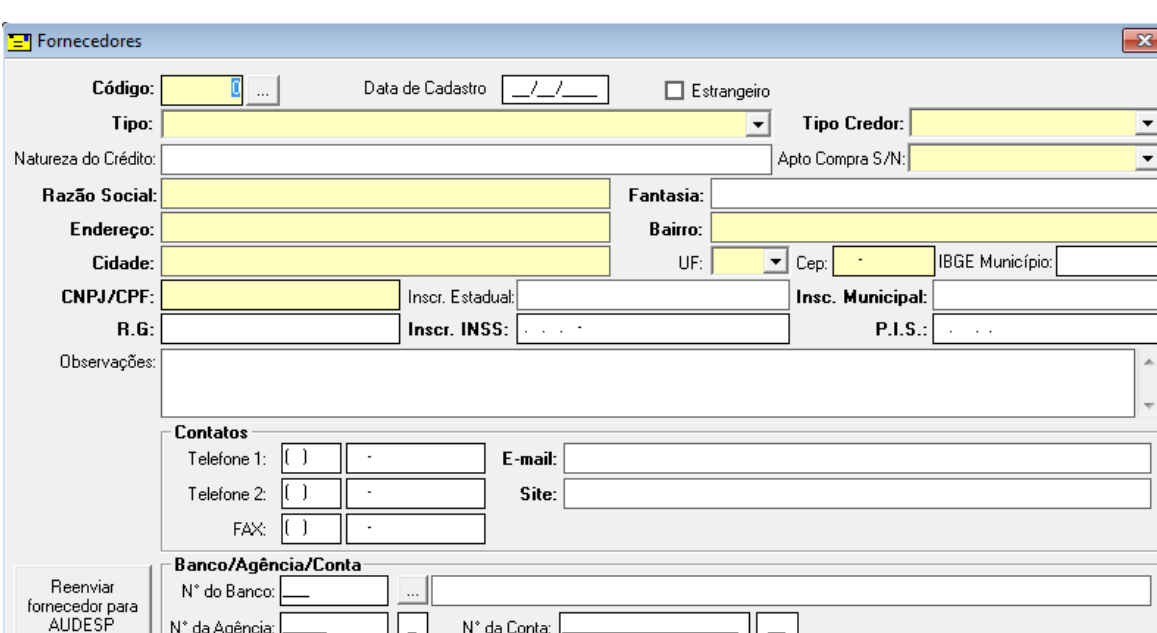

# **2.3.1.2 – CADASTRO DE CREDOR E FORNECEDOR**

Nesta tela são cadastrados os credores e fornecedores da entidade.

N° da Conta:

A data de cadastro deve ser sempre inferior ou igual à data do empenho e o campo Apto Compra bloqueia ou não a utilização do cadastro. Os demais campos é só preencher com as informações solicitadas.

# **2.3.1.3 – CENTRO DE CUSTO, ÁREA DE ATUAÇÃO E CONTROLE FACULTATIVO**

Menu: Despesa -> Cadastro -> Centro de Custo / Área de Atuação e Controle Facultativo

Esses menus são para cadastro de informações que posteriormente podem ser vinculadas aos empenhos para emissão de relatórios. Esses controles não vão para o AUDESP, são somente para um controle específico de interesse da entidade.

#### **2.3.2 – CONSULTA FICHA DE DESPESA**

Menu: Despesa -> Consulta de Despesa

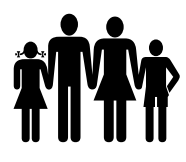

# **Instituto de Previdência Municipal de Ubatuba – IPMU**

[Prefeitura Municipal da Estância Balneária de Ubatuba](mailto:fmappmu@iconet.com.br)

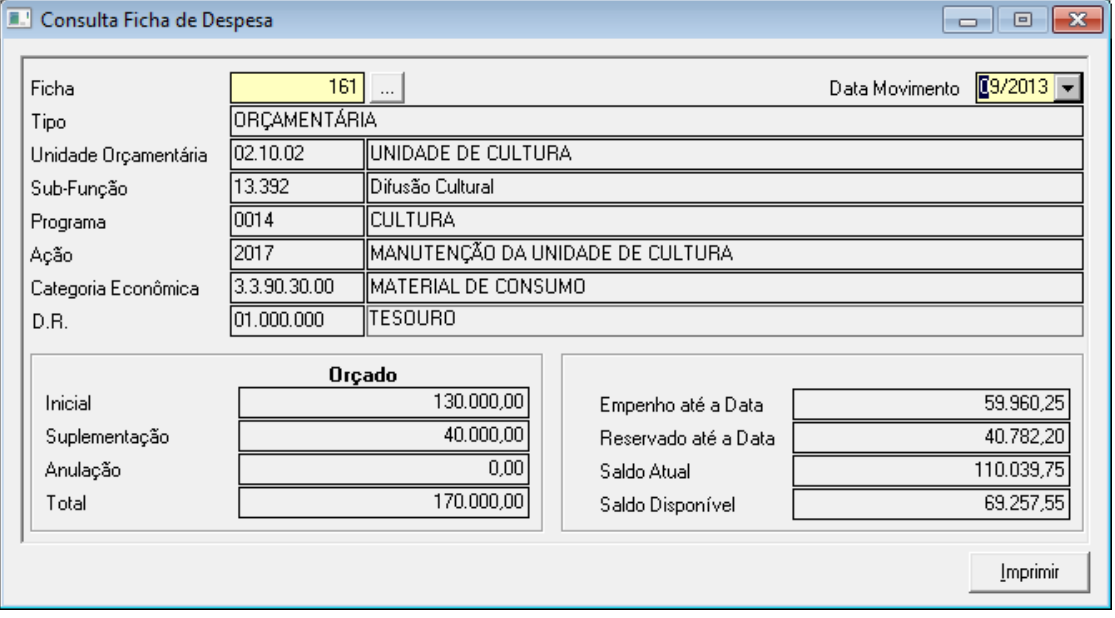

Nesta tela, é possível consultar as informações mais importantes referentes a uma ficha. Basta digitar o número da ficha e o mês/ano no campo Data Movimento. O campo Saldo Atual é o valor atual da ficha menos o empenhado e o saldo disponível é o valor atual da ficha menos o empenhado e o reservado.

# **2.3.3 – CRÉDITO ADICIONAL**

Menu: Despesa -> Crédito Adicional

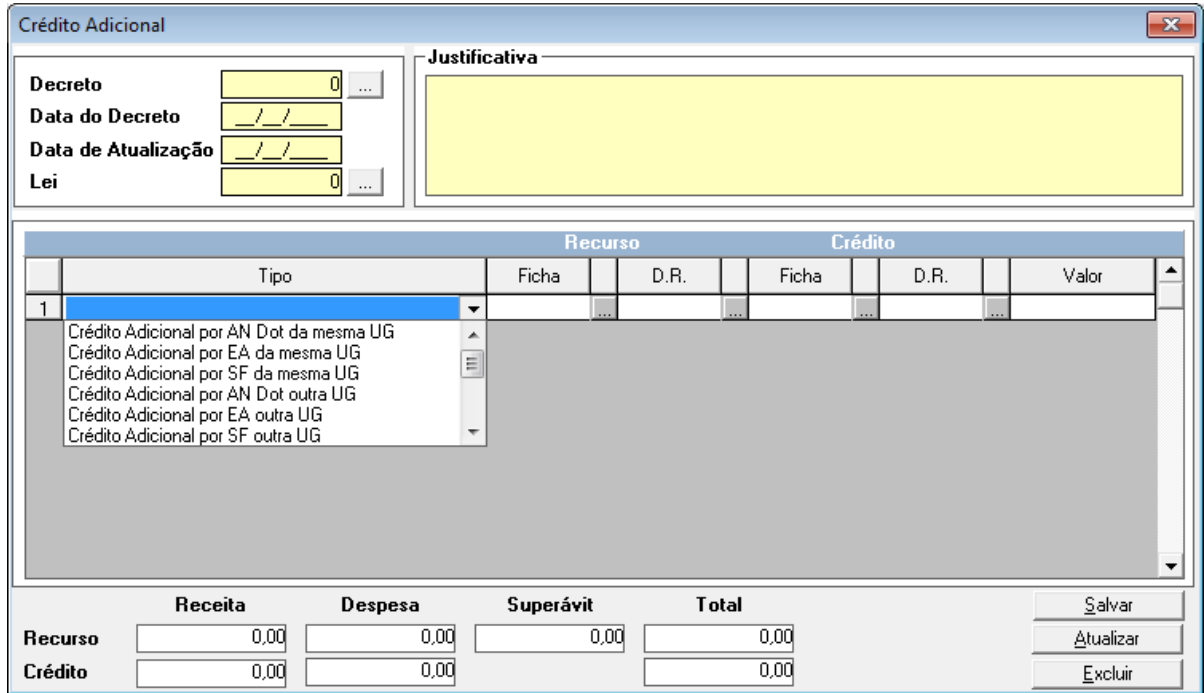

O lançamento do crédito adicional é feito nesta tela.

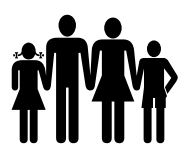

Deve-se preencher o número do decreto, a data do decreto, o campo Data da Atualização deve ser preenchido com a data da publicação do decreto, o campo Lei deve ser preenchido com o número da lei que autoriza o decreto, para cadastrar a lei ver item 2.6.

No campo tipo, deve ser selecionado o tipo de alteração orçamentária.

a) Crédito Adicional por AN Dot da mesma UG – Dotação adicional com anulação de dotação dentro da mesma unidade gestora. A entidade está anulando dotação de uma ficha para crédito em outra dessa mesma entidade. Neste caso, no campo recurso deve ser preenchida a ficha e a DR de onde sairá a dotação e no campo crédito deve ser preenchida a ficha e a DR a ser suplementada, por fim, preencher o valor.

b) Crédito Adicional por EA da mesma UG – Dotação adicional com recursos de excesso de arrecadação ou operação de crédito dentro da mesma unidade gestora. A entidade obteve um excesso de arrecadação e vai suplementar uma ficha dessa mesma entidade. No campo recurso deve ser preenchida a ficha de receita que obteve o excesso de arrecadação, no campo crédito a ficha de despesa e a DR da ficha que será suplementada e o campo valor.

c) Crédito Adicional por SF da mesma UG – Dotação adicional com superávit financeiro dentro da mesma unidade gestora. A entidade apurou que houve um Superávit Financeiro e vai suplementar uma ficha de despesa da mesma entidade. O campo ficha na parte do recurso ficará em branco, deverá preencher somente a DR do recurso, a ficha e a DR do crédito e o valor.

d) Crédito Adicional por AN Dot outra UG – Dotação adicional com anulação de outra unidade gestora com expectativa de recebimento de suprimento financeiro. Esse tipo de alteração orçamentária será utilizada na entidade onde será feito o crédito. Na parte do recurso, será digitada a ficha de suprimento da entidade onde será anulado o recurso e na parte do crédito será digitada a ficha orçamentária que será suplementada.

e) Crédito Adicional por EA outra UG – Dotação adicional com recursos de excesso de arrecadação ou operação de crédito de outra unidade gestora com expectativa de recebimento de suprimento financeiro.

f) Crédito Adicional por SF outra UG – Dotação adicional com superávit financeiro de outra unidade gestora com expectativa de recebimento de suprimento financeiro.

g) Previsão Adic. de Receita com Red. de Prev. Receita – Redução da previsão da receita com previsão adicional de receita dentro da mesma unidade gestora. Reduz a previsão inicial de uma ficha de receita para aumentar a previsão de arrecadação de outra ficha de receita.

h) AN Dot com Redução Prev. Receita – Redução da previsão da receita com anulação de dotação dentro da mesma unidade gestora.

i) Receb. de Suprimento com Red. de Prev. Receita – Redução da previsão de receita compensada por expectativa de recebimento de suprimento financeiro de receita de outra

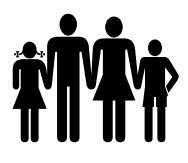

unidade gestora. Reduz a previsão de arrecadação da receita orçamentária, mas compensa aumentando a expectativa de recebimento de suprimento financeiro.

j) Previsão Adic. de Receita para Pagto. de Suprimento – Previsão de pagamento de suprimento financeiro a outra unidade gestora com recursos provenientes de excesso de arrecadação. Altera a previsão de arrecadação por excesso de arrecadação e aumenta a previsão de pagamento de suprimento financeiro.

k) AN Dot para Crédito Adicional outra UG – Previsão de pagamento de suprimento financeiro a outra unidade gestora com recursos provenientes de anulação de dotação. Esse tipo de alteração orçamentária será lançado na entidade onde será anulado o recurso.

l) SF para Crédito Adic. outra UG – Previsão de pagamento de suprimento financeiro a outra unidade gestora com recursos provenientes de superávit financeiro.

m)Receb. de Suprimento para Pagto. de Suprimento – Previsão adicional de pagamento de suprimento financeiro com previsão adicional de suprimento financeiro a receber.

# **2.3.4 – RESERVA DE DOTAÇÃO**

Menu: Despesa -> Reserva de Dotação -> Reservar

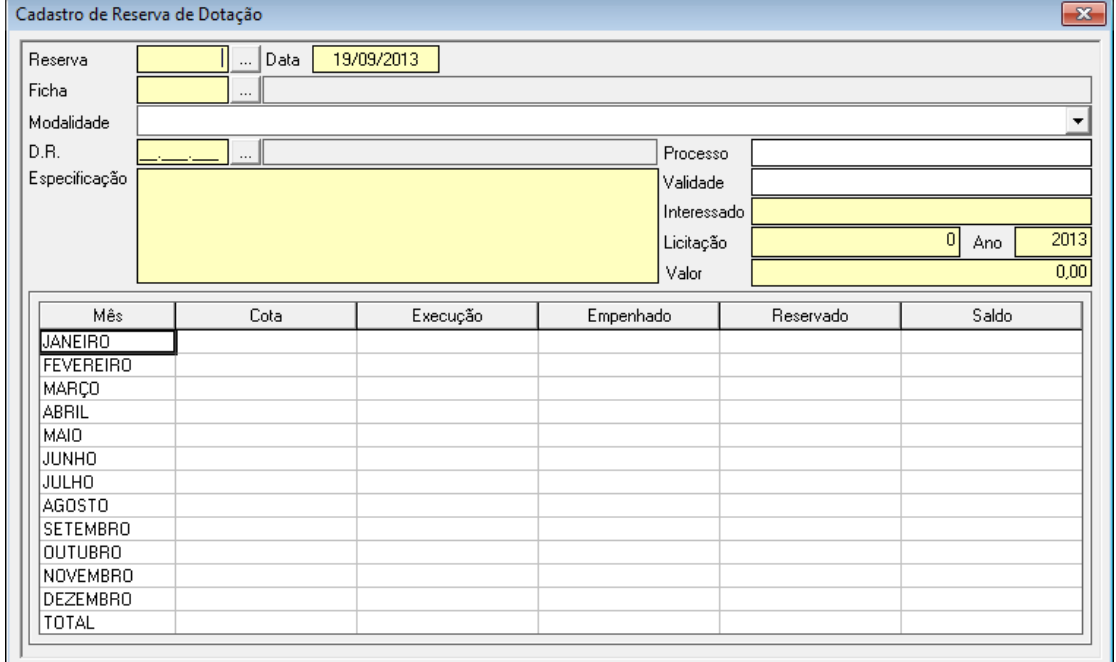

Nesta tela são realizadas as reservas de dotação.

A numeração é automática, sendo obrigatórios os campos data, ficha, modalidade de licitação, D.R., a especificação da reserva, interessado, o número e ano da licitação, o valor e a cota.

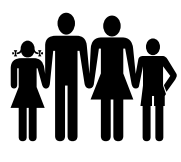

Para anular uma reserva, deve entrar em: Despesa -> Reserva de Dotação -> Anular Reserva, digitar o número da reserva e a data em que será anulada.

#### **2.3.5 - EMPENHO**

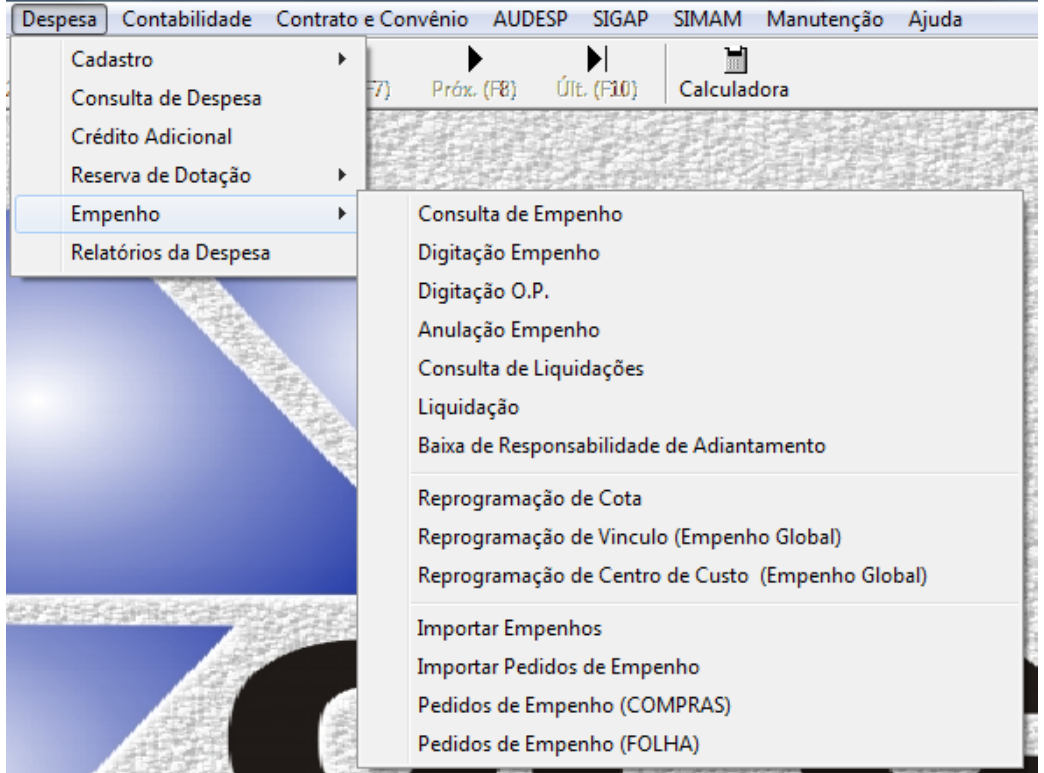

# **2.3.5.1 – EMISSÃO DE EMPENHOS**

Menu: Despesa -> Empenho -> Digitação Empenho

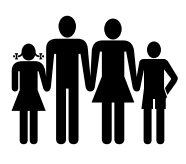

# **Instituto de Previdência Municipal de Ubatuba – IPMU** [Prefeitura Municipal da Estância Balneária de Ubatuba](mailto:fmappmu@iconet.com.br)

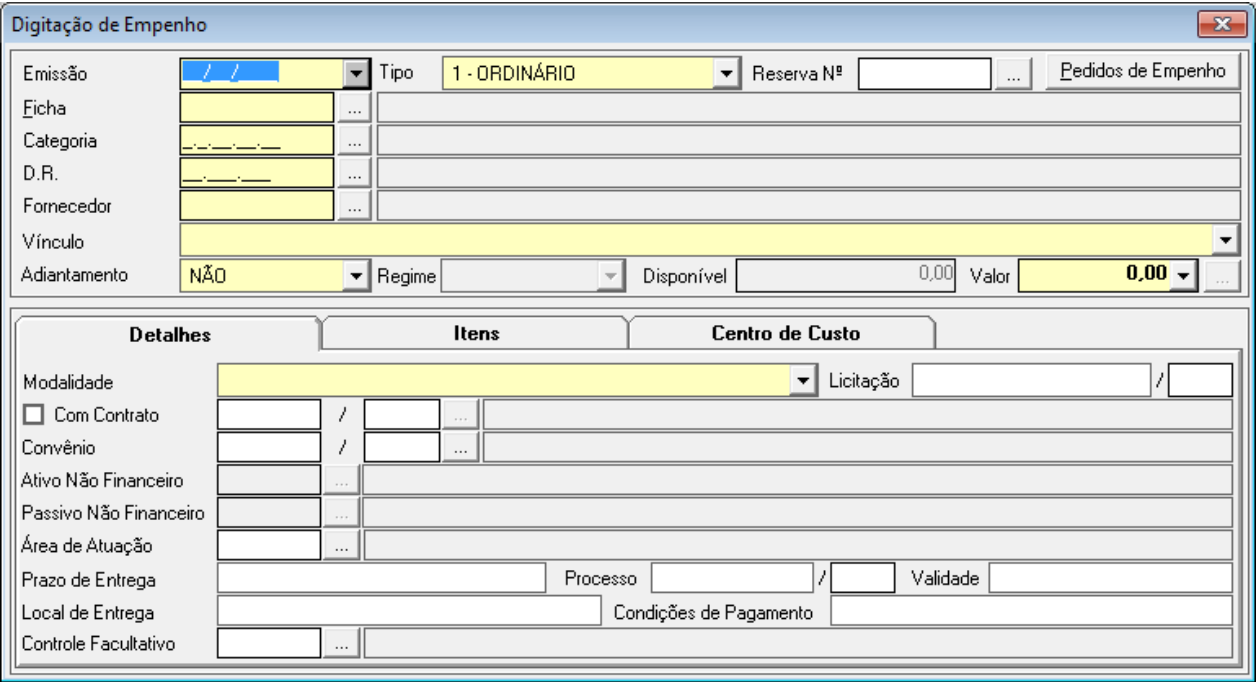

Para emissão de empenhos, deve preencher todos os campos obrigatórios. No campo tipo é definido se o empenho será Ordinário, Global ou Estimativo.

Os campos vínculo e centro de custo são obrigatórios, mas são apenas para geração de relatórios para a entidade.

#### **2.3.5.2 – CONSULTA DE EMPENHO**

Menu: Despesa -> Empenho -> Consulta de Empenho

Nesta tela é possível consultar os empenhos filtrando por número, ficha, credor e período.

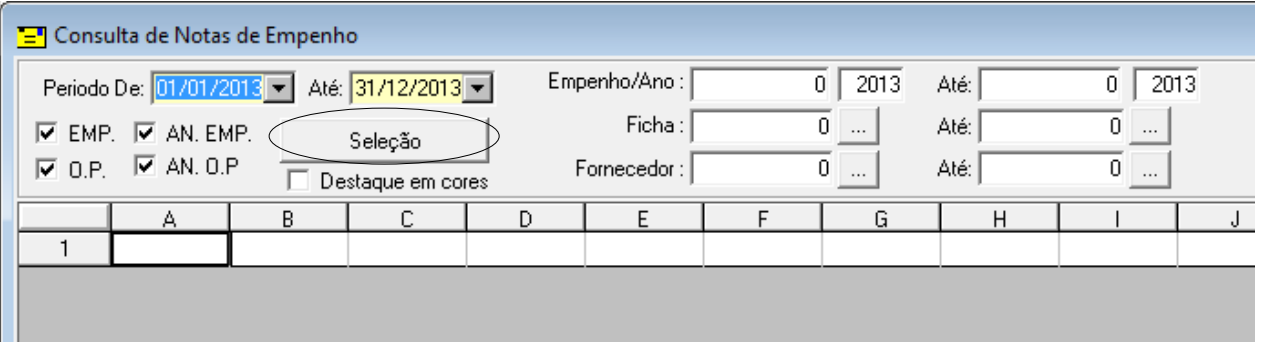

Clicando no botão Seleção, aparece uma tela que permite filtrar mais opções, como se é adiantamento ou não, filtrar por contrato, por convênio, por número de licitação, enfim, há várias opções de filtro.

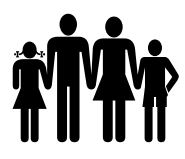

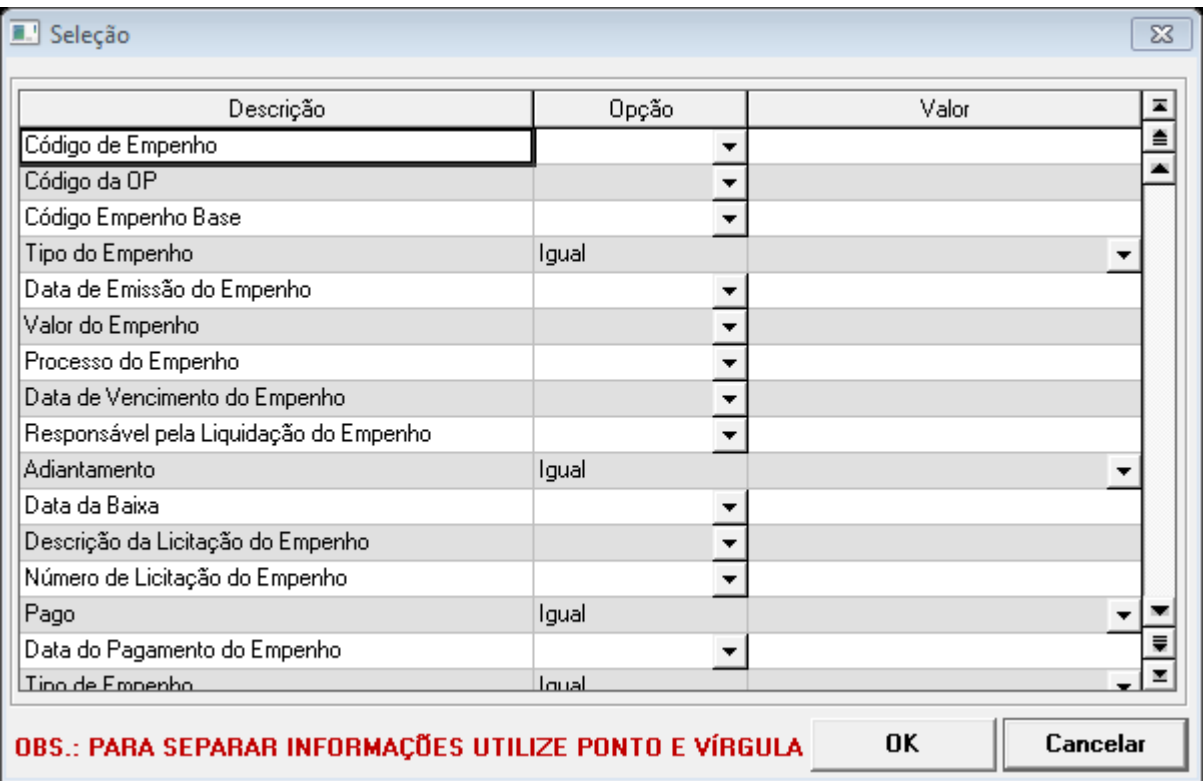

Depois de selecionar as opções desejadas, clicar em 'OK', depois, clicar em consultar.

# **2.3.5.3 – LIQUIDAÇÃO**

#### Menu: Despesa -> Empenho -> Liquidação

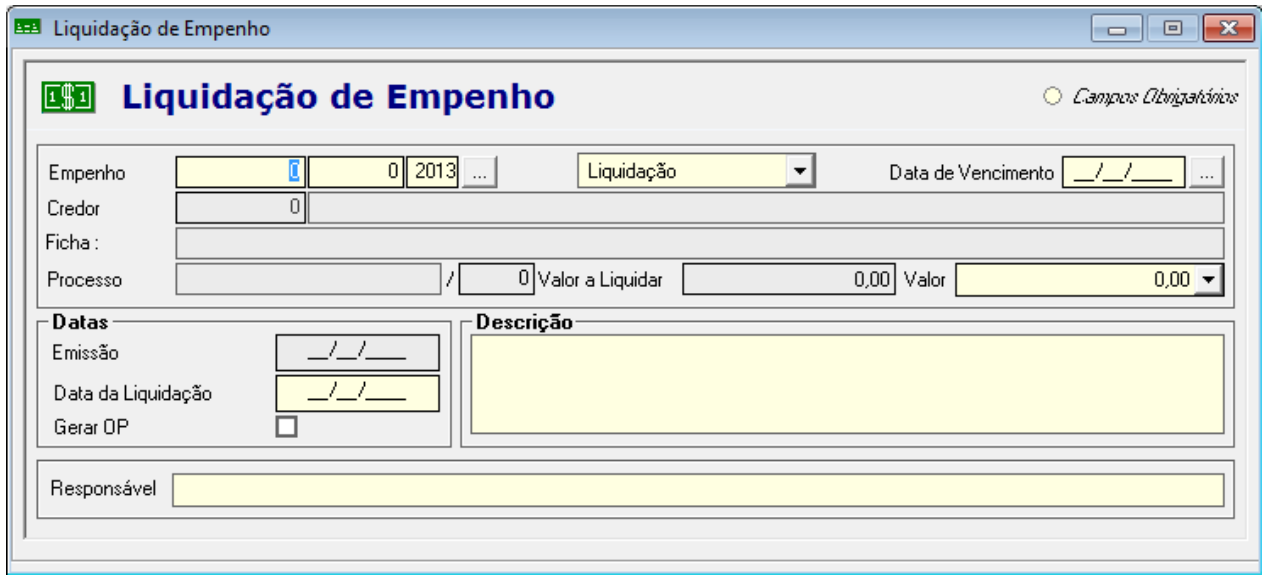

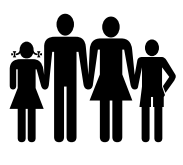

Para liquidar o empenho, os campos amarelos devem ser preenchidos. Lembrando que o campo empenho deve ser o número do empenho e o próximo campo à direita deve ser zero, pois a liquidação é feita no empenho /0 (zero) e posteriormente o ano do empenho.

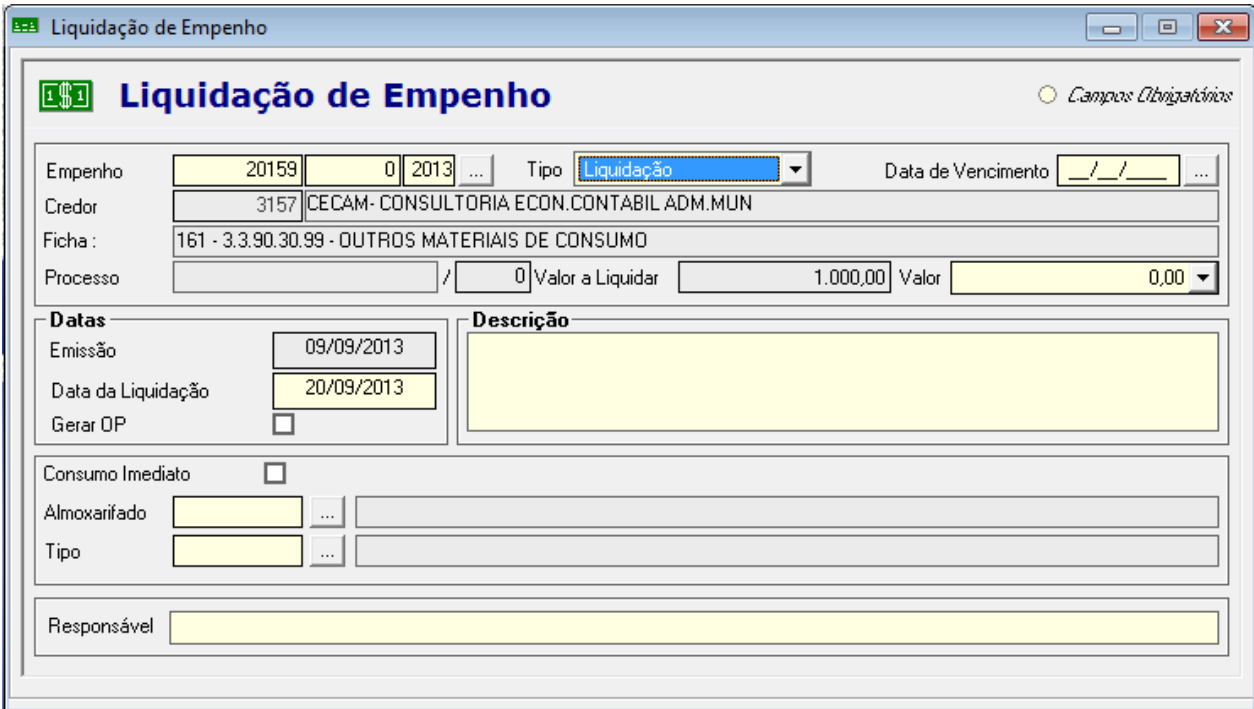

Quando a categoria econômica do empenho for 3.3.90.30, material de consumo, o sistema abre alguns campos específicos para preenchimento. A opção consumo imediato significa que o material não passou pelo almoxarifado, ou seja, o material foi entregue na entidade diretamente no setor que fez a requisição. Se o almoxarifado deu entrada no material, deve ser informado o almoxarifado e no campo tipo a conta contábil onde foi classificado.

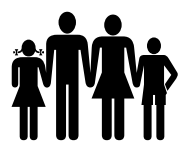

**Instituto de Previdência Municipal de Ubatuba – IPMU<br><b>11 | IPMU** Prefeitura Municipal da Estância Balneária de Ubatuba

[Prefeitura Municipal da Estância Balneária de Ubatuba](mailto:fmappmu@iconet.com.br)

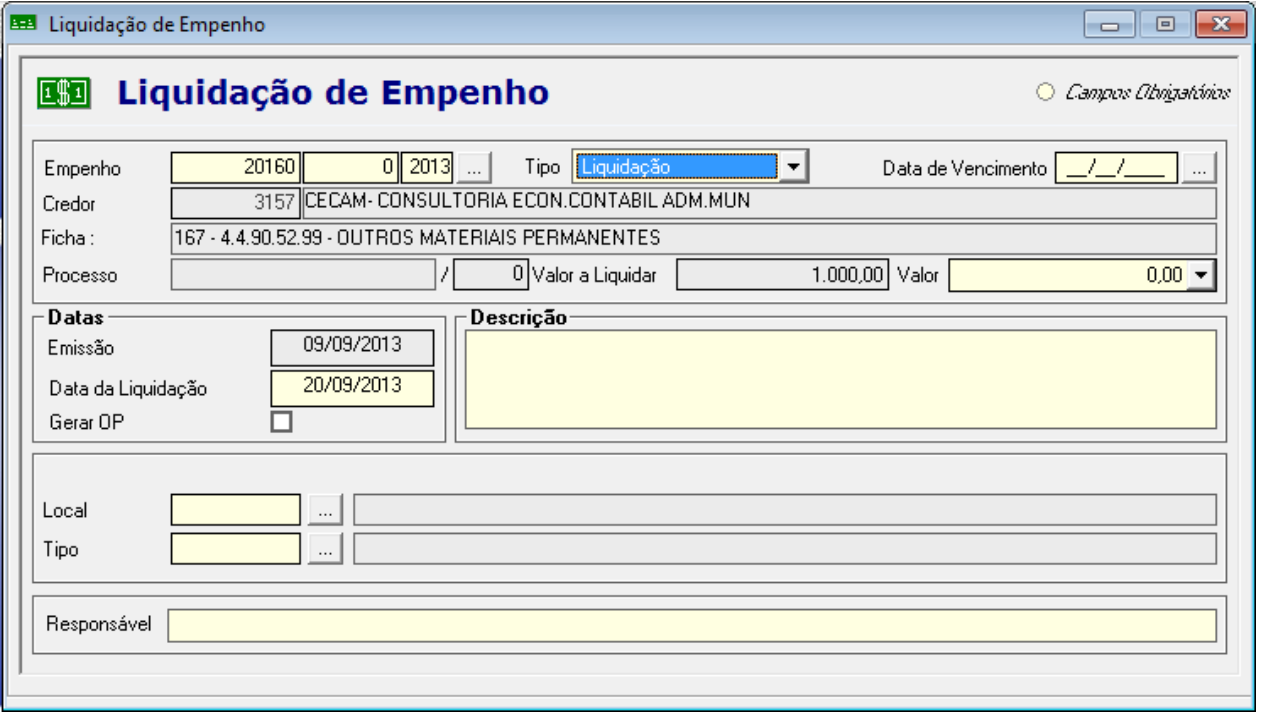

Quando a categoria econômica do empenho for 4.4.90.52, equipamentos e materiais permanentes, ou 4.4.90.51, obras e instalações, o sistema abre os campos Local e Tipo para preenchimento. No campo local é informado o setor responsável pelo controle do patrimônio onde ficará o material adquirido e no campo tipo é especificada a conta contábil.

# **2.3.5.4 – CONSULTA DE LIQUIDAÇÃO**

Menu: Despesa -> Empenho -> Consulta de Liquidações

É possível consultar as Liquidações por empenho, ficha, número do empenho de RP e credor.

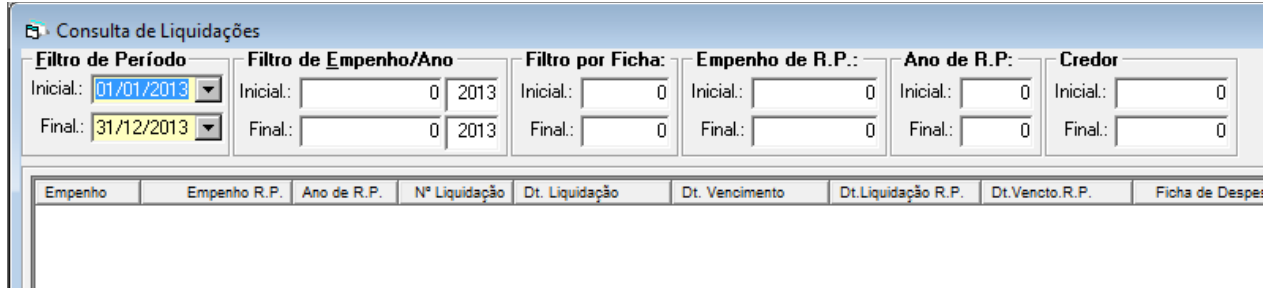

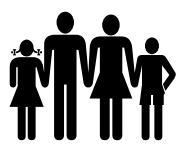

# **2.3.5.5 – DIGITAÇÃO DE ORDEM DE PAGAMENTO**

Menu: Despesa -> Empenho -> Digitação O.P.

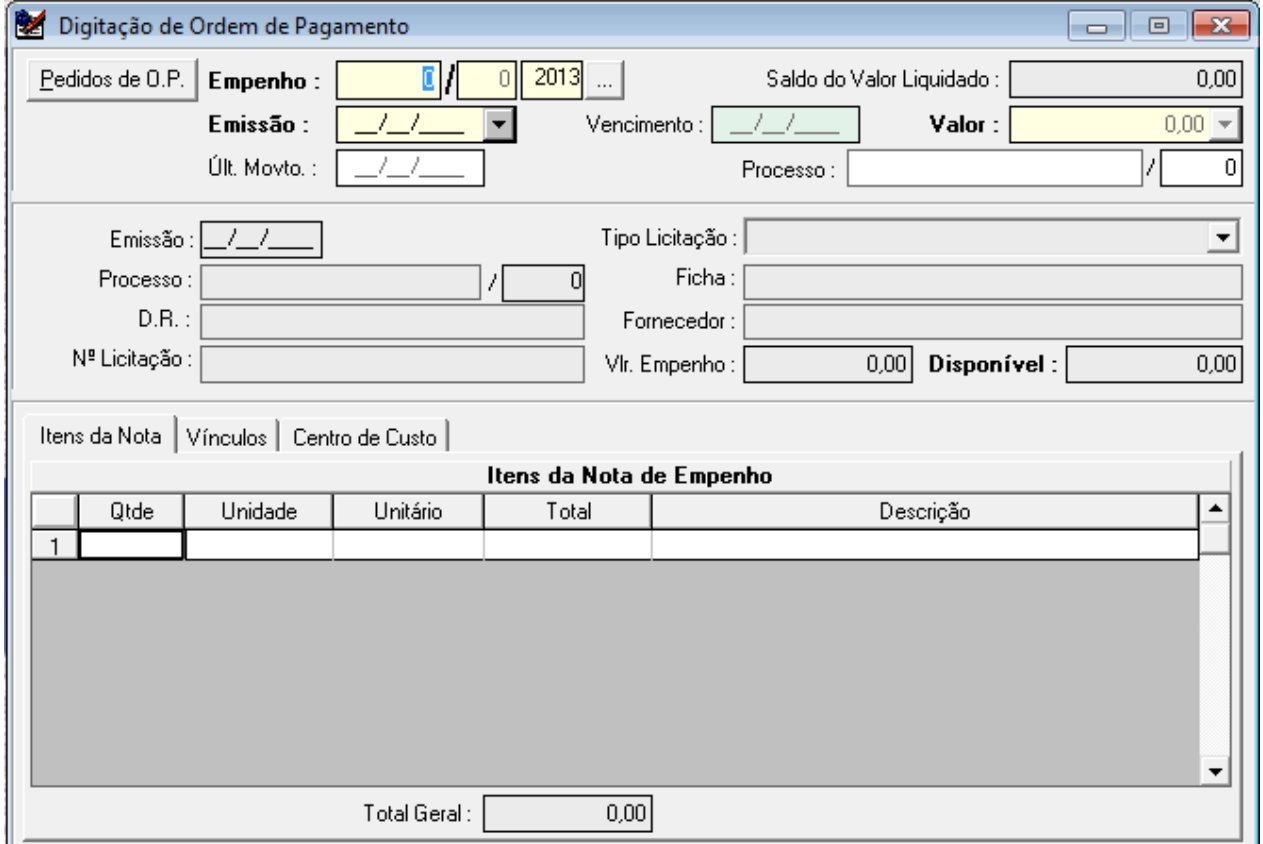

A Ordem de Pagamento é o documento emitido após a liquidação do empenho para posteriormente efetuar o pagamento.

O empenho pode possuir várias liquidações, a mesma liquidação pode ser fracionada e emitir várias ordens de pagamento, no entanto, para cada ordem de pagamento é vinculada uma só liquidação, que é selecionada após a digitação da data de emissão da OP.

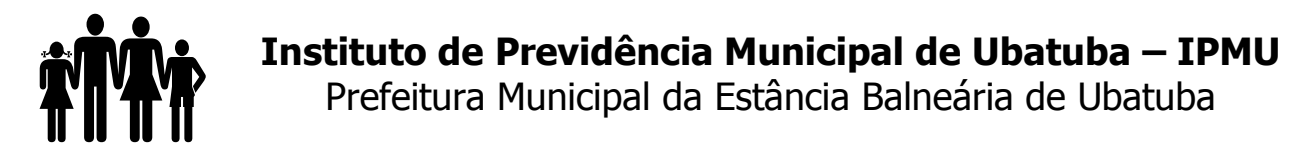

# **2.3.5.6 – ANULAÇÃO DE LIQUIDAÇÃO**

Menu: Despesa -> Empenho -> Liquidação

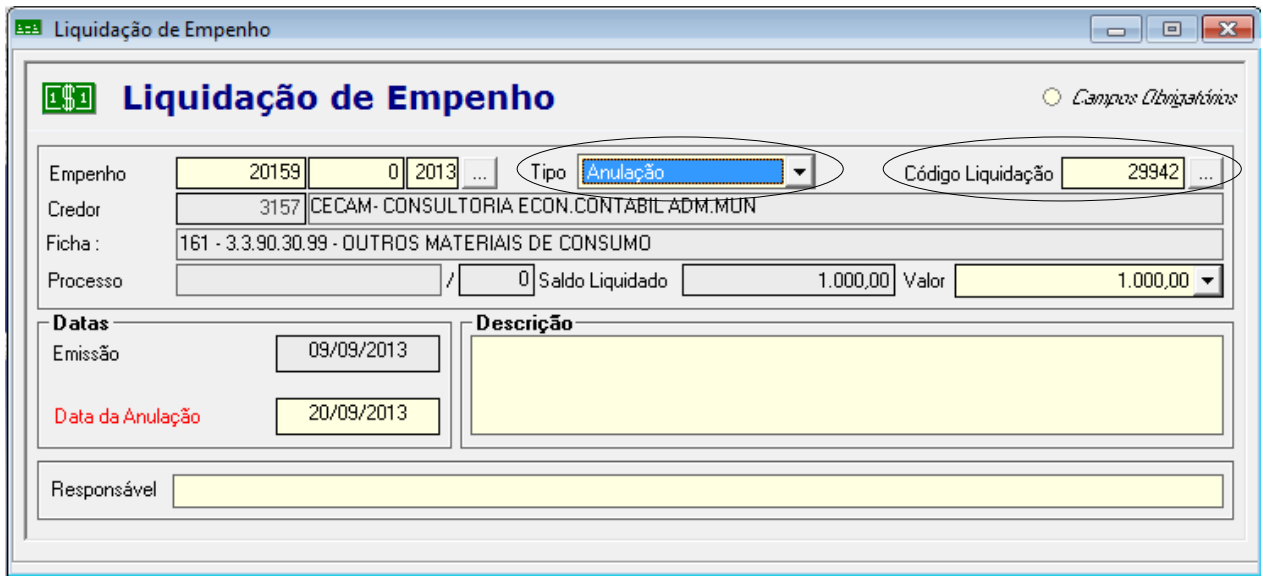

Para a anulação da liquidação, entre na mesma tela de liquidação, colocaque o tipo "Anulação", selecione o código da liquidação e preencha os demais campos obrigatórios.

# **2.3.5.7 – ANULAÇÃO DE EMPENHO**

Menu: Despesa -> Empenho -> Anulação Empenho

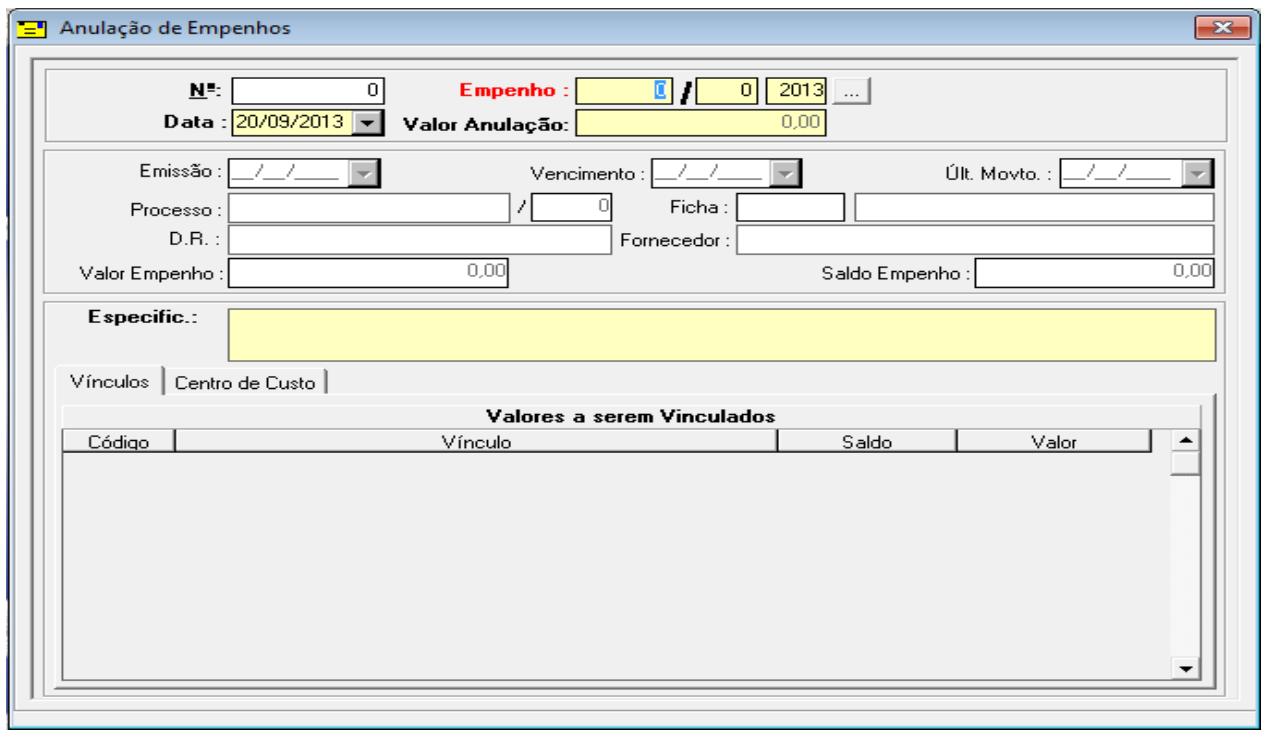

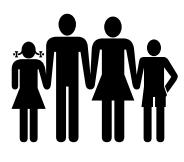

Na tela de anulação de empenho, é possível anular empenhos e ordens de pagamento. Basta preencher os campos obrigatórios.

#### **2.3.5.8 – COTAS DO EMPENHO**

Quando o tipo de empenho selecionado é global ou estimativo, o sistema permite que o valor do empenho seja dividido em cotas mensais. Quando o valor do material entregue ou do serviço prestado ultrapassa o valor da cota do mês, para gerar a ordem de pagamento é necessário fazer uma reprogramação de cotas.

Menu: Despesa -> Empenho -> Reprogramação de Cota

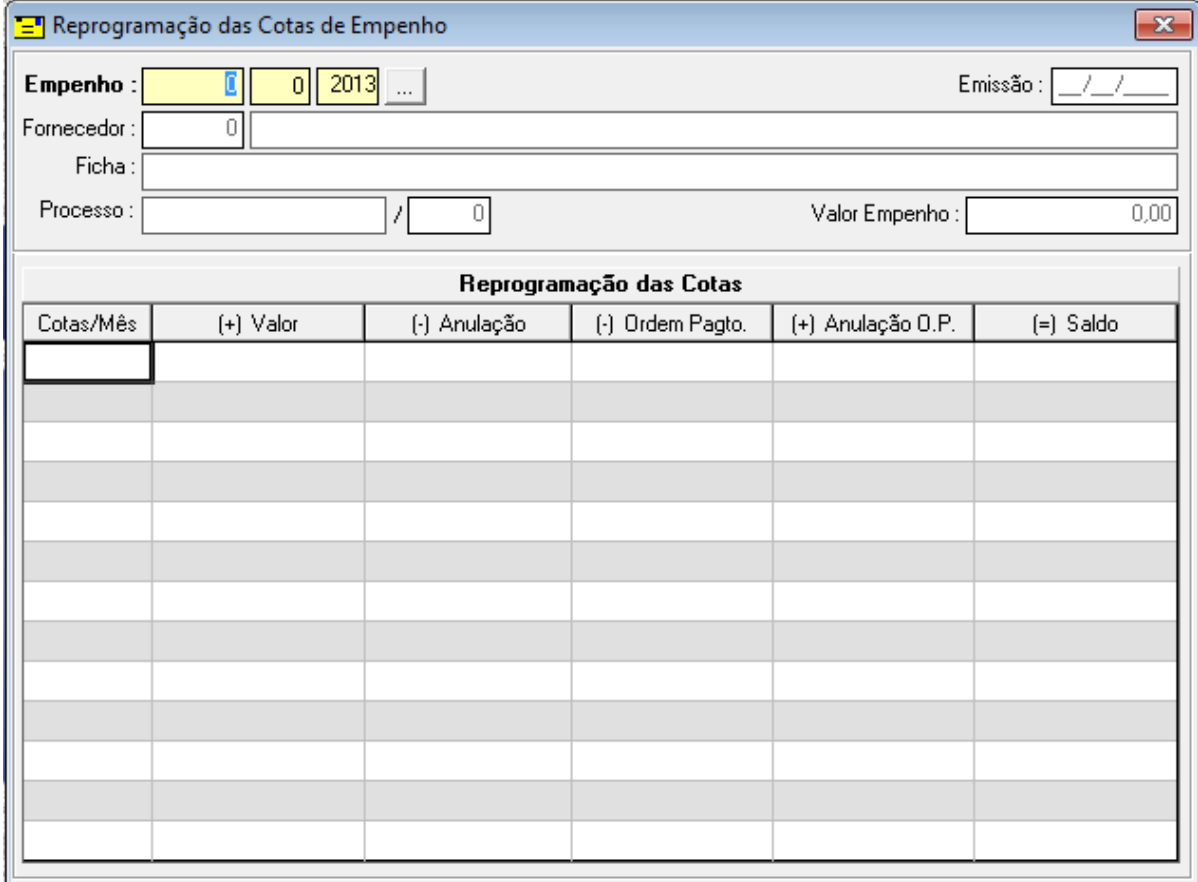

É necessário que digite o número do empenho e faça a reprogramação na coluna valor.

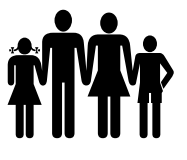

# **2.3.5.9 – VÍNCULO E CENTRO DE CUSTO DO EMPENHO**

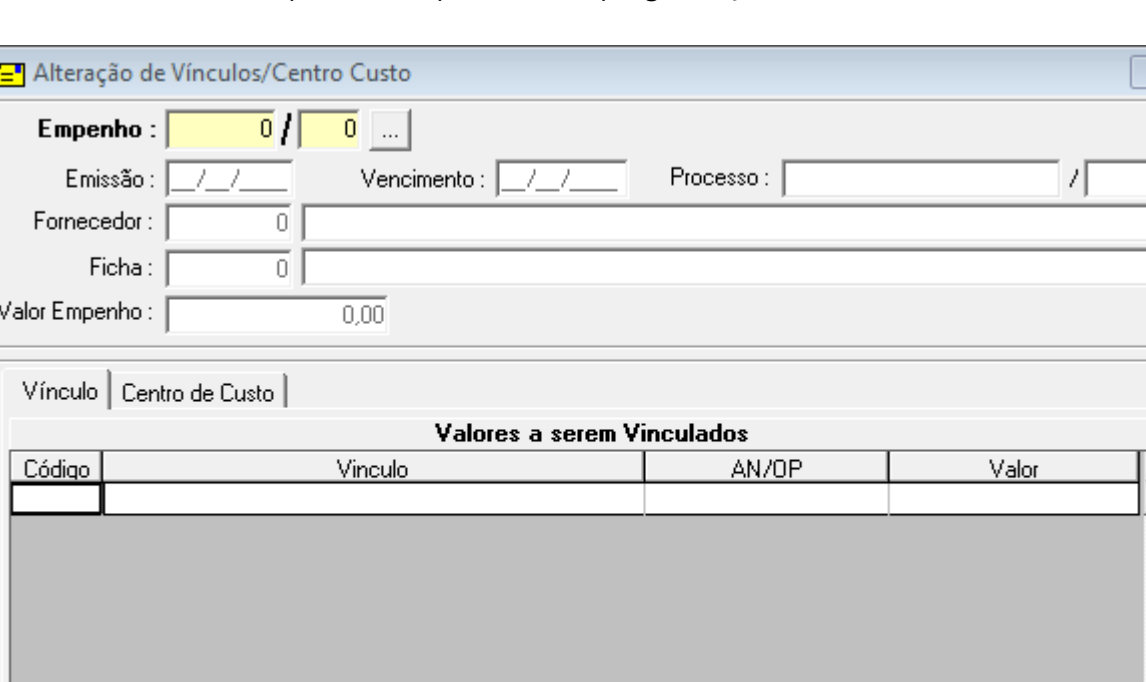

Menu: Despesa -> Empenho -> Reprogramação de Vínculo

Nesta Tela é possível alterar o vínculo e o centro de custo do empenho.

# **2.3.6 – INTEGRAÇÃO ENTRE SISTEMAS**

Menu: Despesa -> Empenho -> Importar Empenhos

Para importar arquivos de folha de pagamento de um sistema de folha diferente do sistema CECAM.

Menu: Despesa -> Empenho -> Importar Pedidos de Empenho Importar arquivos da folha de pagamento do sistema CECAM, para confirmar os empenhos.

Menu: Despesa -> Empenho -> Pedidos de Empenho (Compras) Consultar o status dos pedidos de compras, enviado através do sistema CECAM de Compras.

Menu: Despesa -> Empenho -> Pedidos de Empenho (Folha) Consultar o status dos pedidos de folha encaminhado através do sistema CECAM de Folha de Pagamento.

 $\overline{\mathbb{Z}}$ 

 $\overline{\overline{0}}$ 

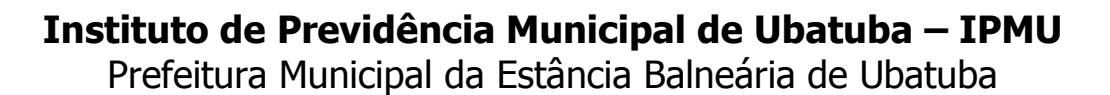

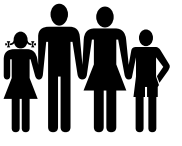

# **2.3.7 – RELATÓRIOS DA DESPESA**

#### Cadastro

- a) Unidades Orçamentárias
- b) Função/Sub-função
- c) Programas
- d) Projetos, Atividades, Operações Especiais e Reserva de Contingência
- e) Categorias Econômicas
- f) Credores/Fornecedores
- g) Centros de Custo
- h) Fichas de Despesa
- i) Área de Atuação

#### Empenhos

- a) Emissão de Notas de Empenho
- b) Despesa Empenhada no Período
- c) Anulações de Empenho
- d) Despesa Empenhada para Publicação
- e) Despesa Empenhada para Publicação por Ficha
- f) Despesa Empenhada para Publicação por Fornecedor
- g) Despesa Empenhada para Publicação por Unidade Orçamentária
- h) Analítico de Empenhos por Ficha
- i) Analítico de Empenhos/O.P. por Ficha
- j) Empenhos por Processo
- k) Empenhos por Ficha
- l) Controle dos Empenhos
- m)Saldo dos Empenhos
- n) Despesa Empenhada por Categoria Econômica
- o) Empenhos por Unidade Orçamentária / Funcional Programática

#### Pagamentos

- a) Pagamentos por Data
- b) Pagamentos por Ficha
- c) Pagamentos por Credor
- d) Pagamentos por Credor e Categoria
- e) Pagamentos por Categoria
- f) Pagamentos por Unidade Orçamentária/ Funcional Programática

----------------------------------------------------------------------------------------------------------------------------------

g) Pagamentos por Banco

#### Liquidação

- a) Nota de Liquidação
- b) Relatório de Liquidação
- c) Despesa Liquidada para Publicação

#### Centro de Custo

# **Instituto de Previdência Municipal de Ubatuba – IPMU**

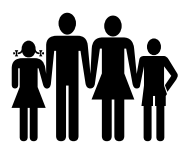

[Prefeitura Municipal da Estância Balneária de Ubatuba](mailto:fmappmu@iconet.com.br)

- a) Nota de Distribuição de Centro de Custo
- b) Despesa Empenhada por Centro de Custo
- c) Despesa a Pagar por Centro de Custo
- d) Despesa a Pagar por Centro de Custo (Vencimento)
- e) Despesa Paga por Centro de Custo
- f) Despesa Paga por Centro de Custo por Ficha
- g) Balancete da Despesa por Centro de Custo
- h) Despesa Paga por Centro de Custo Acumulado

#### Área de Atuação

- a) Despesa Empenhada por Área de Atuação
- b) Despesa a Pagar por Área de Atuação
- c) Despesa Paga por Área de Atuação

#### Destinação de Recurso

- a) Despesa Empenhada por Destinação de Recurso
- b) Despesa a Pagar por Destinação de Recurso
- c) Despesa Paga por Destinação de Recurso
- d) Reserva de Dotação por Destinação de Recurso
- e) Despesa Empenhada e Paga por Destinação de Recurso

#### Reserva de Dotação

- a) Impressão de Nota
- b) Reservas de Dotação
- c) Reservas de Dotação por Ficha

#### Crédito Adicional

- a) Créditos Adicionais
- b) Quadro Demonstrativo das Alterações Orçamentárias

#### Reprogramação Financeira

- a) Programação Financeira da Despesa
- b) Programação Financeira da Despesa por Cota
- c) Programação Financeira da Despesa por Categoria
- d) Balancete da Programação Financeira
- e) Programação Financeira de Desembolso
- f) Programação Financeira de Desembolso por Destinação de Recurso
- g) Saldo Programado por Ficha

#### Adiantamentos

a) Adiantamentos

Gerais

- a) Saldo das Dotações Orçamentárias por Unidade (Ficha)
- b) Saldo das Dotações Orçamentárias por Unidade (Ficha)II

---------------------------------------------------------------------------------------------------------------------------------- Rua Paraná nº 408 – Centro - Ubatuba – São Paulo – Cep. 11.690-400

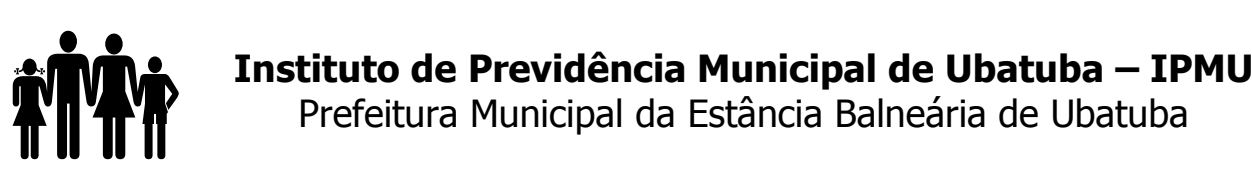

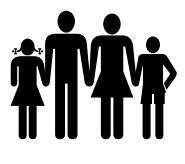

[Prefeitura Municipal da Estância Balneária de Ubatuba](mailto:fmappmu@iconet.com.br)

- c) Saldo das Dotações por Destinação de Recurso
- d) Saldo das Dotações por Projeto/ Atividade/ Oper. Especial
- e) Balancete da Despesa
- f) Saldo da Ficha de Despesa
- g) Despesa por Função e Destinação de Recurso
- h) Comparativo da Despesa Fixada com a Atualizada por Categoria Econômica
- i) Comparativo da Despesa Fixada/Atualizada por Função/Sub-Função

Mala Direta

a) Mala Direta para Etiquetas

Prestação de Contas - Transparência de Gestão Fiscal / Lei Complementar 131 de 27 de Maio de 2009

- a) Despesa Empenhada
- b) Despesa Liquidada
- c) Despesa Paga
- d) Despesa Prestação de Contas
- e) Despesa Prestação de Contas por Programa
- f) Despesa Prestação de Contas por Elemento
- g) Despesa Prestação de Contas por Função

# **3.3.5.11.1 – BALANCETE DA DESPESA**

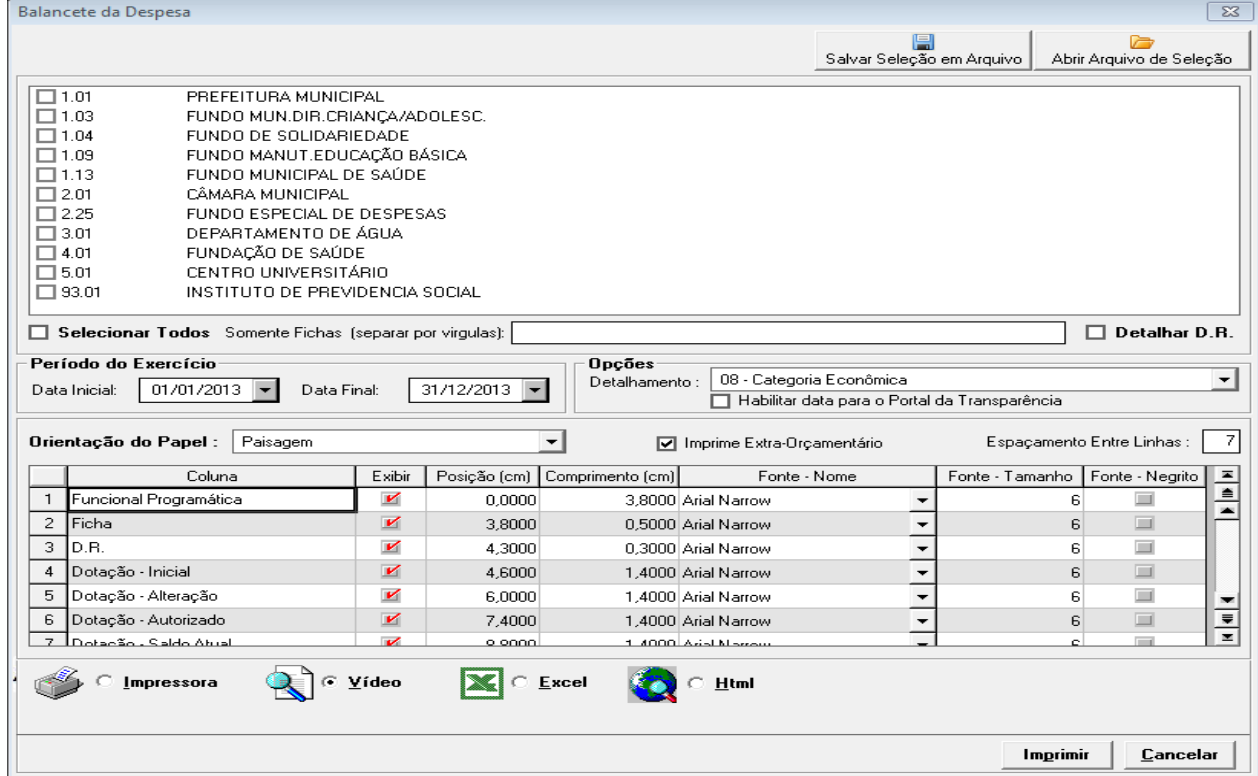

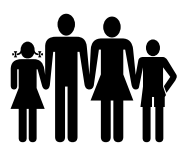

# **Instituto de Previdência Municipal de Ubatuba – IPMU** [Prefeitura Municipal da Estância Balneária de Ubatuba](mailto:fmappmu@iconet.com.br)

A tela acima está trazendo todas as informações para configuração do balancete da despesa.

Esse modelo permite obter vários relatórios diferentes, para isso basta selecionar as colunas que desejar. É possível obter um relatório somente com as colunas de dotação, ou empenho, ou pagamento, enfim, inúmeras possibilidades. Quando o usuário chegar a um layout desejado, existe a opção de salvá-lo para posteriormente tirar o mesmo relatório com o período diferente ou mais atualizado.

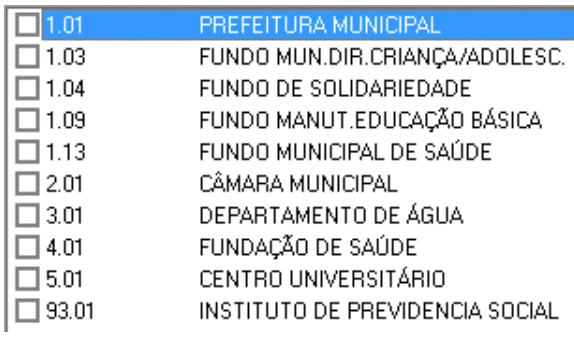

O balancete da despesa é possível tirar por entidade ou por fundos, basta selecionar o fundo/entidade desejado.

Somente Fichas (separar por virgulas):

Com essa opção, é possível ao usuário selecionar apenas algumas fichas de despesa.

Detalhar D.R. -> Esta opção demonstra no balancete a D.R. vinculada à ficha.

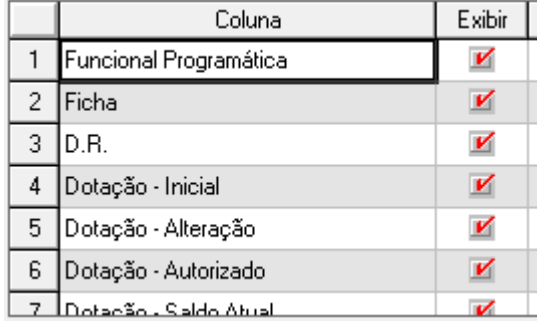

Nesta parte do menu são demonstradas as colunas do balancete. Por padrão, todas as colunas estão marcadas, mas é possível desmarcar para exibir somente as colunas que são interessantes no momento.

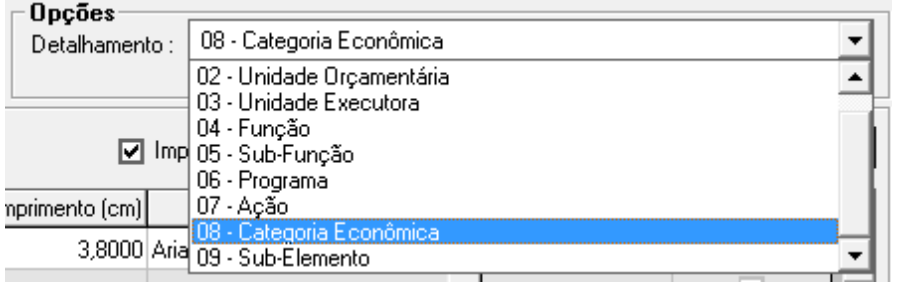

 É possível selecionar também qual o nível de detalhamento da despesa no balancete.

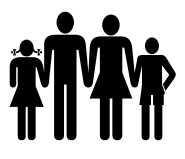

Depois de selecionado as colunas desejadas, é possível salvar como Salvar Seleção em Arquivo | modelo para futuramente emitir novamente. Para isso, basta clicar no botão salvar seleção em arquivo. Onde irá abrir uma tela para salvar o modelo do relatório.

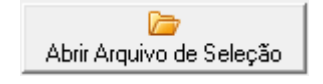

Se foram salvos modelos de relatório, basta clicar no botão "Abrir Arquivo de Seleção", localizar o arquivo do modelo salvo e abrir o modelo do relatório. Assim, o usuário pode imprimir o mesmo modelo de balancete sem ter que fazer a seleção novamente.

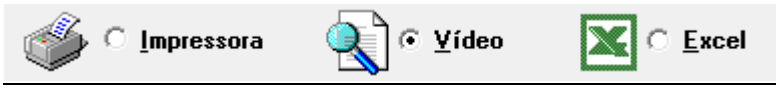

Depois de selecionados os parâmetros para impressão do Balancete selecione se deseja que o relatório seja enviado diretamente para a impressora, seja emitido em vídeo ou, seja aberto no excel.

# **3. CONTABILIDADE E PATRIMÔNIO**

# **3.1.1 – ATIVO NÃO FINANCEIRO**

# **3.1.1 – LANÇAMENTO DO ATIVO (CADASTRO)**

Menu: Contabilidade -> Ativo Não Financeiro -> Lançamentos -> Lançamento do Ativo

No Balanço Patrimonial, a distinção entre Ativo Financeiro e Ativo Não Financeiro (ativo não circulante), tem base nos §§1º e 2º do artigo 105 da Lei nº 4.320/64. Como exemplos de Ativo Não Financeiro, podemos citar Adiantamentos Concedidos a Pessoal, Faturas/Duplicatas a Receber, Depósitos Judiciais, Aluguéis a Receber, Juros a Receber, Títulos a Receber, Provisão para Perda de Dívida Ativa, etc.

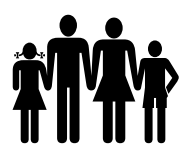

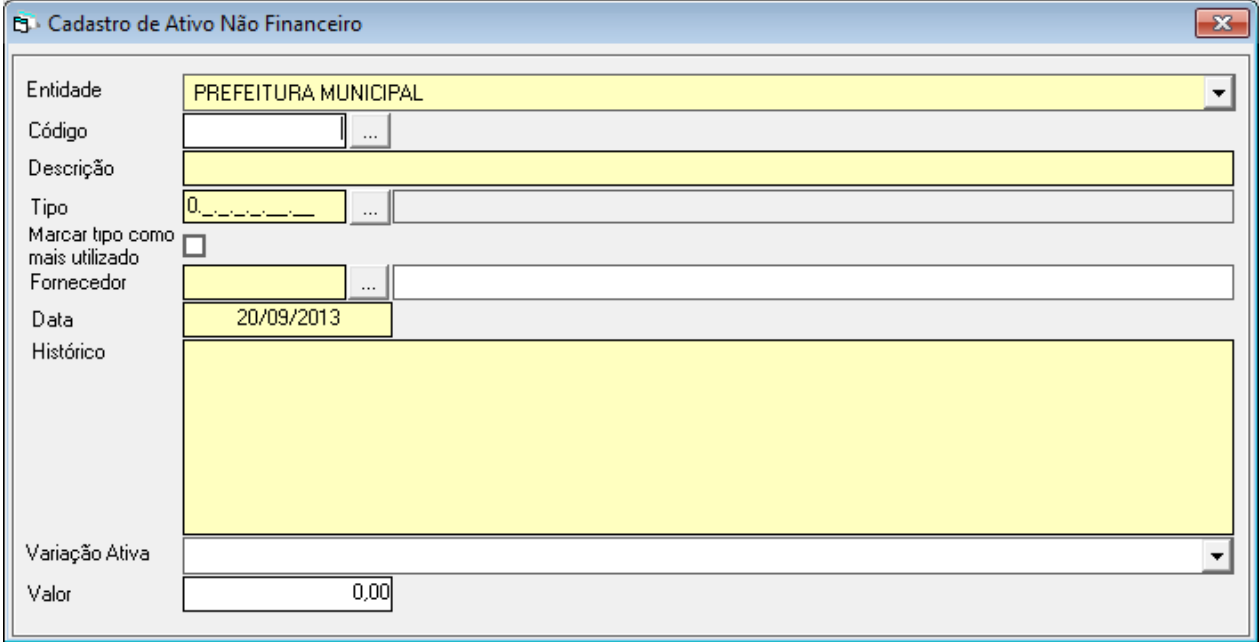

A numeração do campo código é automática. Devem ser preenchidos todos os campos obrigatórios. Lembrando que quando o cadastro é de um Ativo Não Financeiro do exercício, o campo Variação Ativa é obrigatório.

Para fazer uma atualização do ativo, deve entrar em: Contabilidade -> Ativo Não Financeiro -> Lançamentos -> Atualização, onde irá encontrar os lançamentos de atualização do ativo, estorno da atualização e reforço de atualização.

Para fazer a baixa do ativo, entrar em: Contabilidade -> Ativo Não Financeiro -> Lançamentos -> Baixa, onde estão os lançamentos de baixa, de estorno da baixa e reforço de baixa.

A Provisão para Perda de Ativos Não Financeiros é cadastrada em: Contabilidade -> Ativo Não Financeiro -> Lançamentos -> Provisão, onde há o lançamento da provisão, estorno da provisão, baixa da provisão e estorno da baixa da provisão.

Menu: Contabilidade -> Ativo Não Financeiro -> Lançamentos -> Reclassificação -> Lançamento da Reclassificação

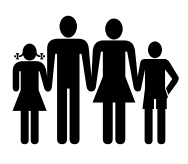

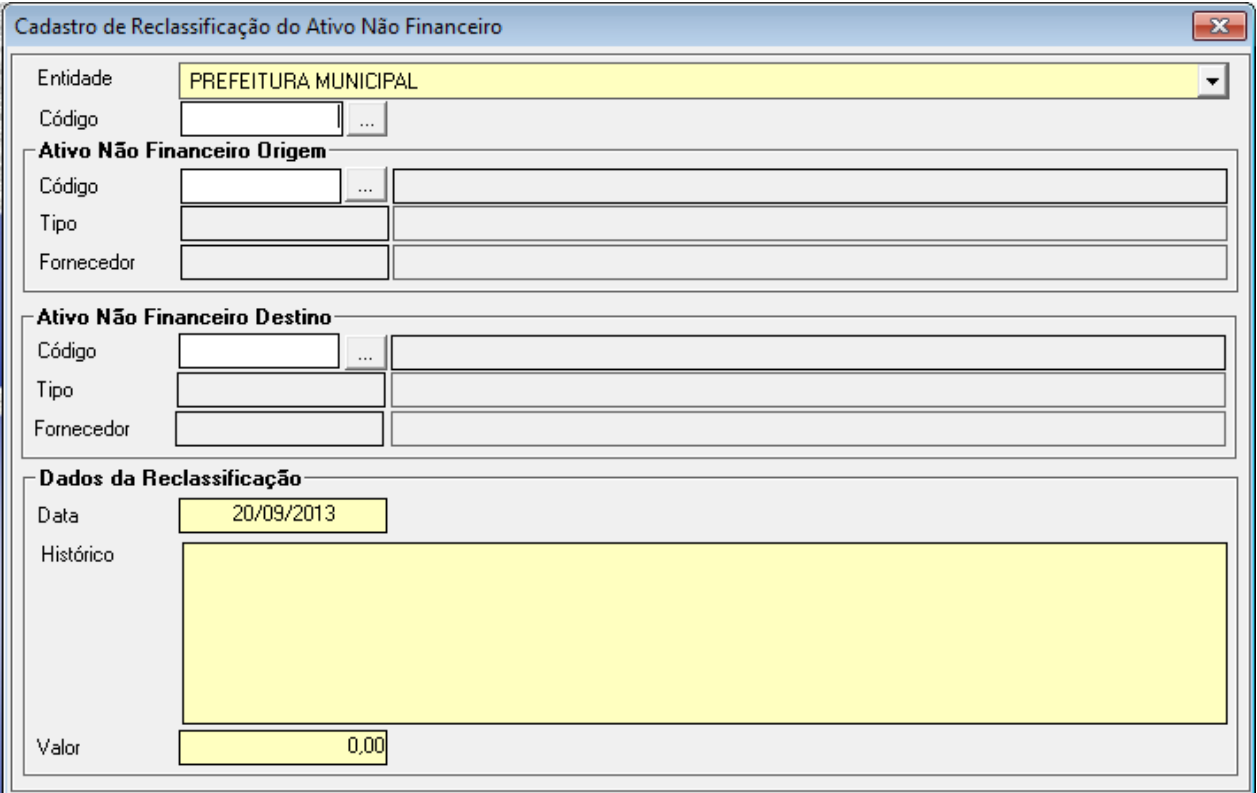

Existe também a possibilidade de fazer uma reclassificação de Ativo Não Financeiro, por exemplo, se a entidade cadastrou o Ativo com o tipo incorreto, para corrigir, basta cadastrar um ativo novo com valor zero e fazer a reclassificação.

# **3.1.1.2 – RELATÓRIOS**

Menu: Contabilidade -> Ativo Não Financeiro -> Relatórios

Ativo Não Financeiro:

- a) Geral;
- b) Extrato Ativo Não Financeiro
- c) Extrato de Provisão de Ativo Não Financeiro.

# **3.1.2 – PASSIVO NÃO FINANCEIRO**

# **3.1.2.1 – LANÇAMENTO DO PASSIVO (CADASTRO)**

Menu: Contabilidade -> Passivo Não Financeiro -> Lançamento -> Lançamento do Passivo

No mesmo demonstrativo contábil, a separação entre Passivo Financeiro e Passivo Não Financeiro, tem base nos §§ 3º e 4º, também do artigo 105 da Lei nº 4.320/64. São exemplos de

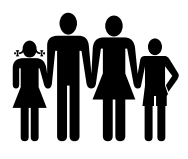

Passivos Não Financeiros os Precatórios, as Dívidas por Contrato, os Financiamentos, as Provisões, entre outros.

O Passivo representa obrigações presentes da entidade, derivadas de eventos passados. O Passivo Não Financeiro é o valor de despesa que ainda não foi empenhado.

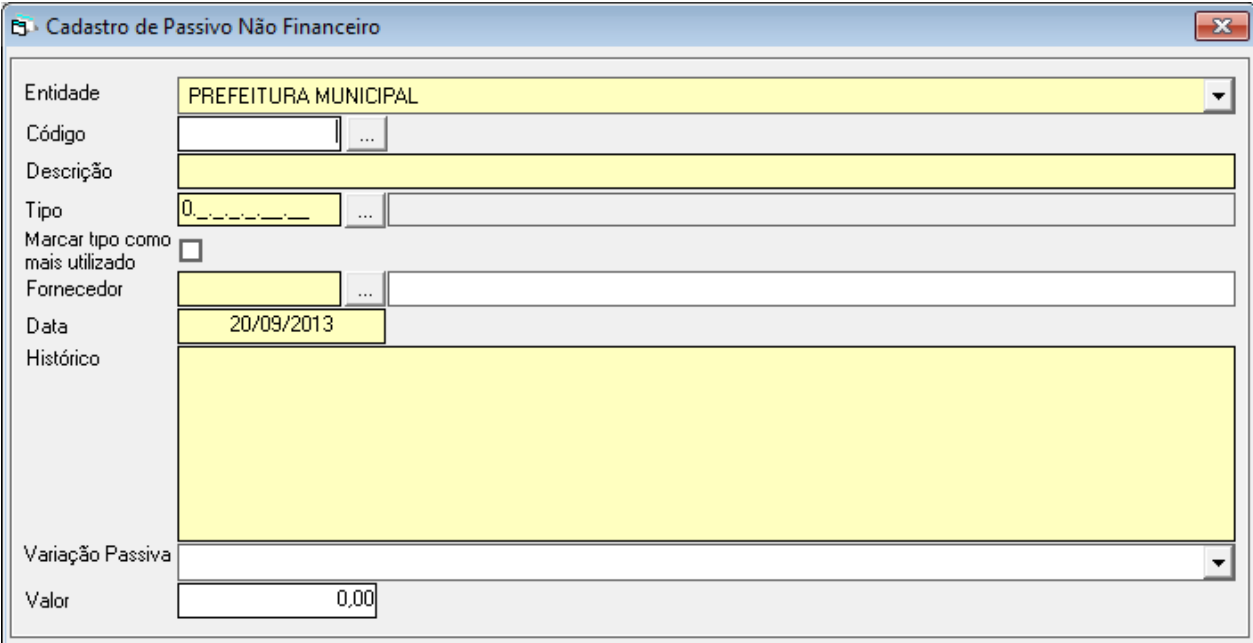

A numeração do campo código é automática. Devem ser preenchidos todos os campos obrigatórios. Lembrando que quando o cadastro é de um Passivo Não Financeiro do exercício, o campo Variação Passiva é obrigatório.

Para fazer uma atualização do passivo, deve entrar em: Contabilidade -> Passivo Não Financeiro - > Lançamentos -> Atualização, onde irá encontrar os lançamentos de atualização do passivo, estorno da atualização e reforço de atualização.

Para fazer a baixa do passivo, entrar em: Contabilidade -> Passivo Não Financeiro -> Lançamentos -> Baixa, onde estão os lançamentos de baixa, de estorno da baixa e reforço de baixa.

A Redução do Passivo é cadastrada em: Contabilidade -> Passivo Não Financeiro -> Lançamentos -> Redução, onde há o lançamento da redução, estorno da redução, baixa da redução e estorno da baixa da redução.

Menu: Contabilidade -> Passivo Não Financeiro -> Lançamentos -> Reclassificação -> Lançamento da Reclassificação

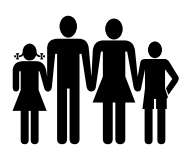

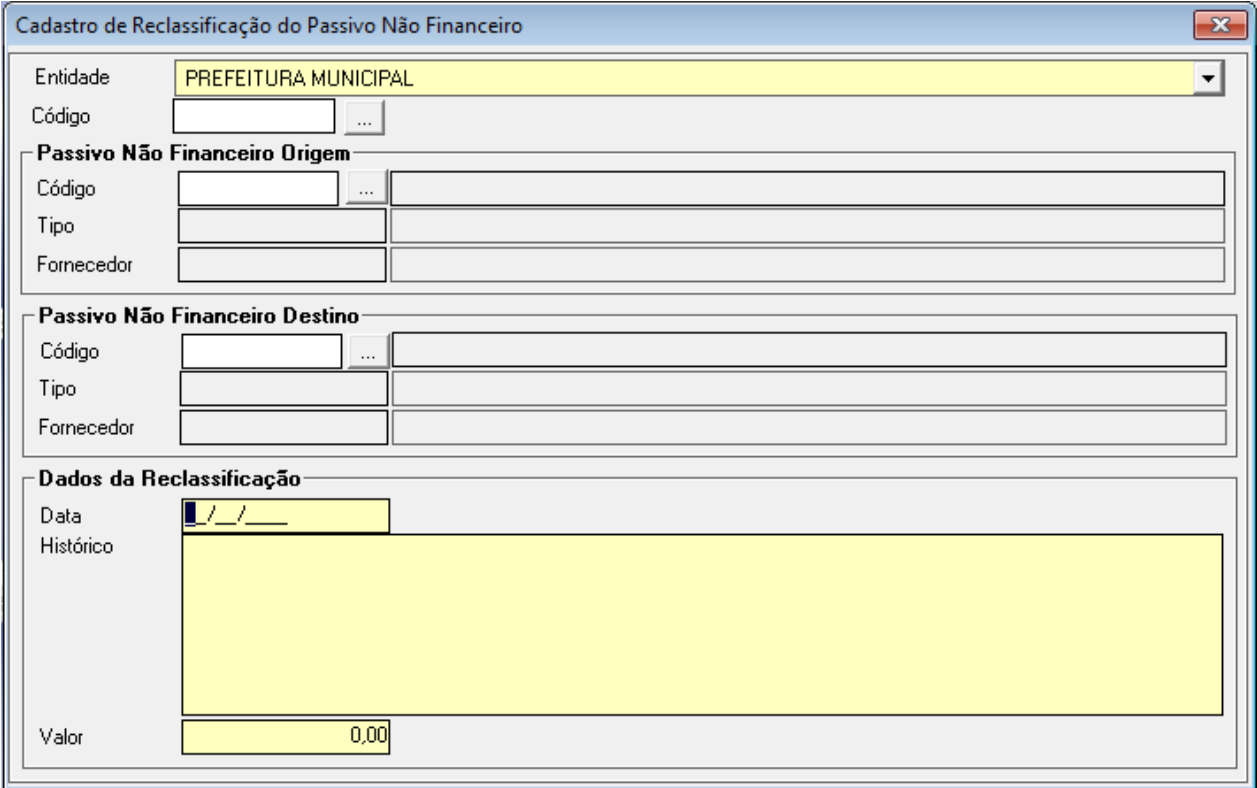

Existe também a possibilidade de fazer uma reclassificação do Passivo Não Financeiro. Por exemplo, se a entidade cadastrou o Passivo com o tipo incorreto, para corrigir, basta cadastrar um passivo novo com valor zero e fazer a reclassificação.

# **3.1.2.2 – RELATÓRIOS**

Menu: Contabilidade -> Passivo Não Financeiro -> Relatórios

Passivo Não Financeiro:

- a) Geral;
- b) Extrato Passivo Não Financeiro;
- c) Extrato de Redução de Passivo Não Financeiro.

# **3.1.3.1 - CADASTROS**

#### **3.1.3 – PATRIMONIO**

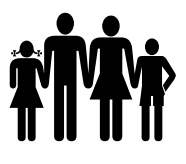

# **3.1.3.1 – CADASTROS**

Menu: Contabilidade -> Patrimônio -> Cadastro -> Local

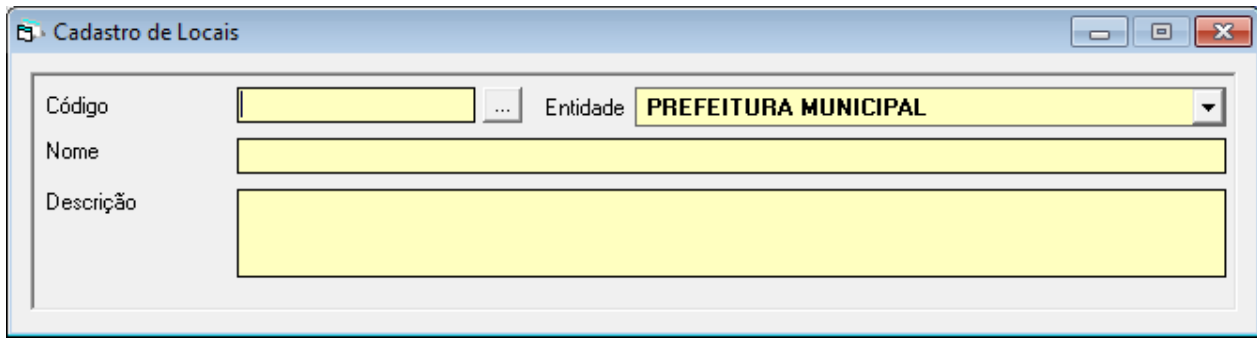

O setor que deve controlar o bem por local é o Patrimônio. Portanto, se somente um setor for responsável pelo patrimônio da entidade, aconselhamos que se cadastre no local somente 'Patrimônio'.

Menu: Contabilidade -> Patrimônio -> Cadastro -> Tipo de Bem

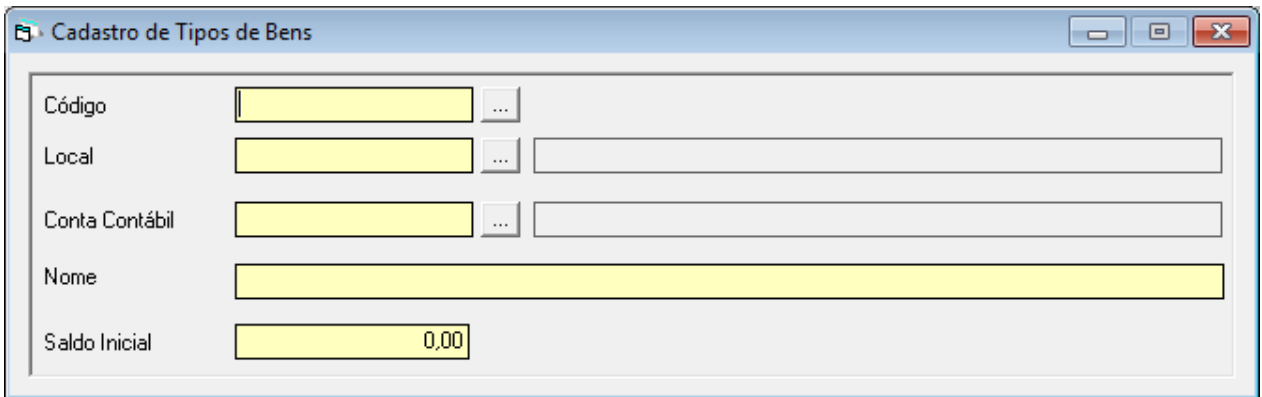

Na tela de Cadastro de Tipo de Bem, será vinculado o local cadastrado à Conta Contábil. O campo Saldo Inicial é para vincular o valor que passou de saldo de balanço.

# **3.1.3.2 – MOVIMENTAÇÃO**

Menu: Contabilidade -> Patrimônio -> Movimentação -> Lançamento

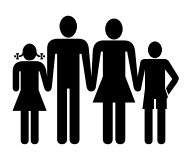

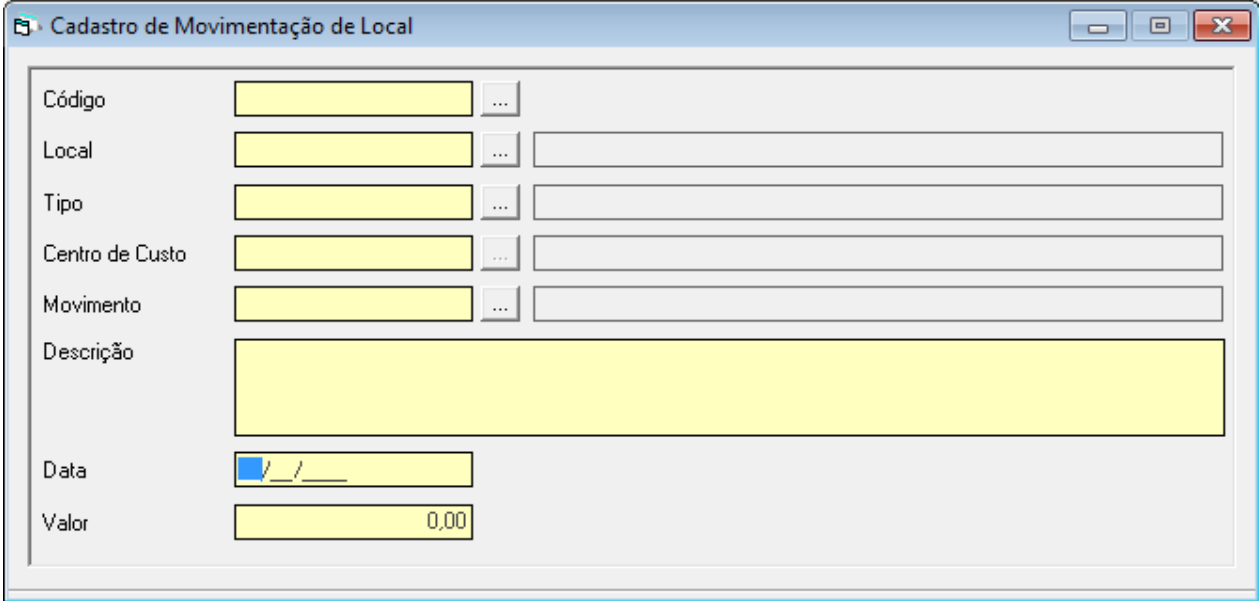

Na tela de movimentação do Patrimônio, são efetuados os lançamentos de baixa do patrimônio e os lançamentos de incorporação independente da execução.

Menu: Contabilidade -> Patrimônio -> Movimentação -> Estorno

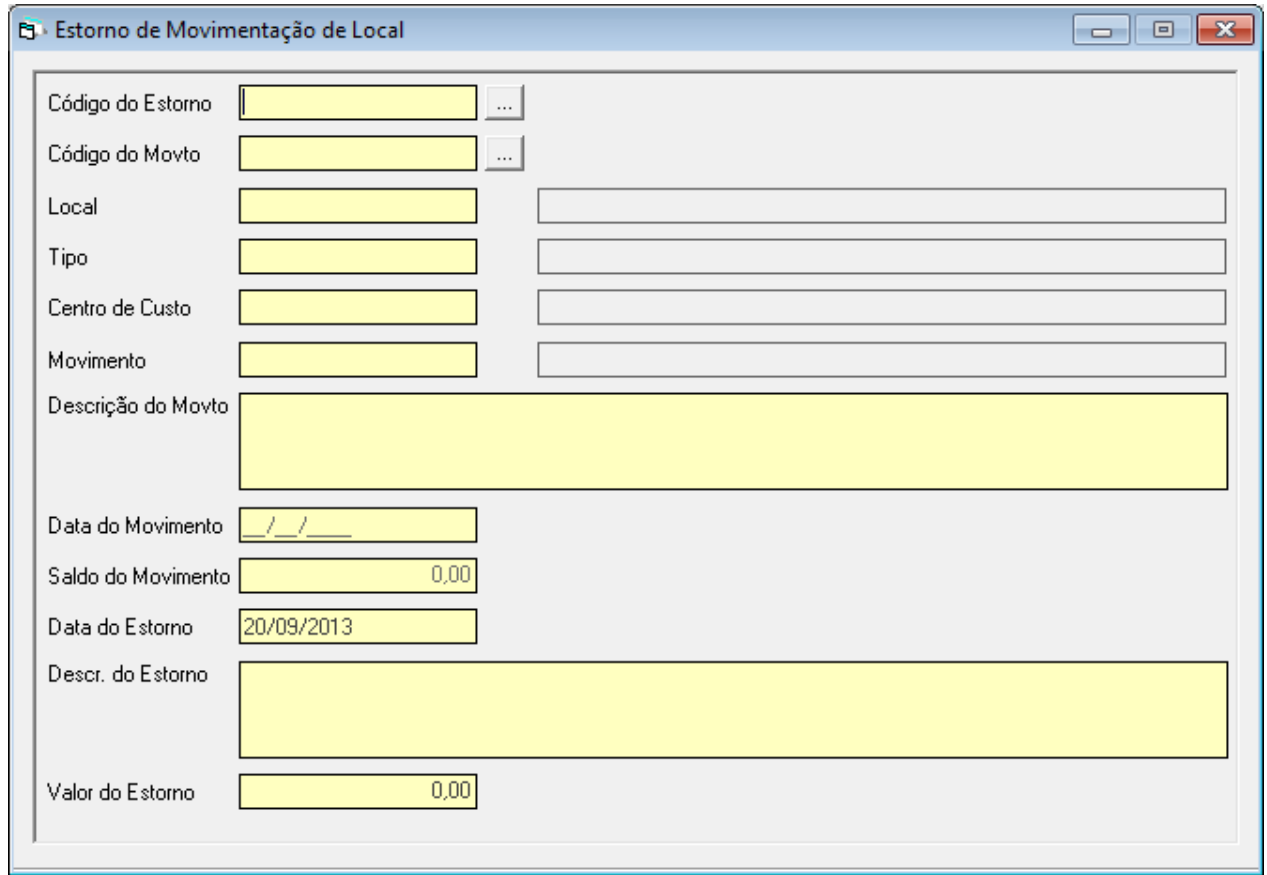

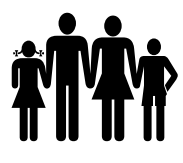

Nesta tela são feitos os lançamentos de estorno dos movimentos efetuados. Por exemplo, se uma baixa foi feita incorretamente, basta fazer o estorno do lançamento.

# **3.1.3.3 – RELATÓRIOS**

Menu: Contabilidade -> Patrimônio -> Relatórios

Patrimônio:

- a) Extrato de Movimentação de Patrimônio;
- b) Relatório dos Bens Patrimoniais.

#### **3.1.4 – CONTRATO**

Menu: Contrato e Convênio -> Contrato -> Cadastro -> Contrato

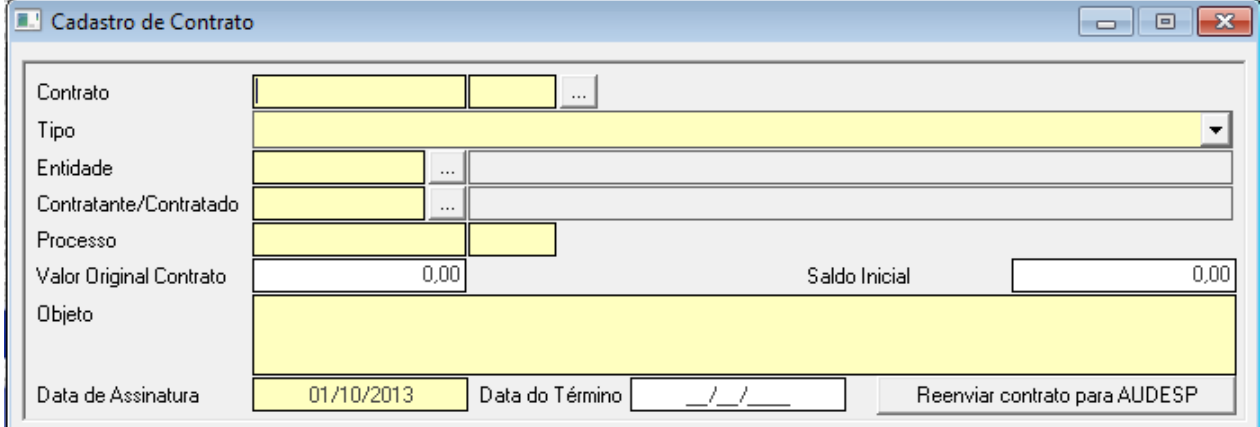

Nesta tela são feitos os cadastros dos contratos que serão vinculados aos empenhos. Quando o cadastro for de um contrato do exercício, os campos Valor Original do Contrato e Saldo Inicial devem ter os valores iguais. Quando o cadastro for de um contrato do exercício anterior, o campo Valor Original do Contrato deve ser o valor do contrato assinado e o campo Saldo Inicial deve ser o valor que ainda resta do contrato. É importante atentar ao tipo de contrato no momento do cadastro, lembrando que os contratos ativos são a receber pela entidade e os passivos, a pagar.

Menu: Contrato e Convênio -> Contrato -> Cadastro -> Aditivo

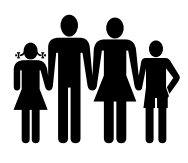

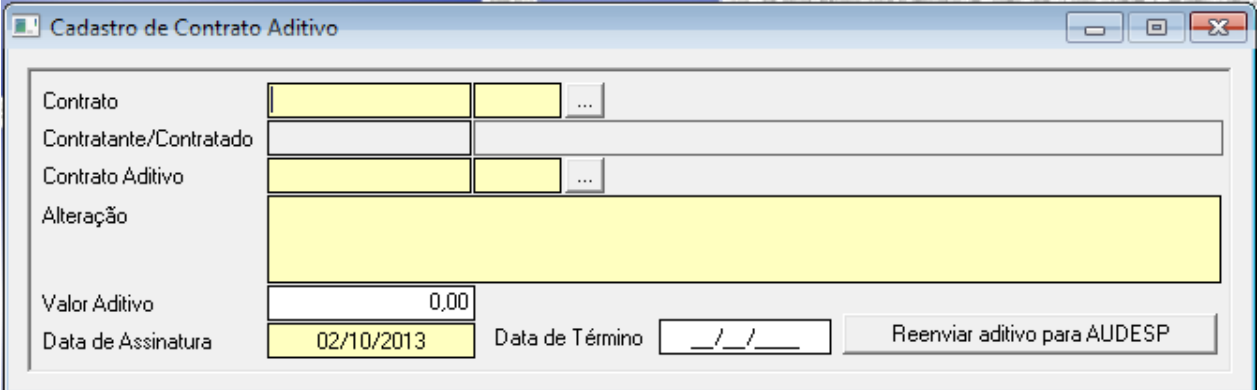

Conforme a assinatura de aditivos dos contratos, os mesmos devem ser cadastrados nesta tela.

Menu: Contrato e Convênio -> Contrato -> Cadastro -> Ajuste

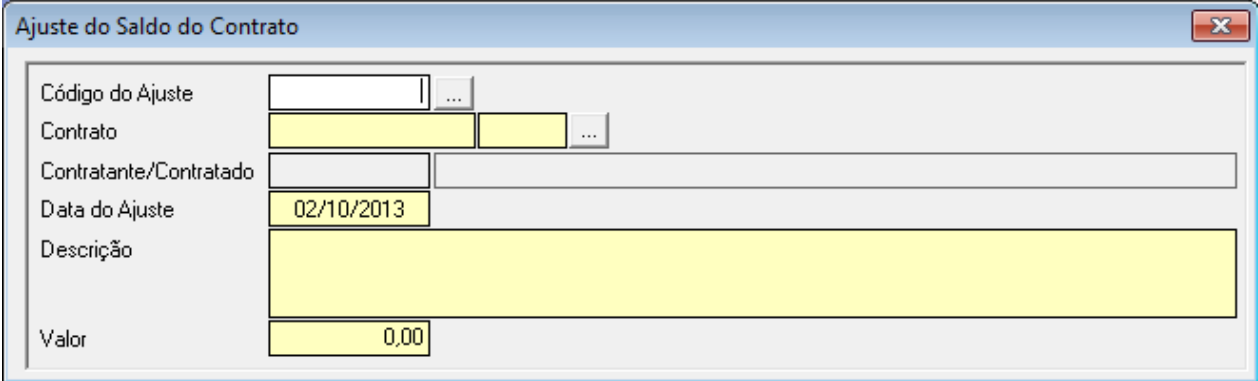

Na tela de ajuste, são feitos os lançamentos para aumentar ou reduzir o valor do contrato.

Menu: Contrato e Convênio -> Contrato -> Relatórios

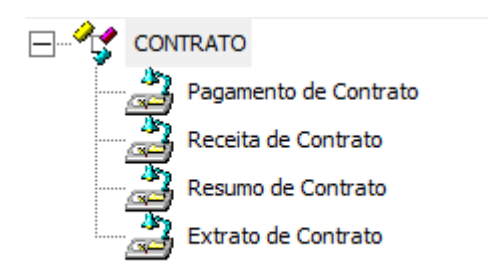

# **4 - TESOURARIA**

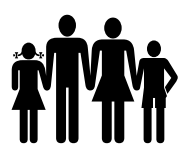

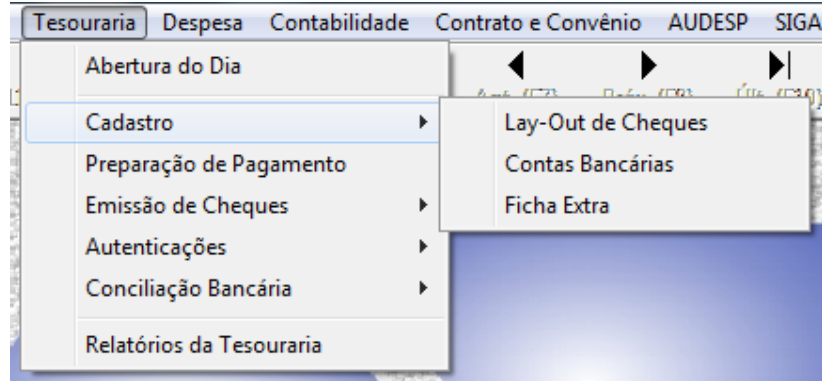

# **4..1 – CADASTROS**

# **4.1.1 – LAYOUT DE CHEQUES**

Menu: Tesouraria -> Cadastro -> Lay-Out de Cheques

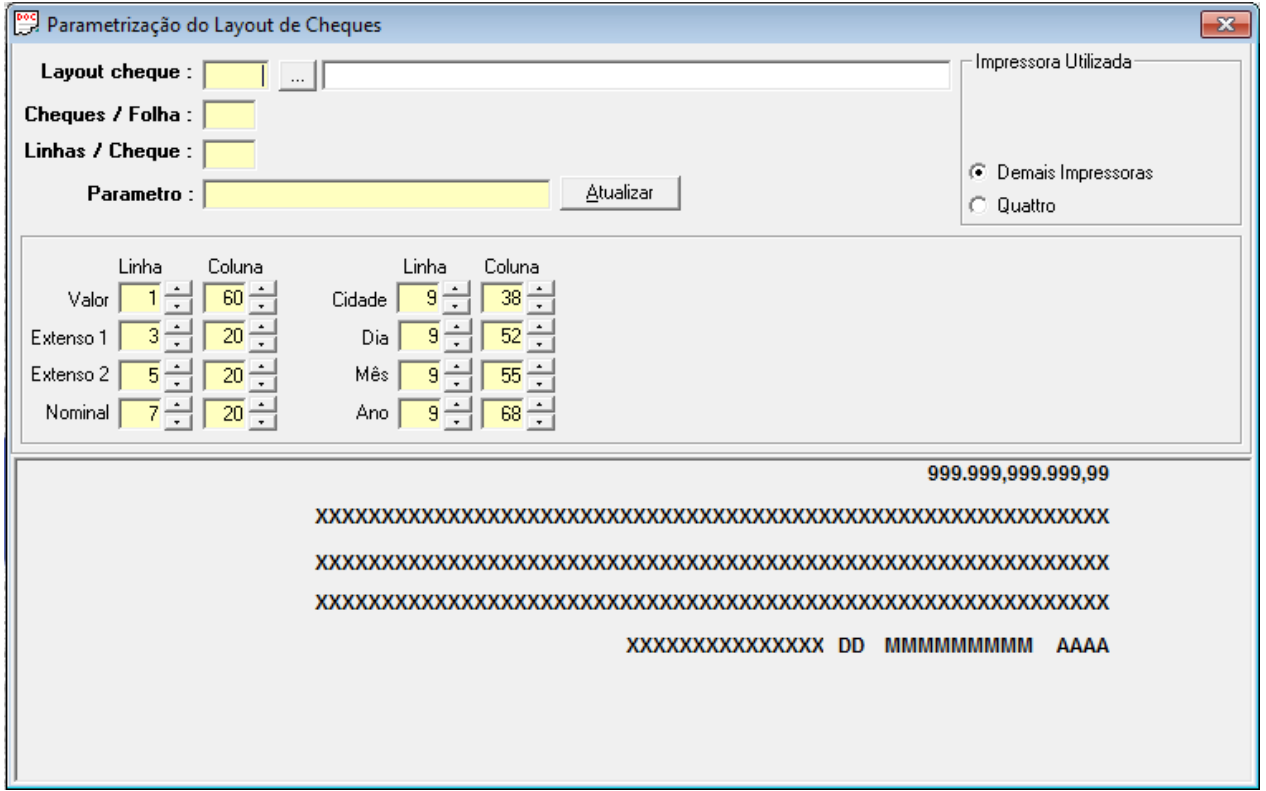

Alguns layouts para impressão de cheques já vem cadastrados, mas se no momento da impressão do cheque os campos não estiverem sendo impressos nos locais corretos, é possível alterar esse layout nesta tela acima. Basta selecionar o layout e mudar as colunas para mais ou para menos.

#### ---------------------------------------------------------------------------------------------------- **4.1.2 – CONTAS BANCÁRIAS**
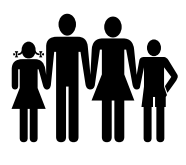

### Menu: Tesouraria -> Cadastro -> Contas Bancárias

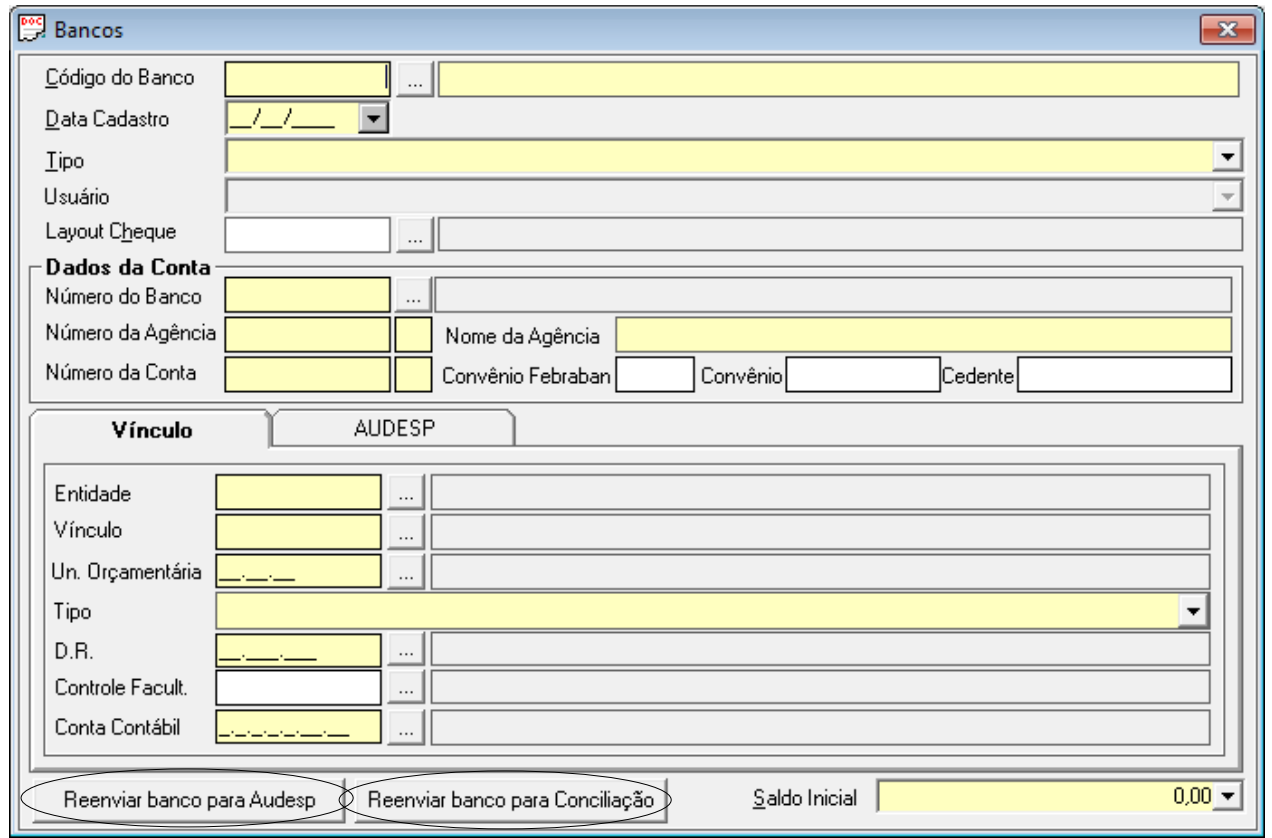

Nesta tela é feito o cadastro das contas bancárias, o campo código deve ser digitado pelo cliente. No campo em frente ao campo código deve ser digitada a descrição da conta bancária e os demais campos obrigatórios devem ser preenchidos.

Quando o campo tipo for "Tesouraria", o campo usuário será habilitado para selecionar qual usuário será responsável pela movimentação nesse caixa.

O campo convênio é para vincular o convênio firmado com o banco para o pagamento eletrônico.

O campo saldo inicial é para preencher com o valor do saldo de balanço da conta bancária, quando o cadastro é transportado do exercício anterior para o atual, essa informação já vem preenchida e não deve ser alterada.

Se ao enviar o pacote do CONTA CORRENTE para o AUDESP, gerar o erro impeditivo que o domicílio bancário informado não pertence ao cadastro de domicílios bancários da entidade, o usuário deve clicar no botão Reenviar banco para Audesp.

Se ao enviar o pacote da CONCILIAÇÃO BANCÁRIA para o AUDESP, gerar o erro indicativo que o domicílio bancário consta do cadastro, mas não foi informado na conciliação bancária, o usuário deve clicar no botão Reenviar banco para Conciliação.

# **4.1.3 – FICHA EXTRAORÇAMENTÁRIA**

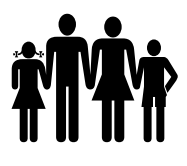

Menu: Tesouraria -> Cadastro -> Ficha Extra

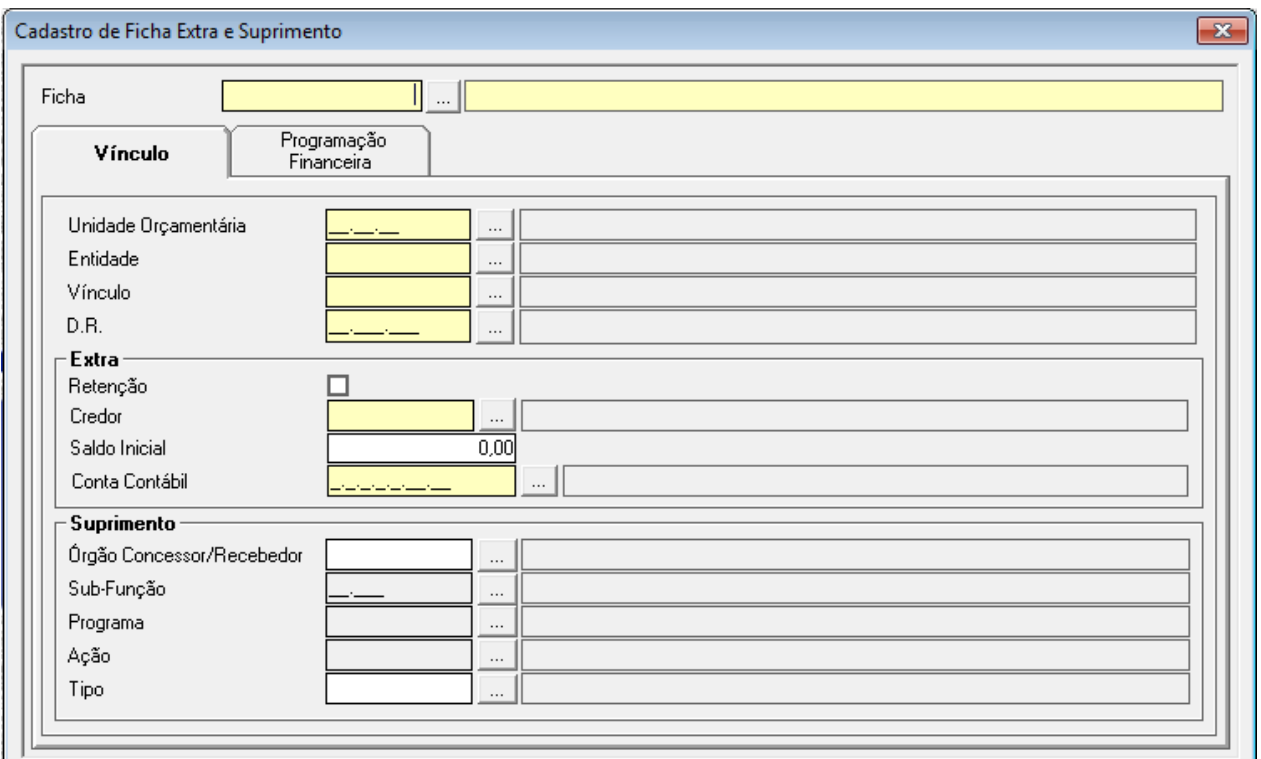

Nesta tela é feito o cadastro das fichas extra orçamentárias. Lembrando que o código deve ser preenchido com fichas acima de 5000 e separadas por grupos:

- $-5200$  Cauções
- 5300 Consignatários
- 5400 Depósitos
- 5500 Suprimento Recebido
- 5600 Antecipação da Receita Orçamentária
- 5700 Receitas a Classificar
- 5800 Devedores Diversos e Suprimento Pago
- 5900 Despesas a Regularizar

Quando a ficha cadastrada não for de suprimento, deve ser preenchido o campo conta contábil com a conta do plano de contas audesp correspondente. Quando a ficha cadastrada for de suprimento, é necessário preencher o órgão concessor/recebedor, o tipo de suprimento e a programação financeira na sua respectiva aba.

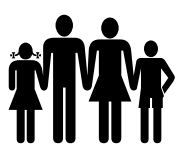

### **.4.2 – EXECUÇÃO DA TESOURARIA**

Todos os menus que fazem movimentação na tesouraria, arrecadação de receita, pagamento e estorno de pagamento de receita, transferência entre contas, etc., pedem a digitação da senha de usuário. Isso garante uma segurança maior se a entidade possui caixas onde há recebimentos em espécie.

#### **4.2.1 – ABERTURA DO DIA**

Menu: Tesouraria -> Abertura do Dia

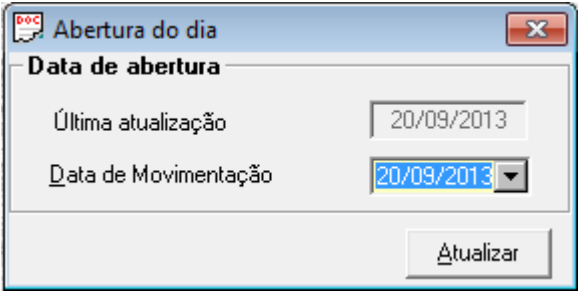

Para fazer as movimentações na tesouraria, é necessário fazer a abertura do dia. Nesta tela será definida a data de arrecadação da receita, baixa de empenho, enfim a data de todas as movimentações da tesouraria. Lembrando que todas as máquinas da tesouraria obedecerão a mesma data.

## **4.2.2 – PREPARAÇÃO DE PAGAMENTO**

Menu: Tesouraria -> Preparação de Pagamento

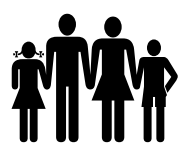

**Instituto de Previdência Municipal de Ubatuba – IPMU**

[Prefeitura Municipal da Estância Balneária de Ubatuba](mailto:fmappmu@iconet.com.br)

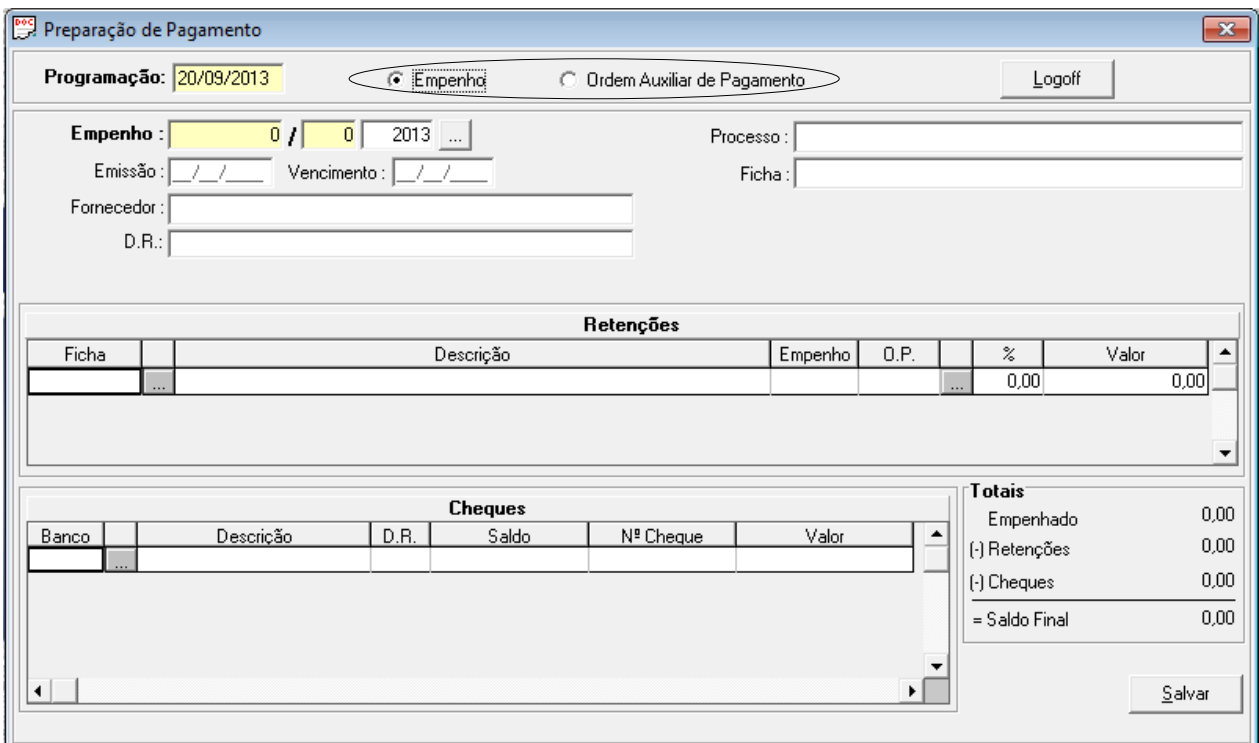

Na tela de preparação de pagamento são preparados os cheques para o empenho ou ordem auxiliar, ou é feita a preparação do pagamento para o pagamento eletrônico.

Para a preparação de cheques, é possível selecionar se o cheque será para um empenho ou para uma ordem auxiliar.

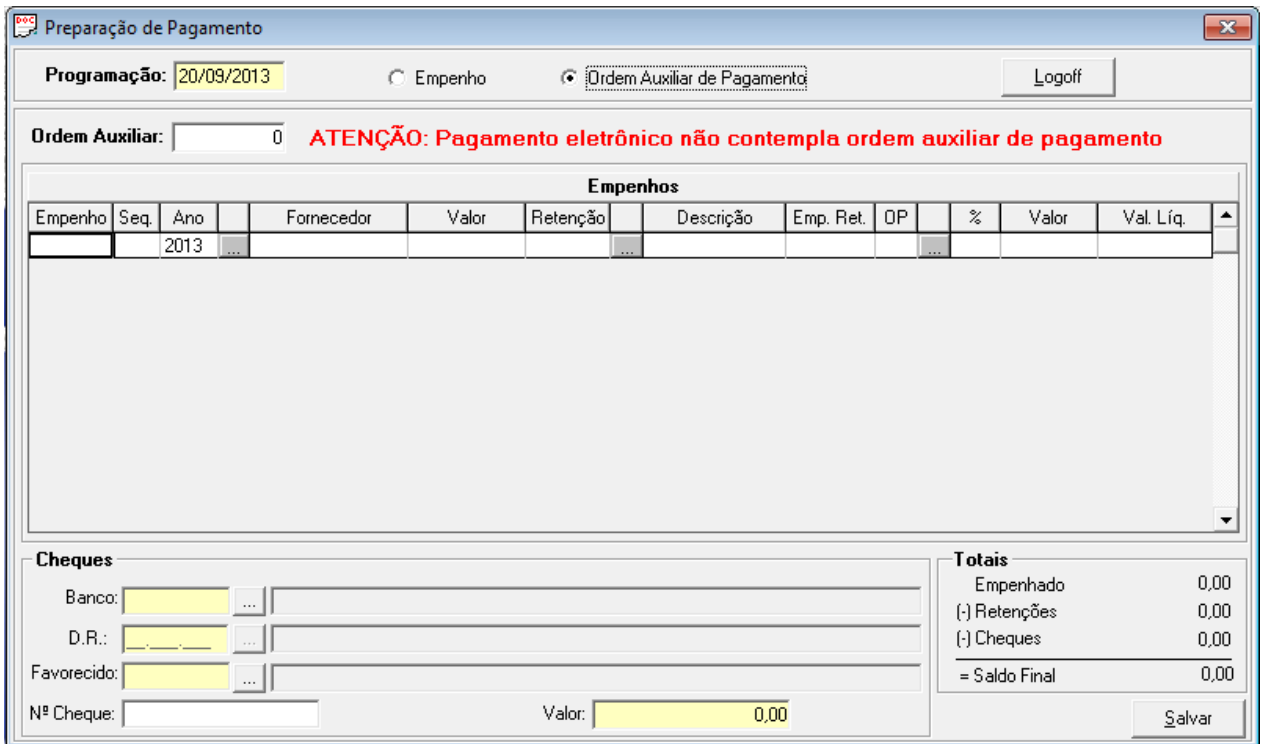

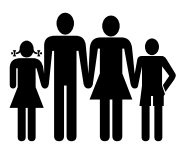

Para a preparação para o pagamento eletrônico, a diferença é que não pode ser preparado para uma Ordem Auxiliar, somente para um único empenho.

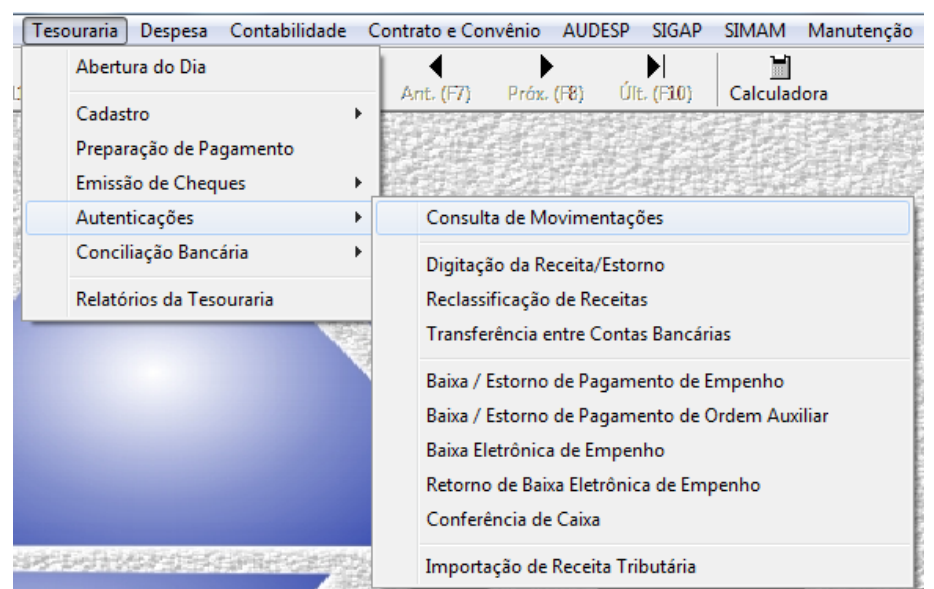

## **4.2.3 – MOVIMENTAÇÕES**

## **4.3 – DIGITAÇÃO DA RECEITA/ESTORNO**

Menu: Tesouraria -> Autenticações -> Digitação da Receita/Estono

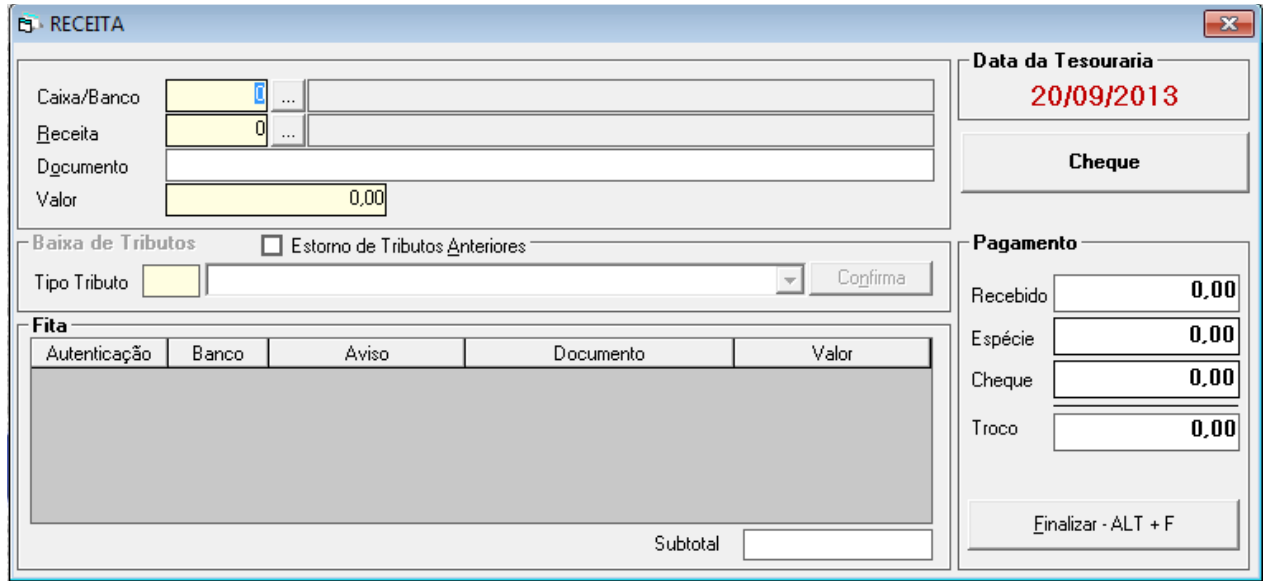

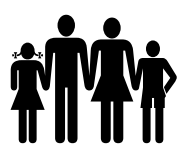

A arrecadação da receita é lançada nesta tela. Basta preencher o banco, a ficha da receita e o valor. Para lançar um estorno, o valor deve ser preenchido com valor negativo e será aberto um campo para a digitação do movimento a ser estornado.

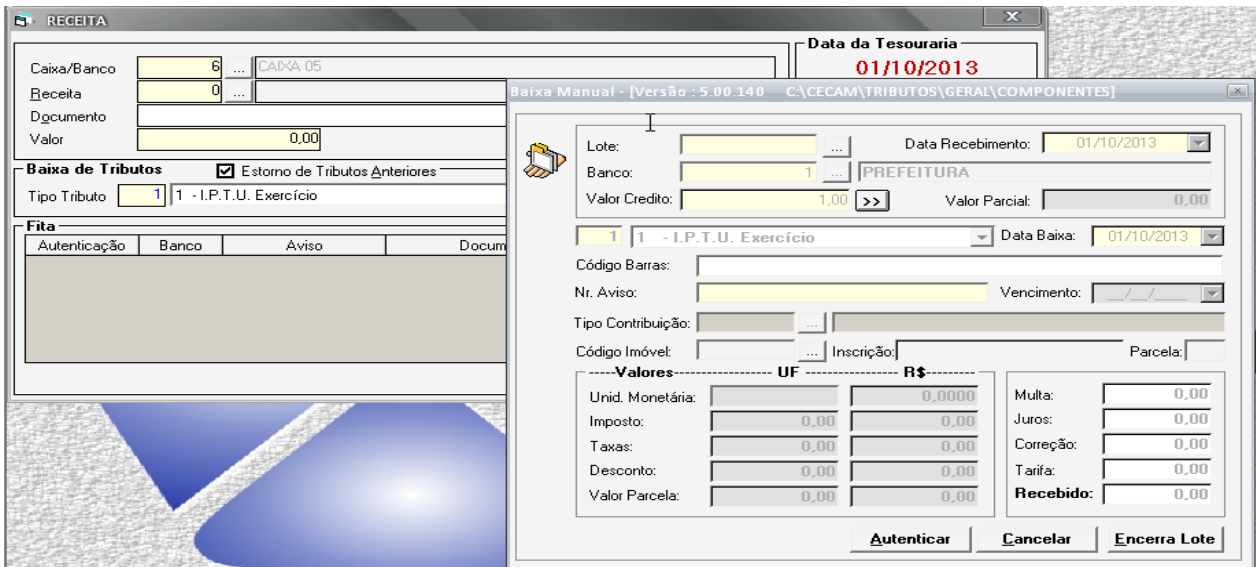

Estorno de Tributos Anteriores

Quando há a integração com o sistema de tributos, para estornar um lançamento de receita arrecadada em dias anteriores, deverá clicar na opção 'Estorno de Tributos Anteriores', selecionar o tipo de tributo e quando abrir a nova tela, digitar o número do lote para estorno.

### **4.4 RECLASSIFICAÇÃO DE RECEITAS**

Menu: Tesouraria -> Autenticações -> Reclassificação de Receitas

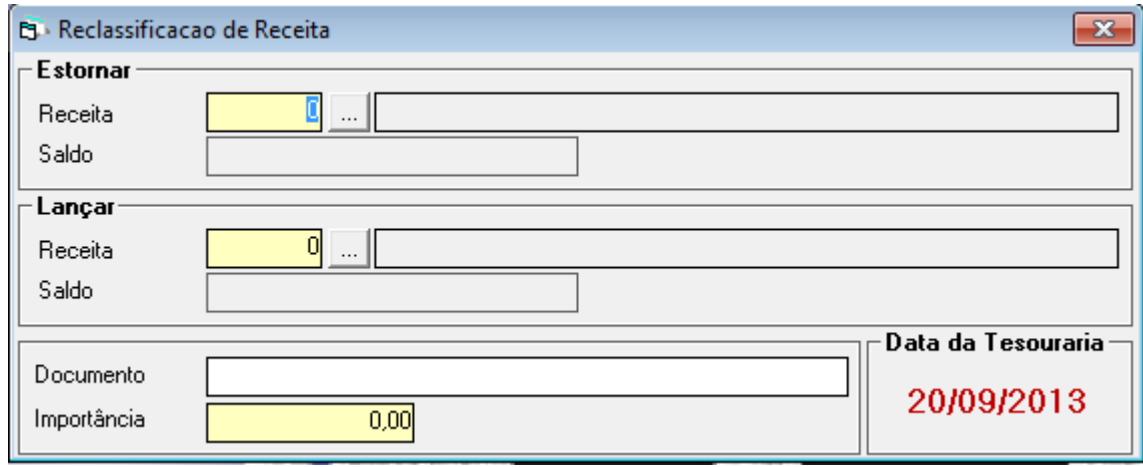

A reclassificação de receitas serve para alterar a receita já lançada sem alterar o valor do banco.

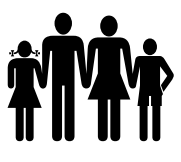

## **4.5. – TRANSFERENCIA ENTRE CONTAS BANCÁRIAS**

Menu: Tesouraria -> Autenticações -> Transferência entre contas bancarias

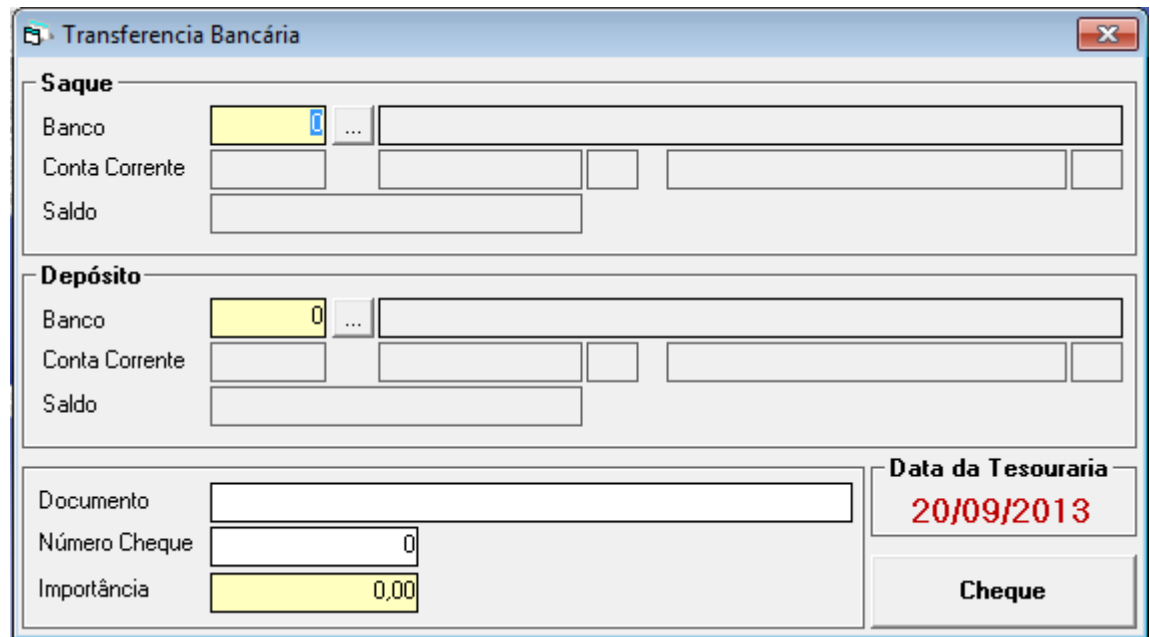

Nesta tela são feitas as transferências entre contas bancárias.

#### **4. ESTORNO**

#### **4.6.1 PAGAMENTO/ESTORNO DE EMPENHO**

Menu: Tesouraria -> Autenticações -> Baixa/Estorno de Pagamento de Empenho

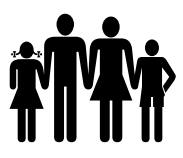

# **Instituto de Previdência Municipal de Ubatuba – IPMU** [Prefeitura Municipal da Estância Balneária de Ubatuba](mailto:fmappmu@iconet.com.br)

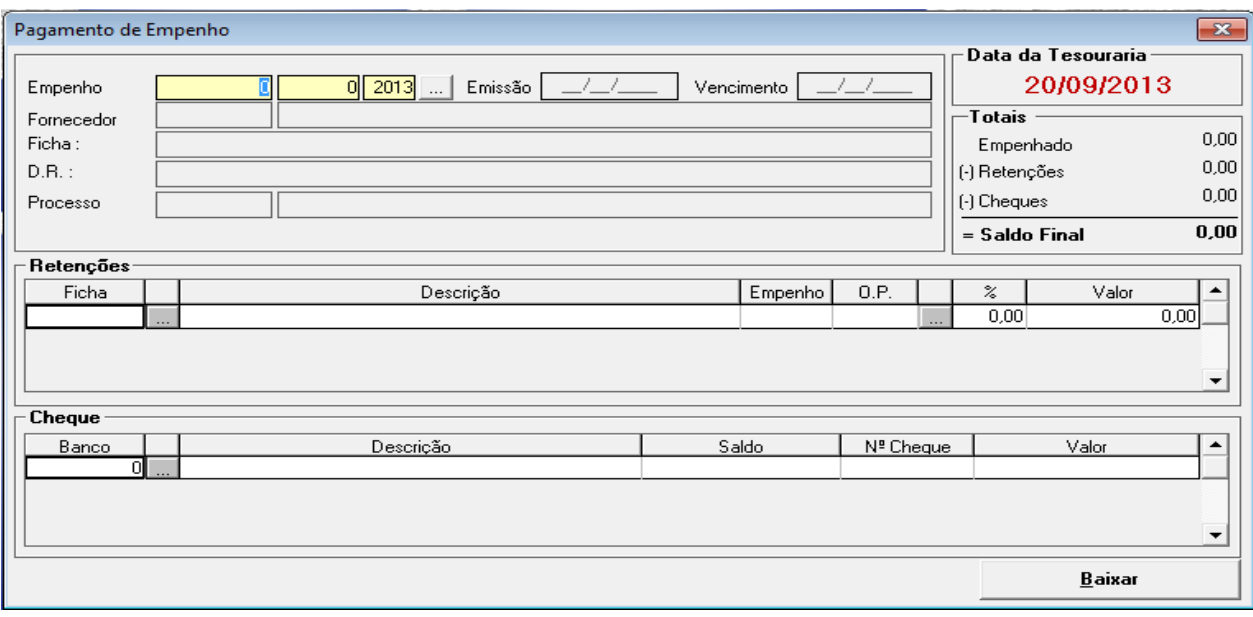

Nesta tela, basta informar o número da Ordem de Pagamento, retenções e banco para baixar o empenho. Se foi feita a preparação do pagamento, basta informar o número da ordem de pagamento e baixar.

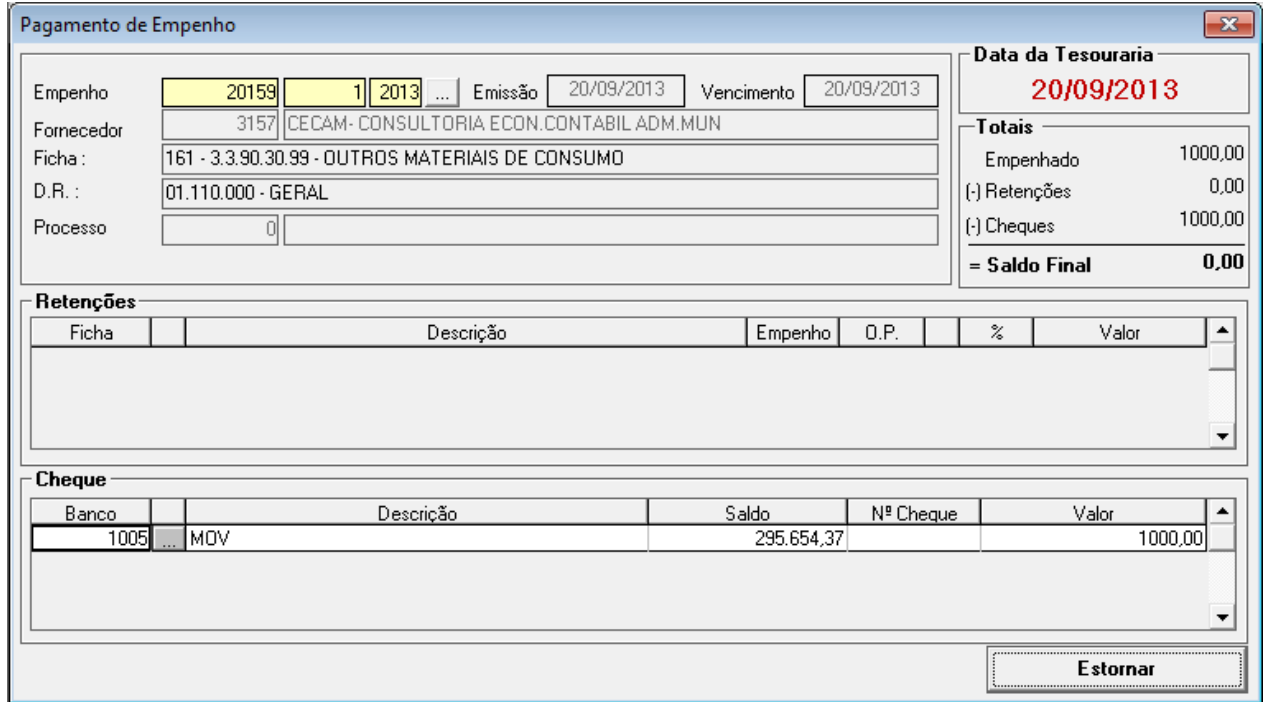

Se a ordem de pagamento já estiver baixada, ao informar o número da ordem nesta tela, o sistema irá identificar que está paga e no lugar do botão Baixar irá aparecer Estornar.

#### **4.6.2. – PAGAMENTO/ESTORNO DE ORDEM AUXILIAR**

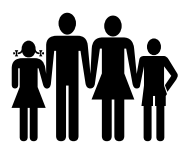

Menu: Tesouraria -> Autenticações -> Baixa/Estorno de Pagamento de Ordem Auxiliar

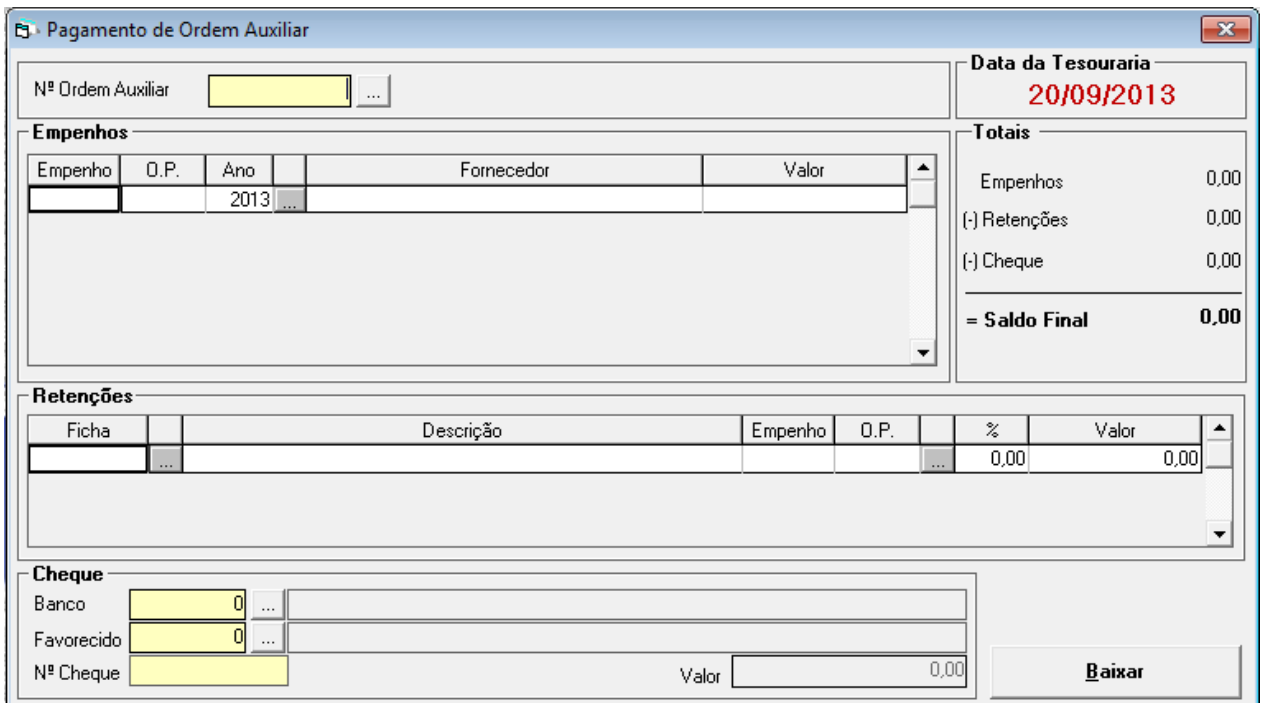

Nesta tela são feitas as baixas de ordem auxiliar. Se houve a preparação da Ordem Auxiliar, ao digitar o número da ordem, irão aparecer todos os empenhos, retenções e dados referentes ao banco. Se não foi feita a preparação e a ordem auxiliar será montada neste momento, não informe o número da ordem auxiliar, apenas os números das ordens de pagamento, retenções e os dados referentes ao banco.

Da mesma maneira como no pagamento do empenho, se a ordem auxiliar já estiver baixada, a hora que a mesma for digitada, irá aparecer um botão para estornar.

#### **4.7 - BAIXA DE RESPONSABILIDADE DE ADIANTAMENTO**

Menu: Despesa -> Empenho -> Baixa de Responsabilidade de Adiantamento

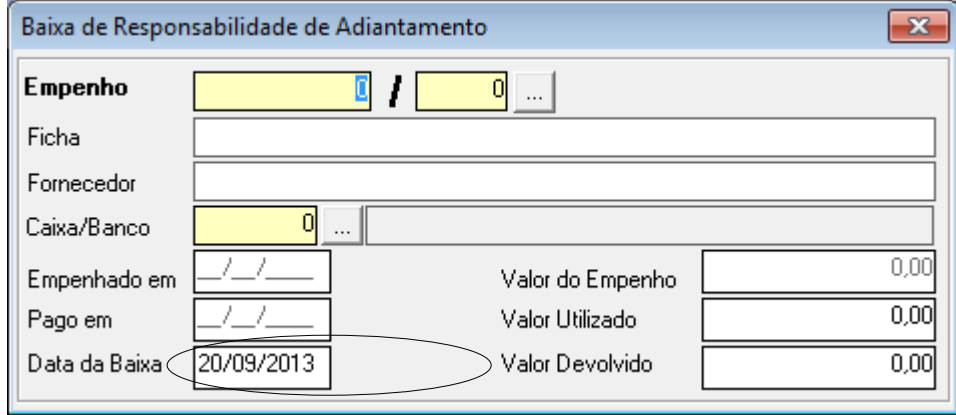

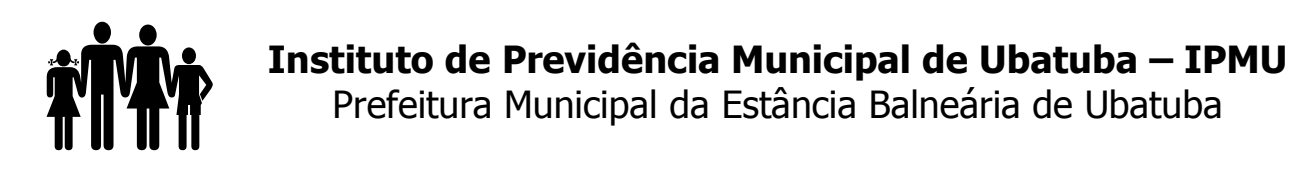

Apesar da baixa de adiantamento ser no menu da despesa, ele consta nesta parte do manual pois somente após efetuar a baixa da ordem de pagamento para o servidor e o mesmo prestar contas, é que se pode dar a baixa de responsabilidade e, o mais importante, a data da baixa da responsabilidade deve ser a mesma data de movimentação da tesouraria.

Para a baixa do empenho de adiantamento, basta digitar o número da ordem de pagamento já baixada no sistema. Se houve devolução, deve informar o banco ou caixa onde houve o depósito, a data da prestação de contas, o valor utilizado e o valor devolvido. Se não houve devolução de valor, basta informar a data da baixa, copiar o valor do empenho no campo valor utilizado e salvar.

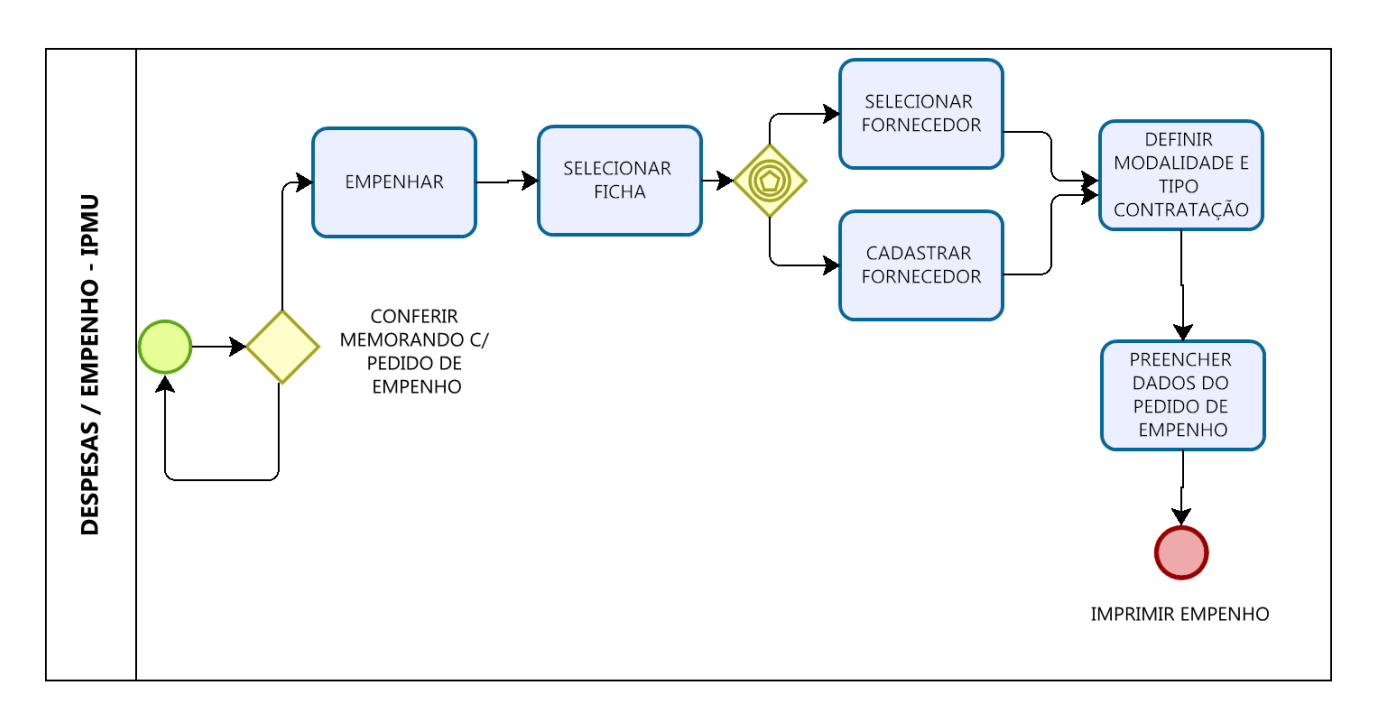

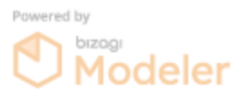

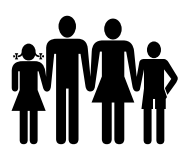

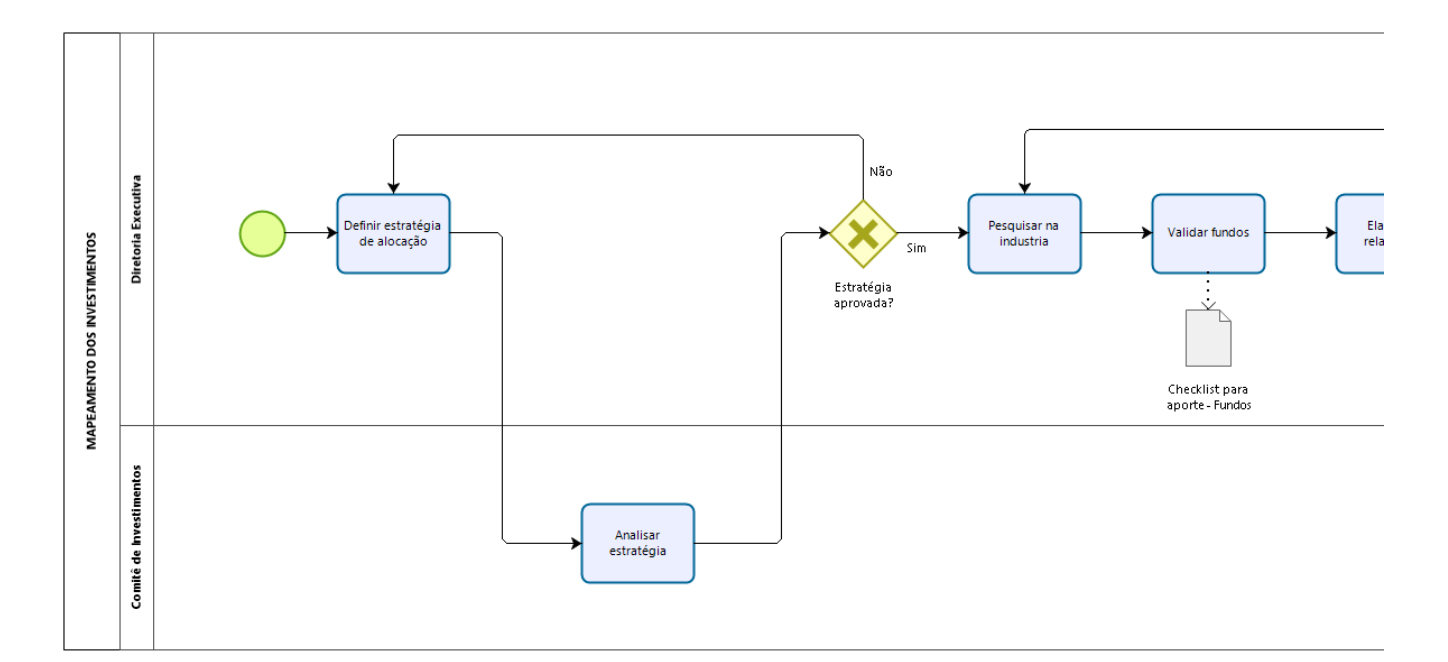

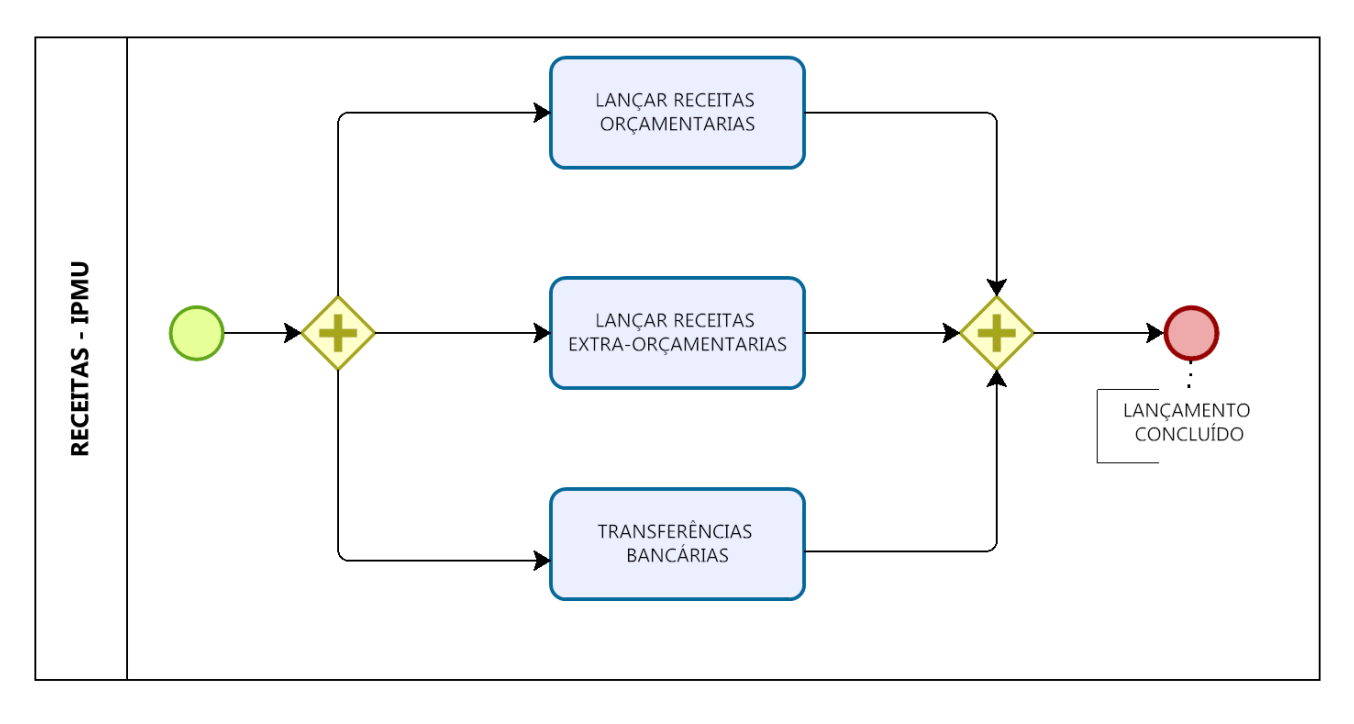

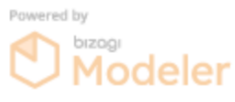

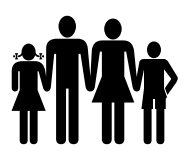

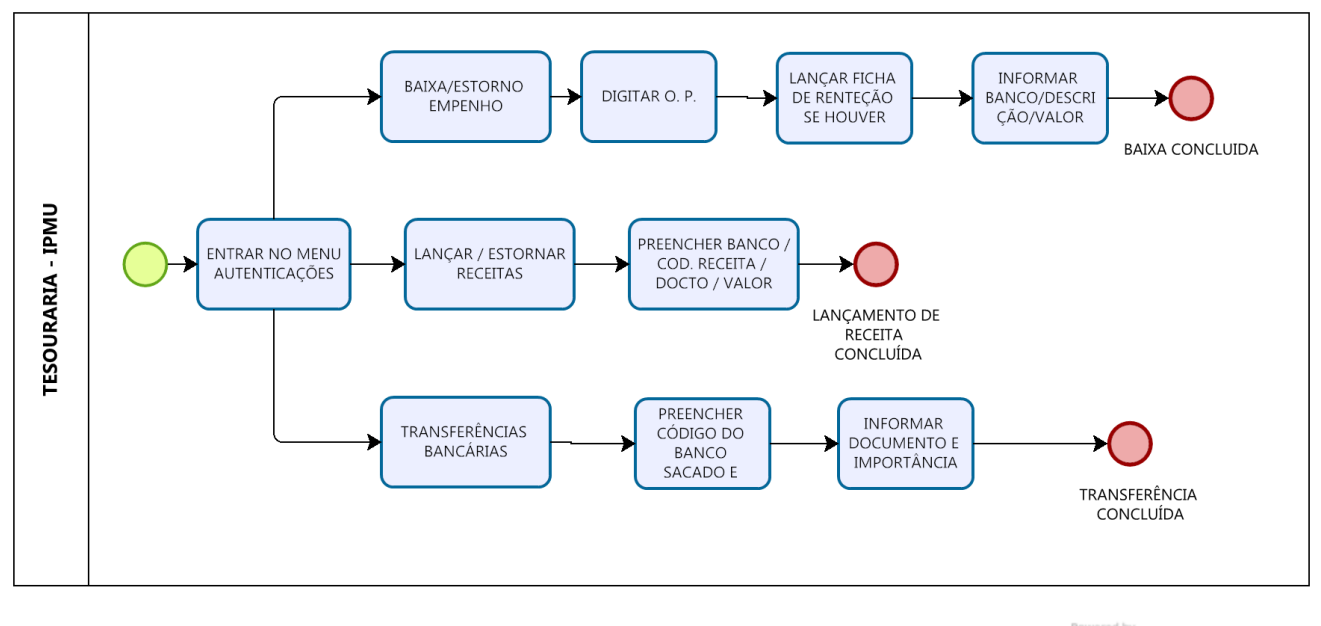

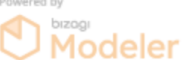